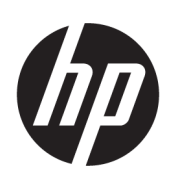

# Guida per l'utente

### **RIASSUNTO**

Questa guida fornisce informazioni su componenti, connessioni di rete, gestione dell'alimentazione, protezione, backup e molto altro.

© Copyright 2021 HP Development Company, L.P.

Bluetooth è un marchio del rispettivo proprietario usato da HP Inc. su licenza. Intel, Celeron e Pentium sono marchi di Intel Corporation o delle sue consociate negli Stati Uniti e/o in altri paesi. Windows è un marchio o un marchio registrato di Microsoft Corporation negli Stati Uniti e/o in altri Paesi. USB Type-C® e USB-C® sono marchi registrati di USB Implementers Forum. Miracast® è un marchio registrato di Wi-Fi Alliance.

Le informazioni contenute in questo documento sono soggette a modifica senza preavviso. Le sole garanzie per i prodotti e i servizi HP sono definite nelle norme esplicite di garanzia che accompagnano tali prodotti e servizi. Nulla di quanto contenuto nel presente documento può essere interpretato come costituente una garanzia aggiuntiva. HP non si ritiene responsabile di omissioni o errori tecnici ed editoriali contenuti nel presente documento.

Prima edizione: maggio 2021

Numero di parte del documento: M50594-061

#### **Avviso relativo al prodotto**

In questa guida sono descritte le funzionalità comuni alla maggior parte dei prodotti. Alcune funzionalità potrebbero non essere disponibili sul computer in uso.

Non tutte le funzioni sono disponibili in tutte le edizioni o versioni di Windows. I sistemi potrebbero richiedere hardware, driver e software da acquistare separatamente e/o aggiornati o aggiornamenti del BIOS per sfruttare tutte le funzionalità di Windows. Windows 10 viene aggiornato automaticamente; la funzione è sempre abilitata. Nel tempo, il fornitore di servizi Internet potrebbe applicare tariffe e requisiti aggiuntivi per gli aggiornamenti. Per istruzioni dettagliate, fare riferimento a <http://www.microsoft.com>.

Per accedere alle guide per l'utente più recenti, visitare la pagina <http://www.hp.com/support>, quindi seguire le istruzioni per individuare il prodotto in uso, e infine selezionare **Manuali**.

#### **Condizioni della licenza software**

Installando, duplicando, scaricando o utilizzando altrimenti qualsiasi prodotto software preinstallato su questo computer, l'utente accetta di essere vincolato ai termini del Contratto di licenza con l'utente finale HP (EULA). Se non si accettano le condizioni di licenza, restituire il prodotto inutilizzato (hardware e software) entro 14 giorni per ottenere il rimborso totale alle condizioni in vigore presso il rivenditore.

Per ogni ulteriore informazione o per richiedere un rimborso totale del prezzo di acquisto del computer, rivolgersi al proprio rivenditore.

### **Avviso di sicurezza**

Attenersi alle misure descritte di seguito per ridurre il rischio di ustioni o di surriscaldamento del computer.

**AVVERTENZA!** Per ridurre il rischio di ustioni o di surriscaldamento del computer, non utilizzare quest'ultimo tenendolo sulle ginocchia e non ostruirne le prese d'aria. Utilizzare il computer solo su una superficie rigida e piana. Accertarsi che il flusso d'aria non venga bloccato da altre superfici rigide quali una stampante opzionale adiacente, né da altre superfici morbide, quali cuscini, tappeti o abiti. Accertarsi inoltre che, durante il funzionamento del dispositivo, l'adattatore CA non sia a contatto con la pelle o con superfici morbide, quali cuscini, tappeti o abiti. Il computer e l'adattatore CA sono conformi con i limiti di temperatura delle superfici accessibili dall'utente, stabiliti dagli standard di sicurezza vigenti.

### **Impostazione della configurazione del processore (solo in determinati prodotti)**

Informazioni importanti sulle configurazioni del processore.

**IMPORTANTE:** Determinati prodotti sono configurati con un processore serie Intel® Pentium® N35xx/N37xx o Celeron® N28xx/N29xx/N30xx/N31xx e un sistema operativo Windows®. **Se il computer in uso è**  configurato come descritto, non modificare l'impostazione di configurazione del processore in **msconfigexe da 4 o 2 processori a 1 processore.** In caso contrario, il computer non potrà essere riavviato. Sarà necessario eseguire un ripristino delle impostazioni predefinite per ripristinare le impostazioni originali.

# **Sommario**

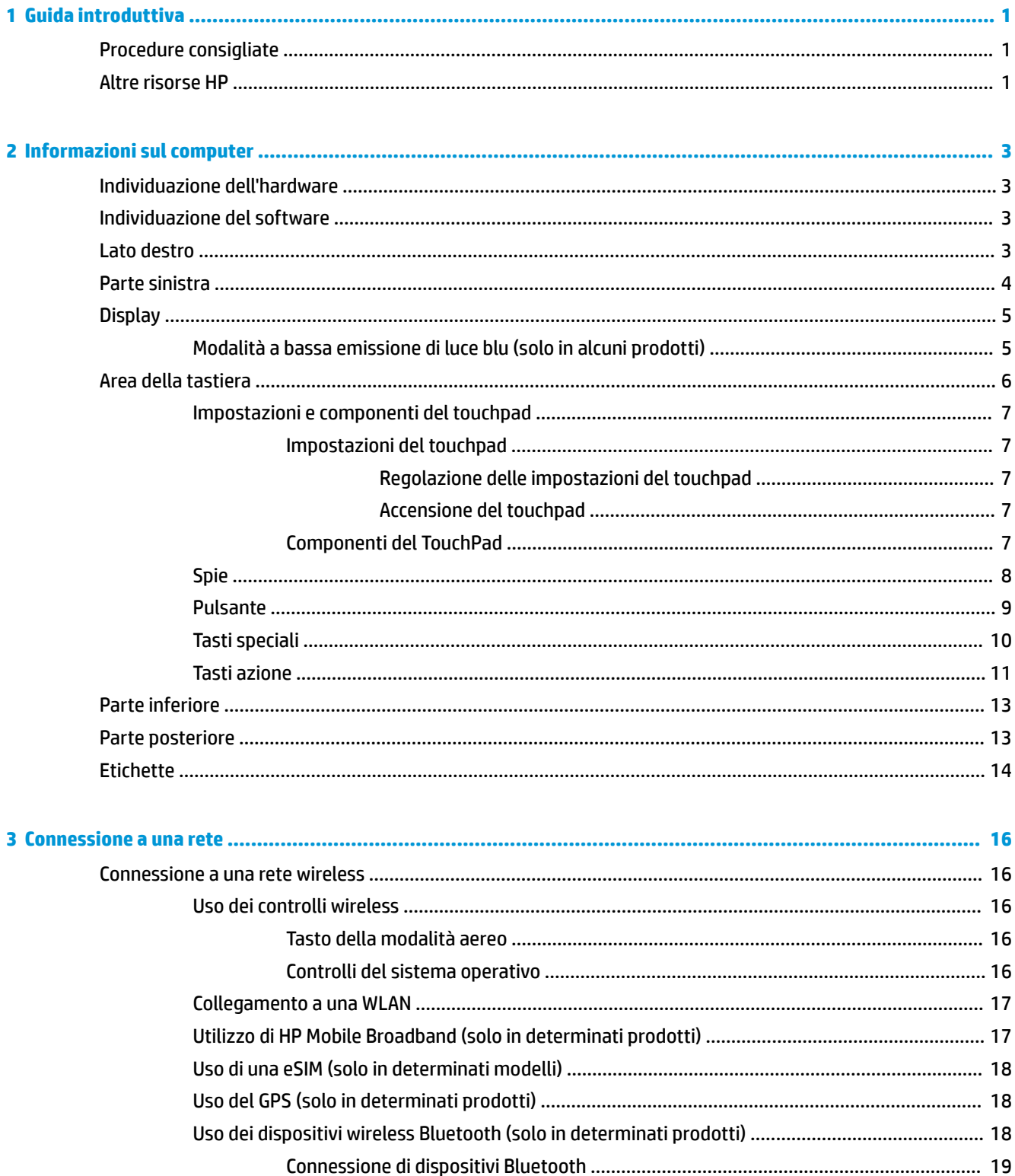

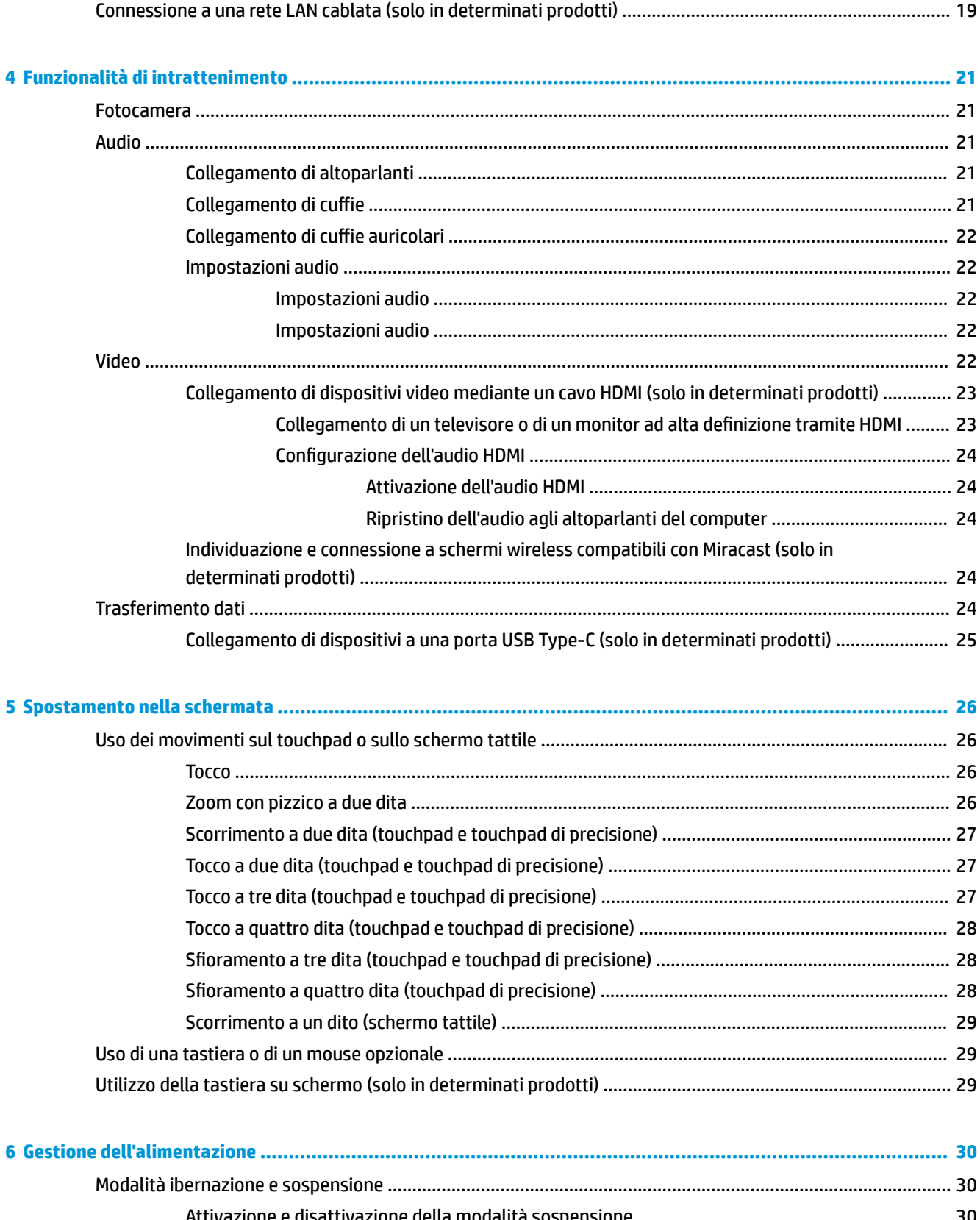

Attivazione e disattivazione della modalità di ibernazione (solo in determinati prodotti) ............. 31

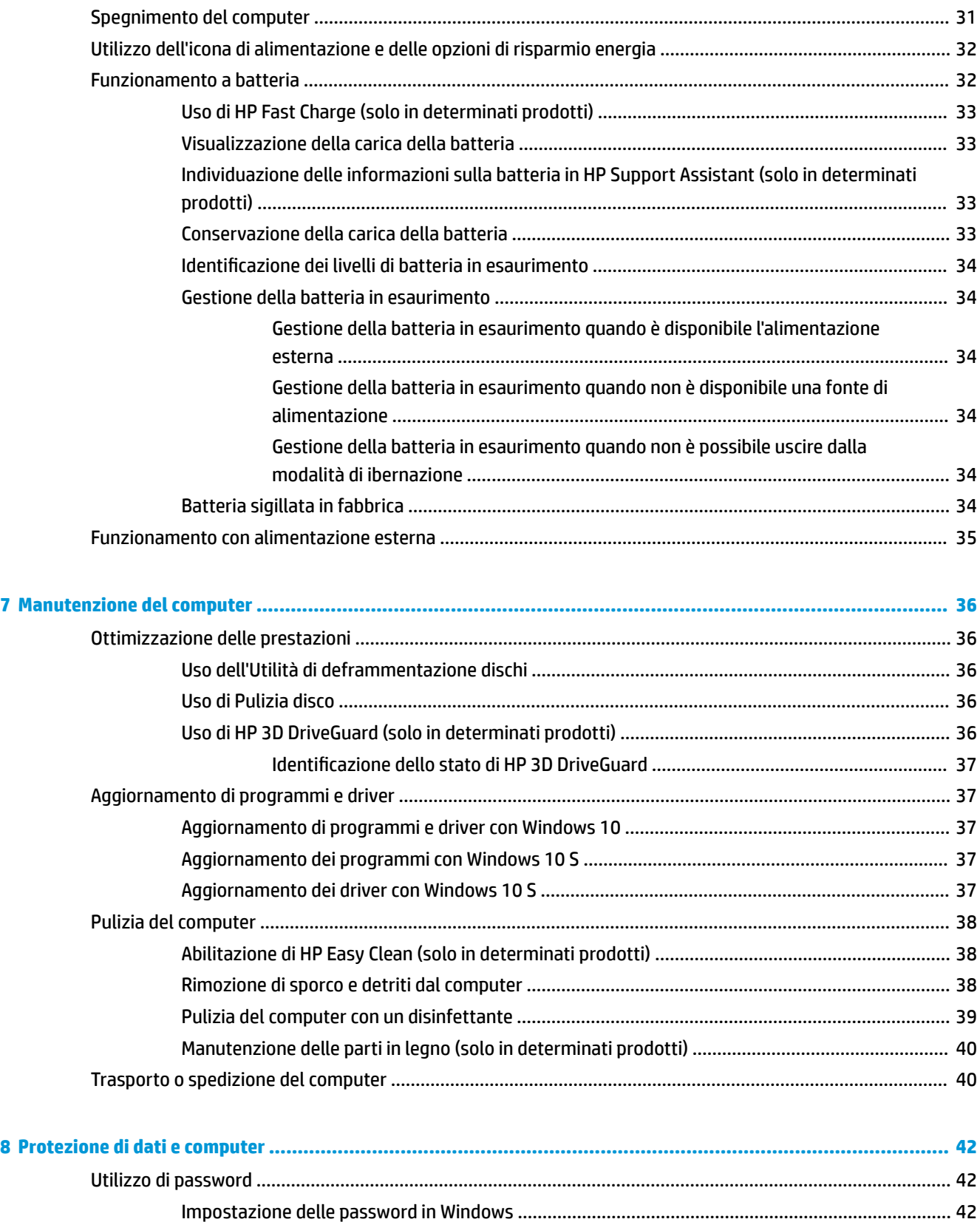

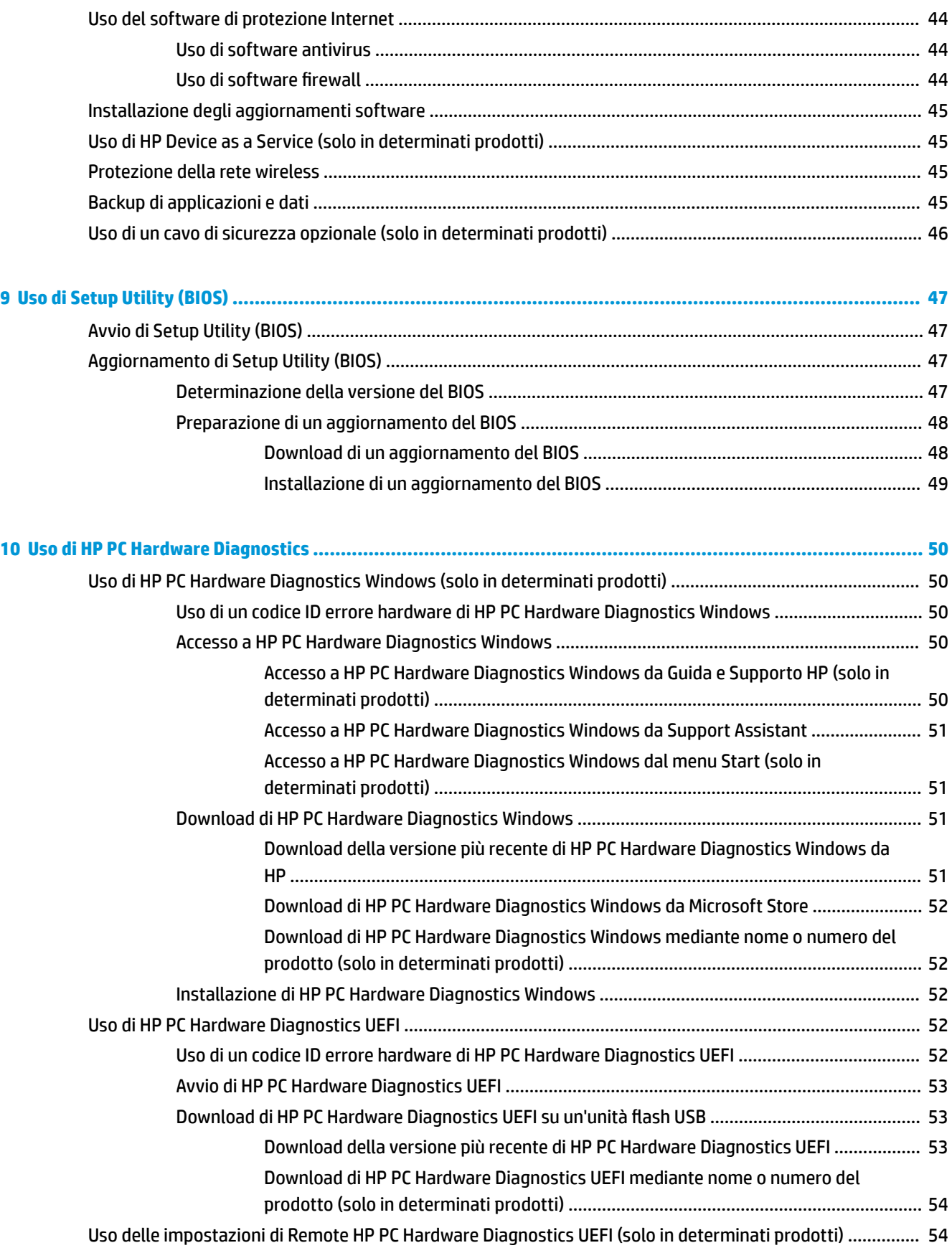

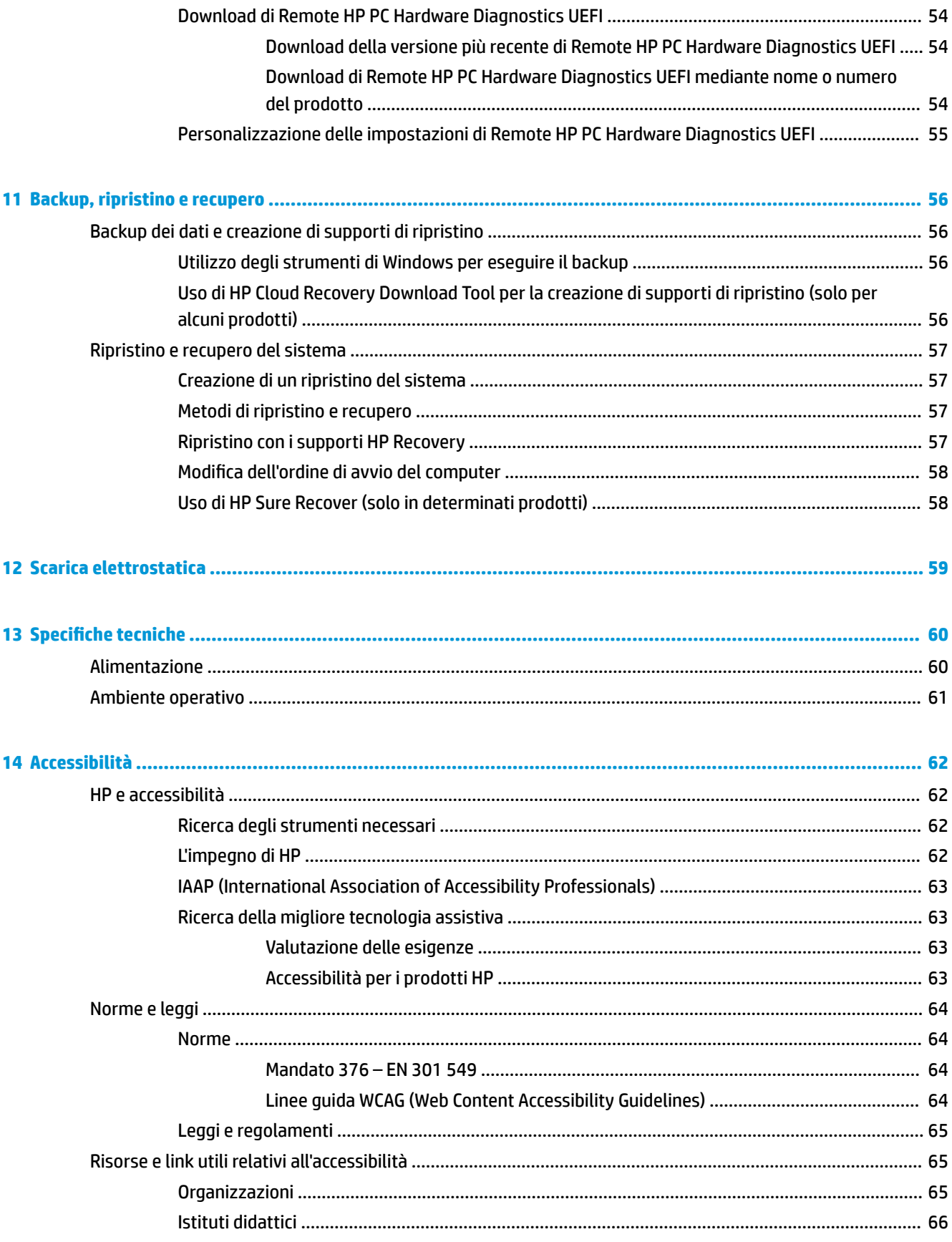

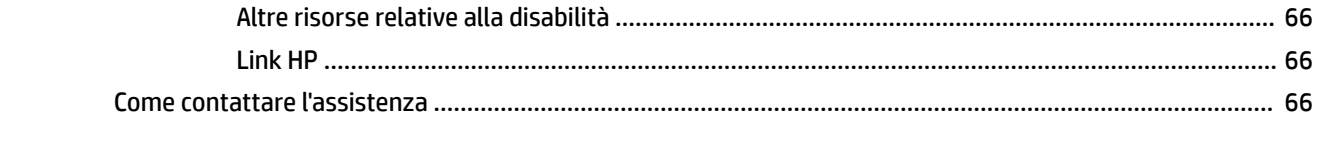

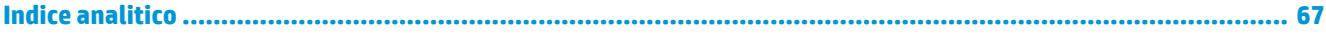

# <span id="page-12-0"></span>**1 Guida introduttiva**

Questo computer include funzionalità avanzate che ne migliorano l'utilizzo sia per lavoro sia per divertimento.

Leggere questo capitolo per informazioni sulle procedure più idonee da attuare dopo la configurazione, sulle attività divertenti da fare con il computer e su dove trovare ulteriori risorse HP.

# **Procedure consigliate**

Dopo aver configurato e registrato il computer, si consiglia di attenersi alla seguente procedura per ottenere il massimo dal proprio investimento intelligente:

- **Effettuare il backup dell'unità disco rigido creando supporti di ripristino. Vedere Backup**, ripristino e [recupero a pagina 56](#page-67-0).
- Collegarsi a una rete wireless o cablata se non lo si è ancora fatto. Per i dettagli, vedere [Connessione a](#page-27-0) [una rete a pagina 16.](#page-27-0)
- Acquisire familiarità con l'hardware e il software del computer. Per ulteriori informazioni, vedere [Informazioni sul computer a pagina 3](#page-14-0) e [Funzionalità di intrattenimento a pagina 21](#page-32-0).
- Aggiornare o acquistare un software antivirus. Vedere [Uso di software antivirus a pagina 44.](#page-55-0)
- **Accedere all'app HP Support Assistant**: per un'assistenza rapida online, aprire l'app HP Support Assistant (solo in determinati prodotti). HP Support Assistant ottimizza le prestazioni del computer e risolve i problemi utilizzando gli aggiornamenti software più recenti, gli strumenti diagnostici e l'assistenza guidata. Digitare support nella casella di ricerca sulla barra delle applicazioni, quindi selezionare **HP Support Assistant**. Selezionare **Support** (Supporto).

# **Altre risorse HP**

Utilizzare questa tabella per individuare le risorse contenenti dettagli sul prodotto, informazioni procedurali e molto altro ancora.

#### **Tabella 1-1 Ulteriori informazioni**

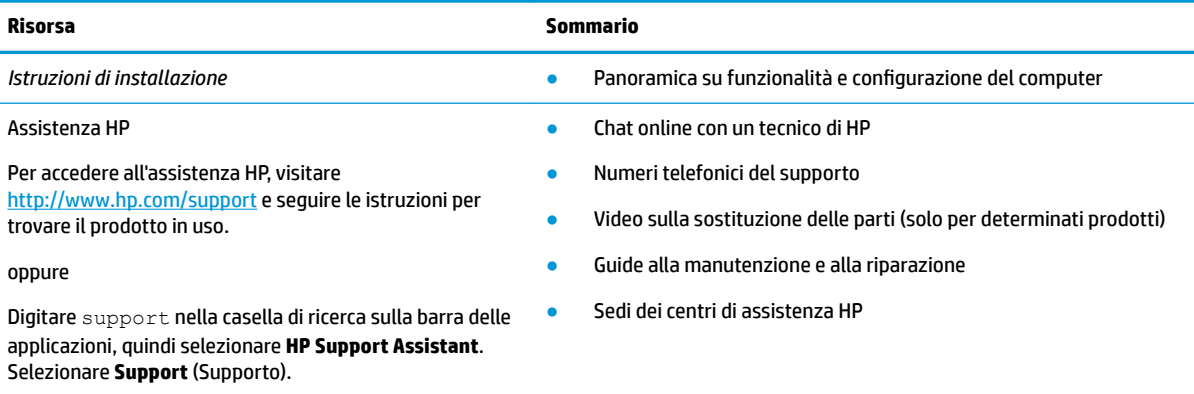

oppure

#### **Tabella 1-1 Ulteriori informazioni (continuazione)**

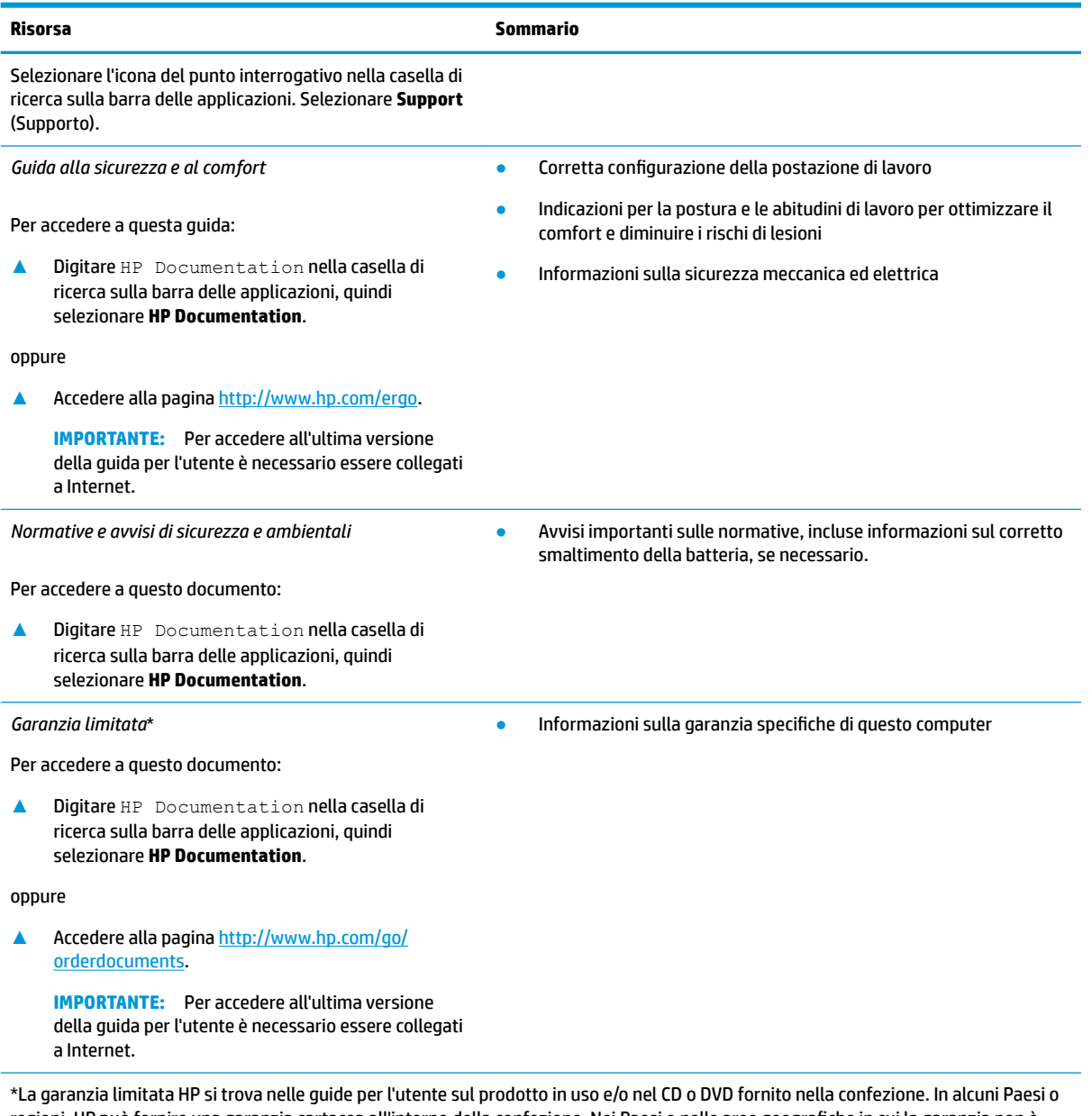

regioni, HP può fornire una garanzia cartacea all'interno della confezione. Nei Paesi o nelle aree geografiche in cui la garanzia non è fornita in formato cartaceo, è possibile richiederne una copia visitando la pagina all'indirizzo [http://www.hp.com/go/orderdocuments.](http://www.hp.com/go/orderdocuments) Per i prodotti acquistati nell'area Asia Pacifico, è possibile scrivere al seguente recapito HP: POD, PO Box 161, Kitchener Road Post Office, Singapore 912006. Indicare nome del prodotto, nome e cognome, numero di telefono e indirizzo postale dell'acquirente.

# <span id="page-14-0"></span>**2 Informazioni sul computer**

Il computer è dotato di componenti di alto livello. In questo capitolo vengono fornite informazioni dettagliate sui componenti, sulla loro posizione e sul loro funzionamento.

# **Individuazione dell'hardware**

Per individuare l'hardware installato sul sistema, digitare gestione dispositivi nella casella di ricerca sulla barra delle applicazioni, quindi selezionare l'app **Gestione dispositivi**.

Per informazioni sui componenti hardware del sistema e sul numero di versione del BIOS di sistema, premere fn+esc (solo in determinati prodotti).

# **Individuazione del software**

Per scoprire quale software è installato nel computer, fare clic con il tasto destro del mouse sul pulsante **Start**, quindi selezionare **App e funzionalità**.

# **Lato destro**

Identificazione dei componenti del lato destro del computer.

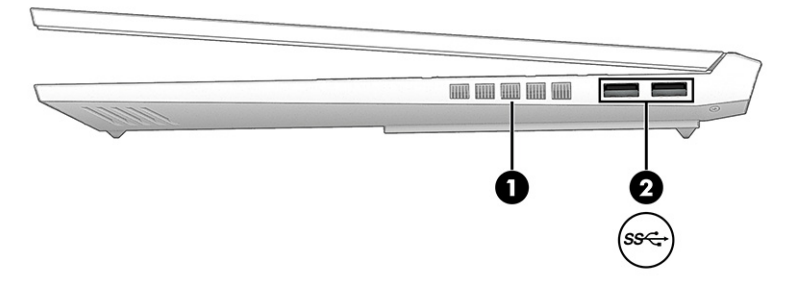

**Tabella 2-1 Componenti del lato destro e relative descrizioni**

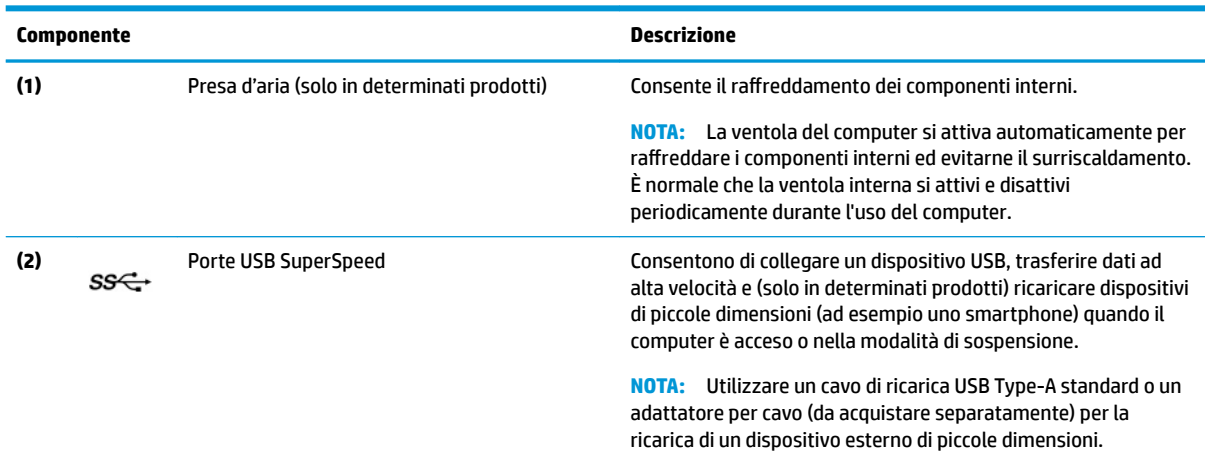

# <span id="page-15-0"></span>**Parte sinistra**

Identificazione dei componenti della parte sinistra del computer.

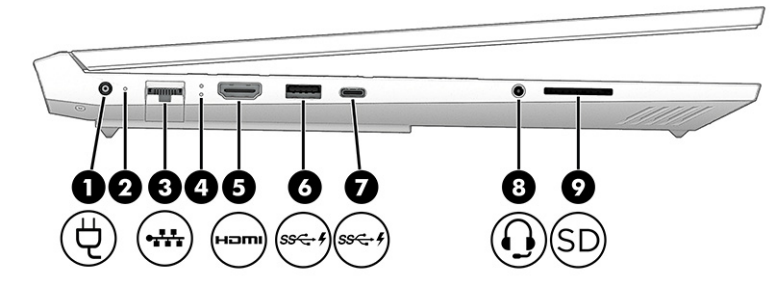

**Tabella 2-2 Componenti del lato sinistro e relative descrizioni**

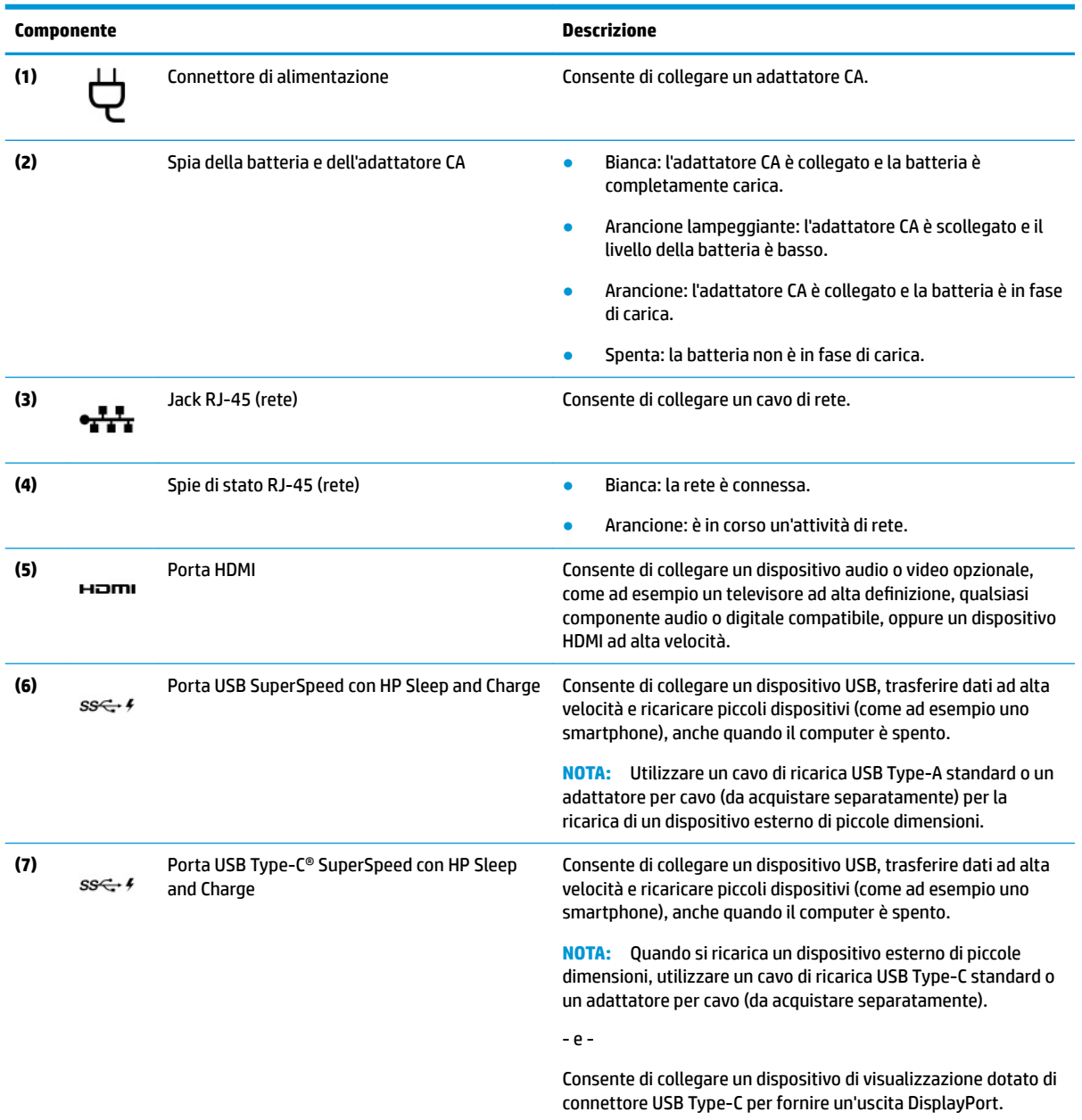

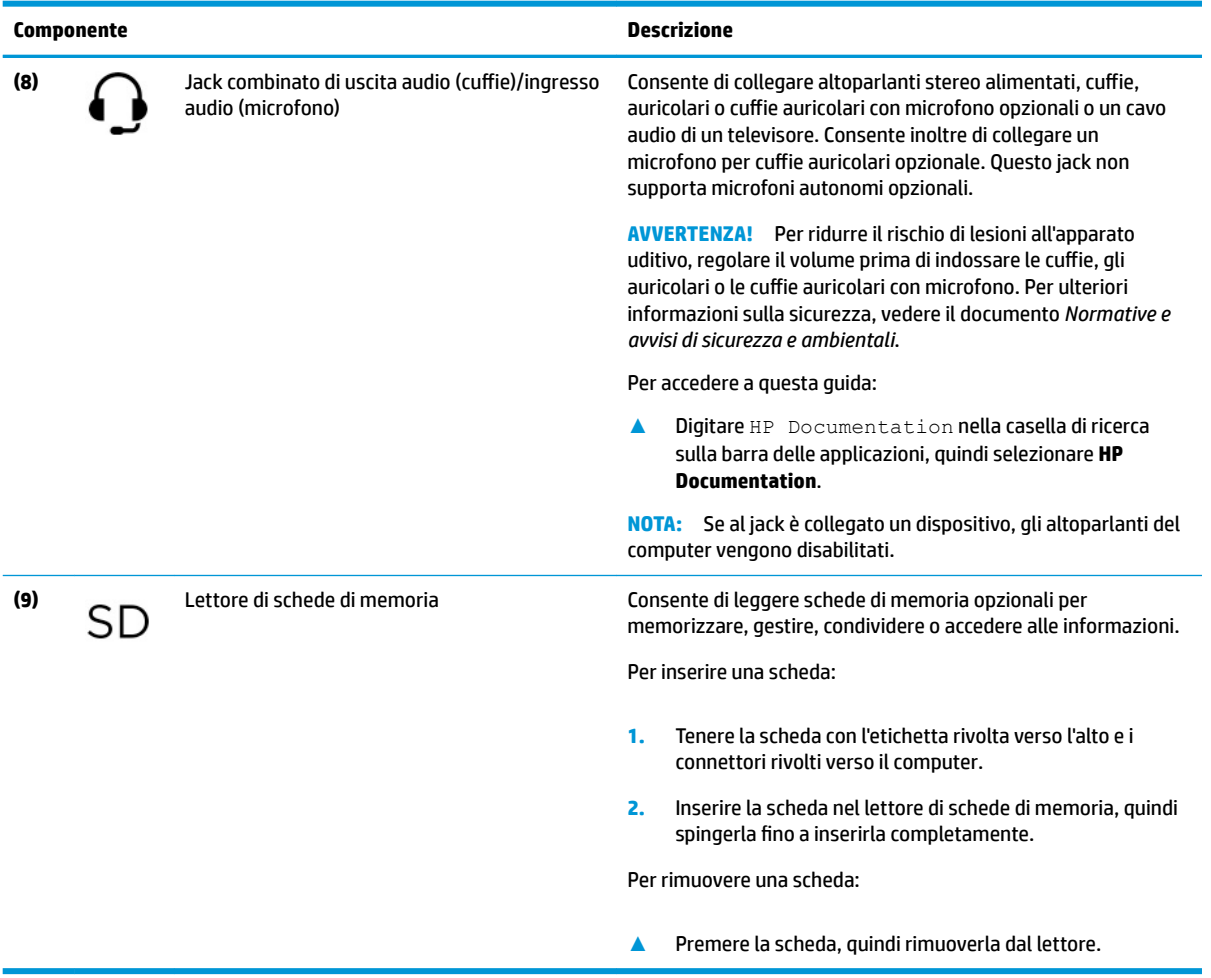

#### <span id="page-16-0"></span>**Tabella 2-2 Componenti del lato sinistro e relative descrizioni (continuazione)**

## **Display**

Il display del computer può comprendere componenti essenziali quali altoparlanti, antenne, fotocamere e microfoni.

### **Modalità a bassa emissione di luce blu (solo in alcuni prodotti)**

Il display del computer viene fornito di fabbrica in modalità a bassa emissione di luce blu per migliorare il comfort e la sicurezza degli occhi. Inoltre, la modalità luce blu regola automaticamente le emissioni di luce blu quando si utilizza il computer di notte o per leggere.

**AVVERTENZA!** Per ridurre il rischio di lesioni gravi, leggere la *Guida alla sicurezza e al comfort*. In questa guida viene descritto come organizzare adeguatamente la postazione di lavoro, la postura corretta da tenere e le abitudini errate che chi utilizza un computer dovrebbe evitare. La *Guida alla sicurezza e al comfort*  fornisce inoltre importanti informazioni sulla sicurezza meccanica ed elettrica. La *Guida alla sicurezza e al comfort* è disponibile in rete alla pagina <http://www.hp.com/ergo>.

<span id="page-17-0"></span>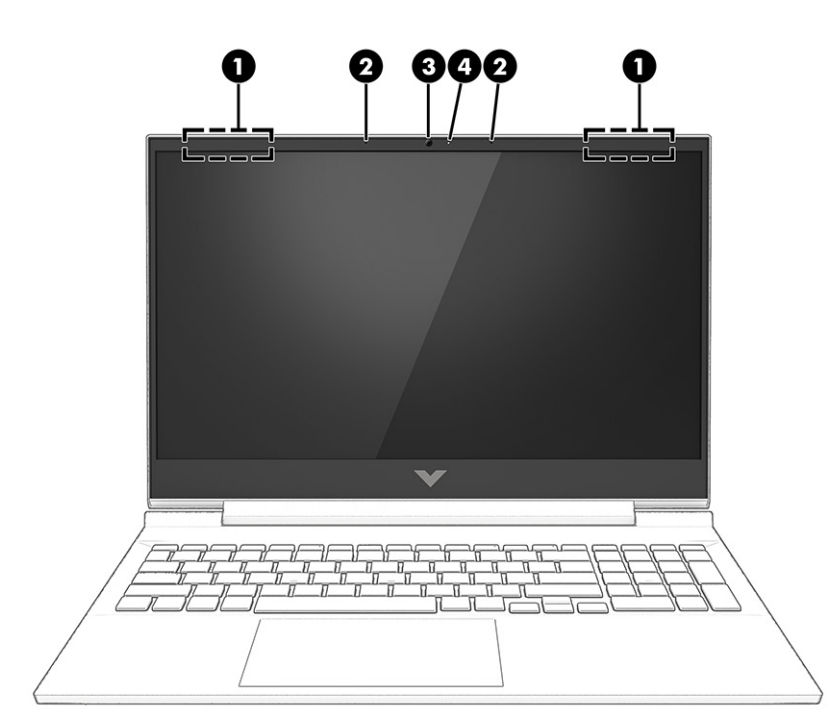

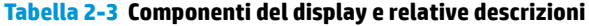

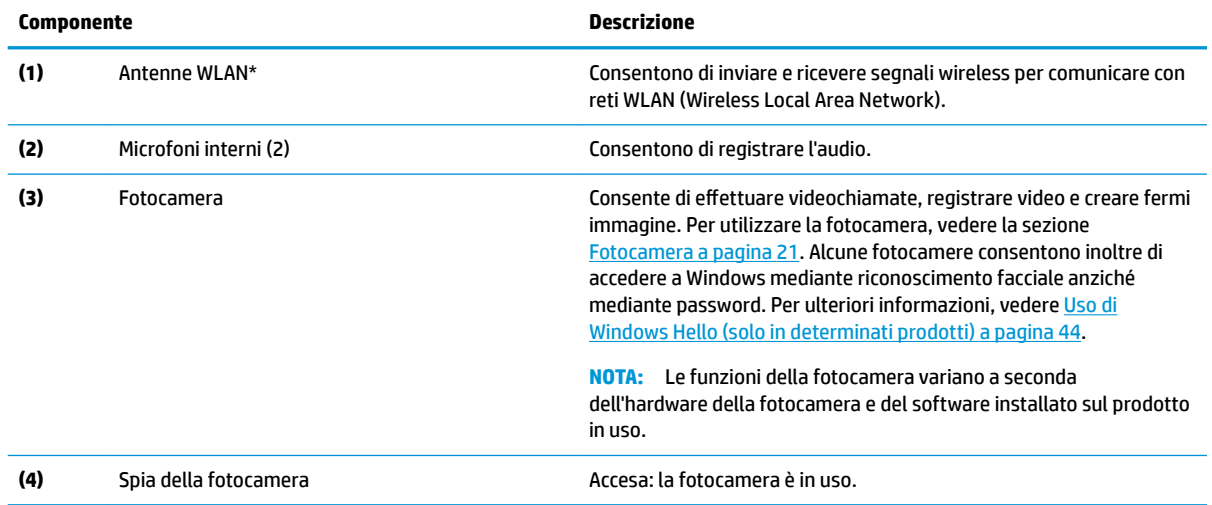

\*Le antenne non sono visibili dall'esterno del computer. Per consentire una trasmissione ottimale, evitare di ostruire l'area intorno alle antenne.

Per gli avvisi sulla conformità wireless, vedere la sezione delle *Normative e avvisi di sicurezza e ambientali* che si applica al proprio Paese o regione.

Per accedere a questa guida:

**▲** Digitare HP Documentation nella casella di ricerca sulla barra delle applicazioni, quindi selezionare **HP Documentation**.

# **Area della tastiera**

Le tastiere possono variare in base alla lingua.

### <span id="page-18-0"></span>**Impostazioni e componenti del touchpad**

Informazioni sulle impostazioni e sui componenti del touchpad

### **Impostazioni del touchpad**

Informazioni su come regolare le impostazioni del touchpad.

#### **Regolazione delle impostazioni del touchpad**

Attenersi alla seguente procedura per regolare le impostazioni e i movimenti del touchpad.

- **1.** Digitare impostazioni touchpad nella casella di ricerca sulla barra delle applicazioni, quindi premere Invio.
- **2.** Scegliere un'impostazione.

#### **Accensione del touchpad**

Per attivare il touchpad, attenersi alla seguente procedura.

- **1.** Digitare impostazioni touchpad nella casella di ricerca sulla barra delle applicazioni, quindi premere invio.
- **2.** Utilizzando un mouse esterno, fare clic sul pulsante **Touchpad**.

Se non si utilizza un mouse esterno, premere ripetutamente il tasto tab finché il puntatore non si posiziona sul pulsante **Touchpad**. Premere quindi la barra spaziatrice per selezionare il pulsante.

### **Componenti del TouchPad**

Identificazione dei componenti del TouchPad.

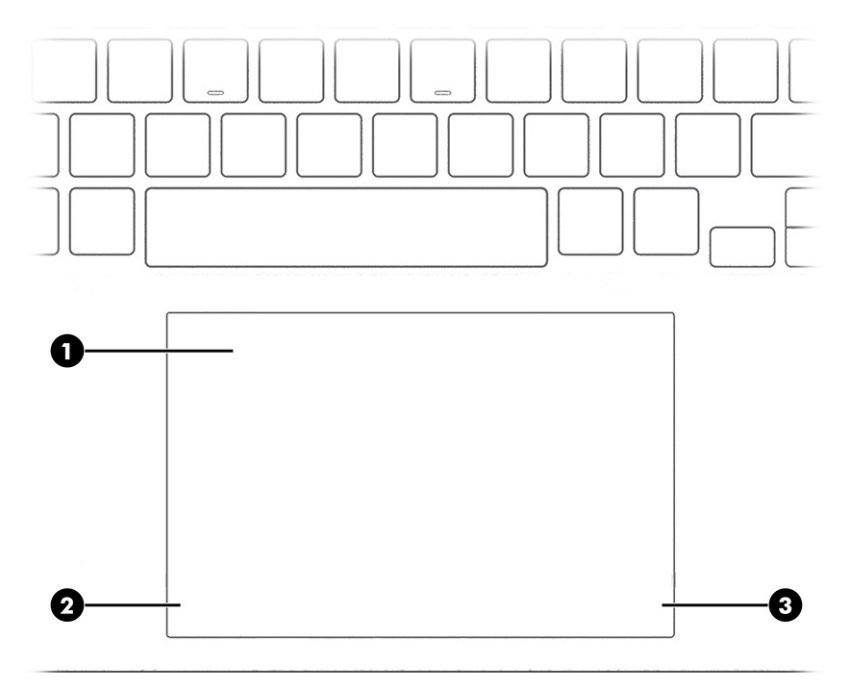

### <span id="page-19-0"></span>**Tabella 2-4 Componenti del TouchPad e relative descrizioni**

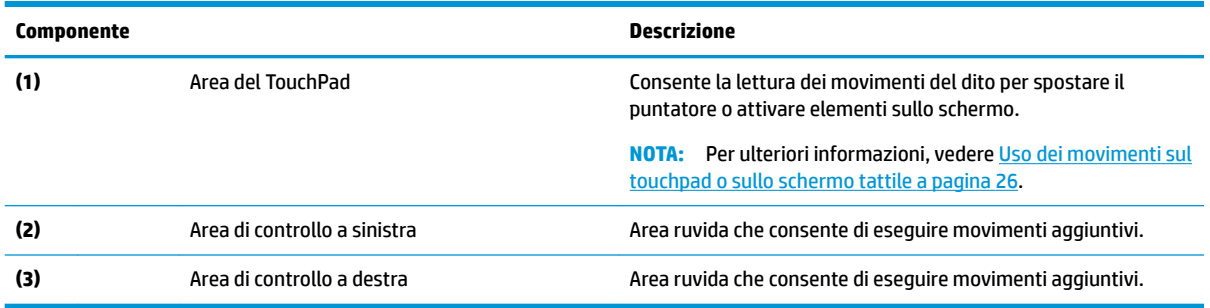

## **Spie**

Identificazione delle spie del computer.

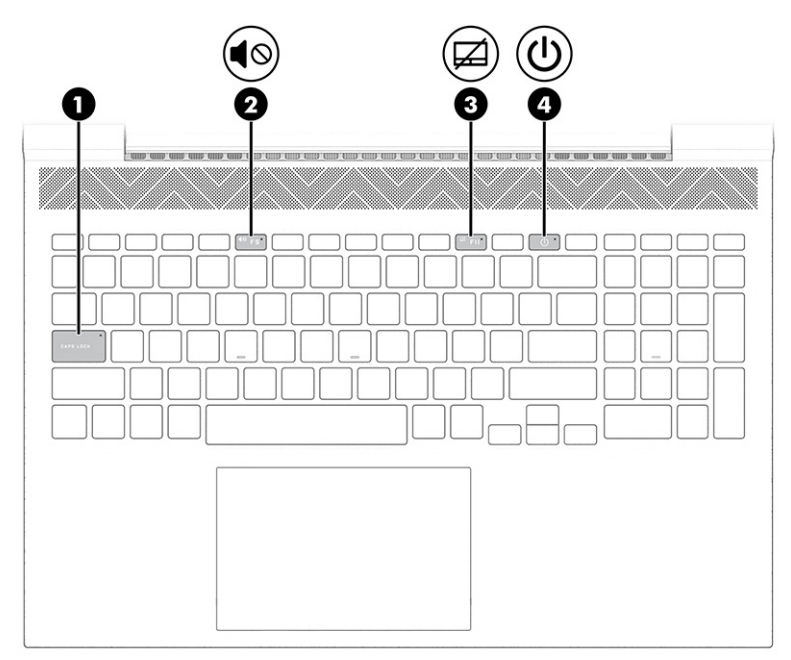

#### **Tabella 2-5 Spie e relative descrizioni**

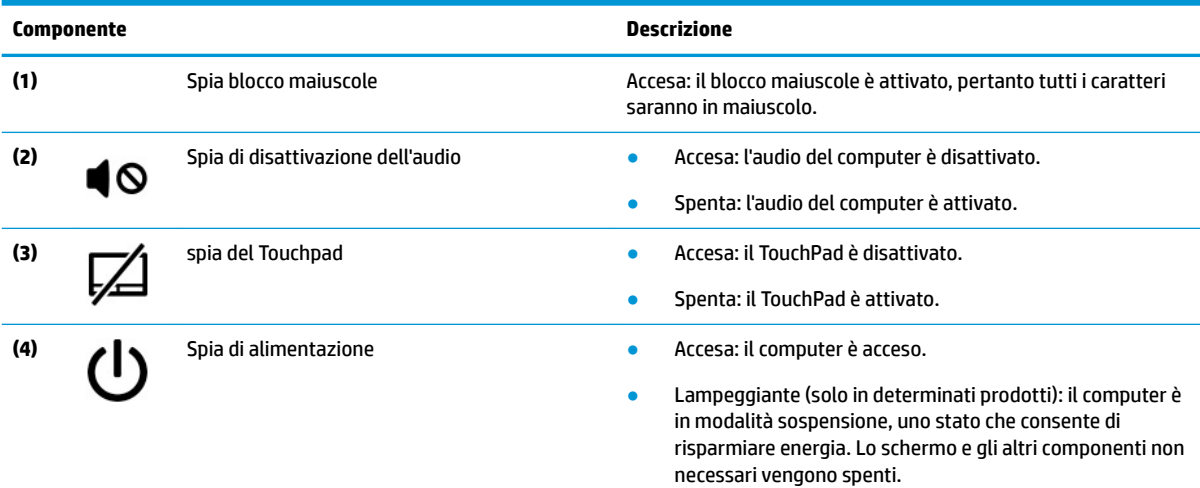

8 Capitolo 2 Informazioni sul computer

#### <span id="page-20-0"></span>**Tabella 2-5 Spie e relative descrizioni (continuazione)**

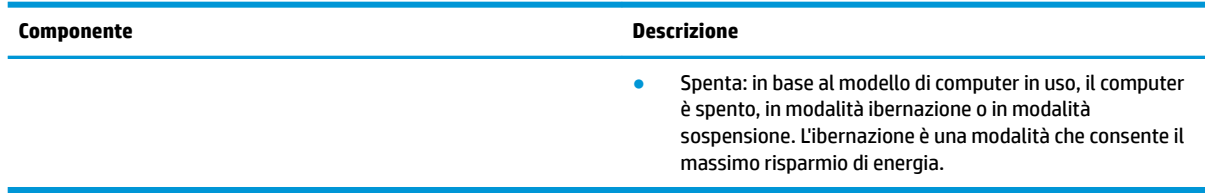

### **Pulsante**

Identificazione del pulsante del computer

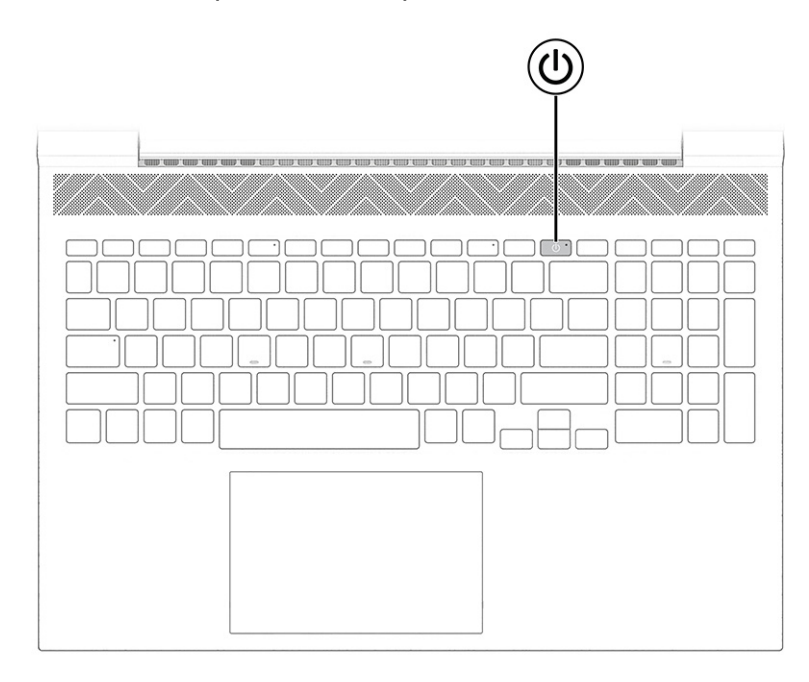

**Tabella 2-6 Pulsante e relativa descrizione**

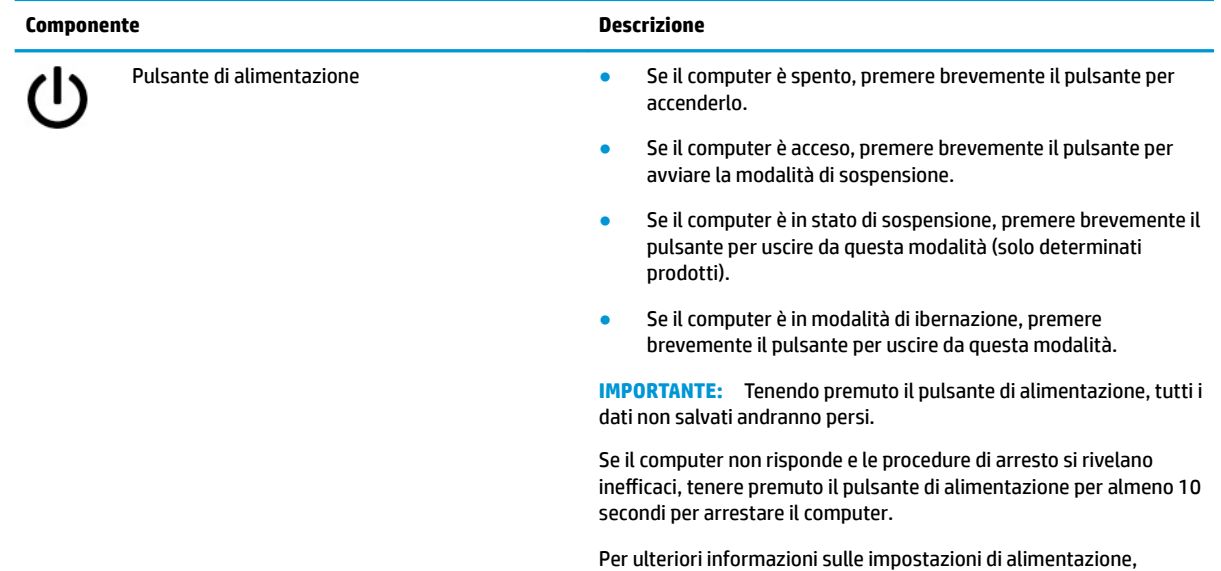

consultare le opzioni risparmio energia:

#### <span id="page-21-0"></span>**Tabella 2-6 Pulsante e relativa descrizione**

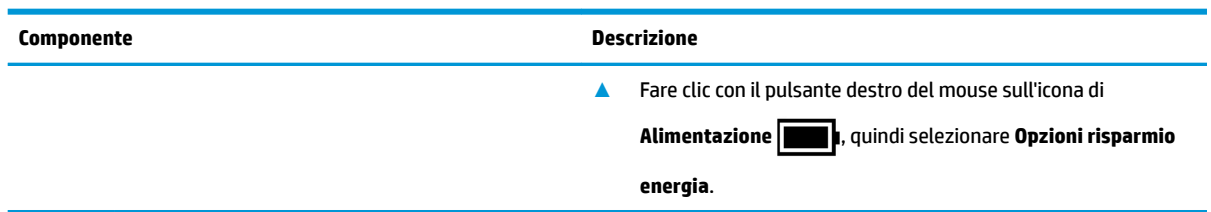

## **Tasti speciali**

Identificazione dei tasti speciali.

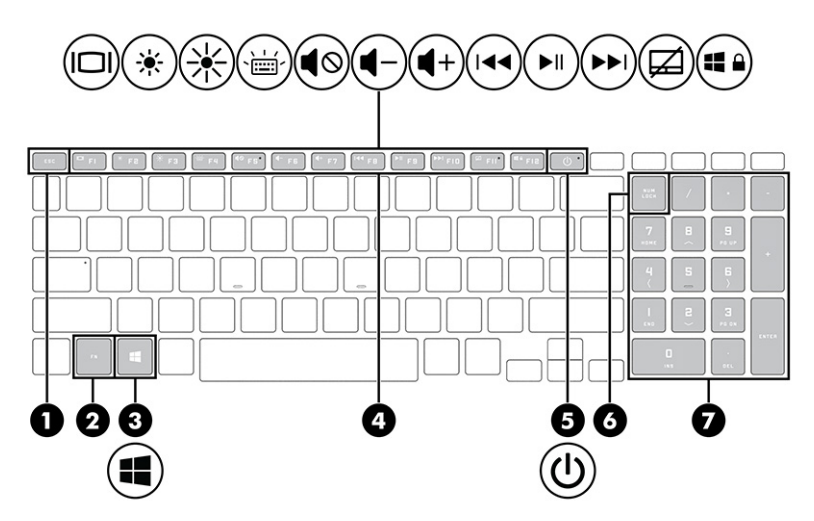

#### **Tabella 2-7 Tasti speciali e relative descrizioni**

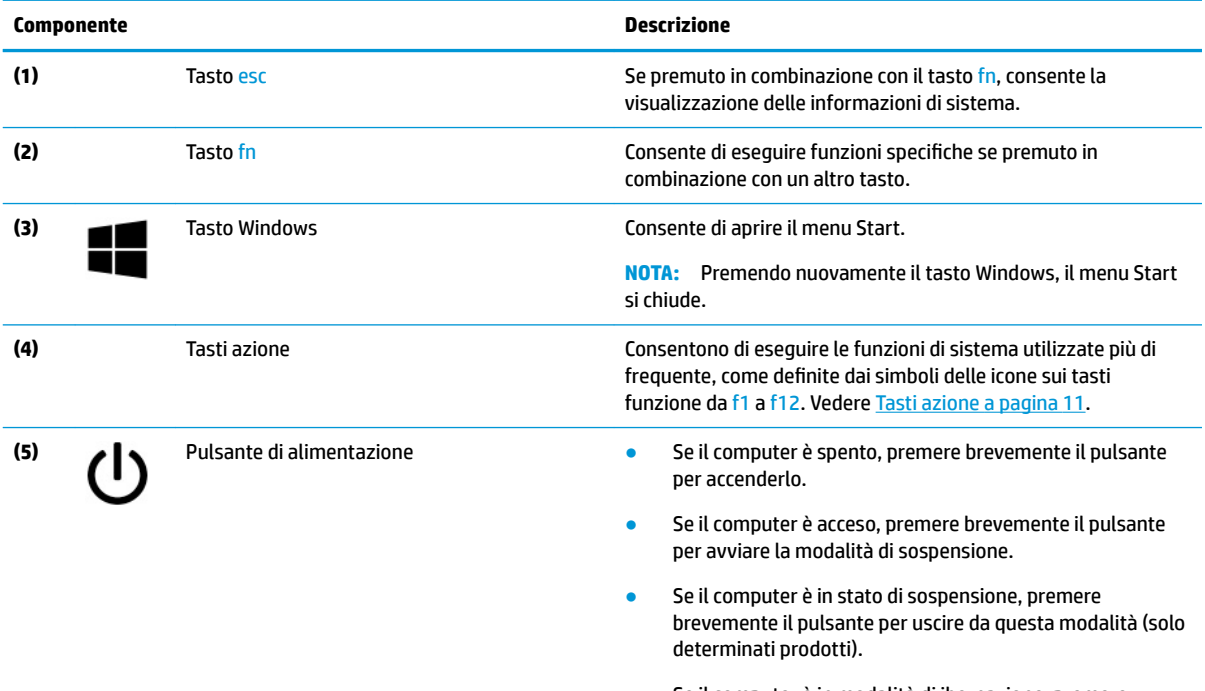

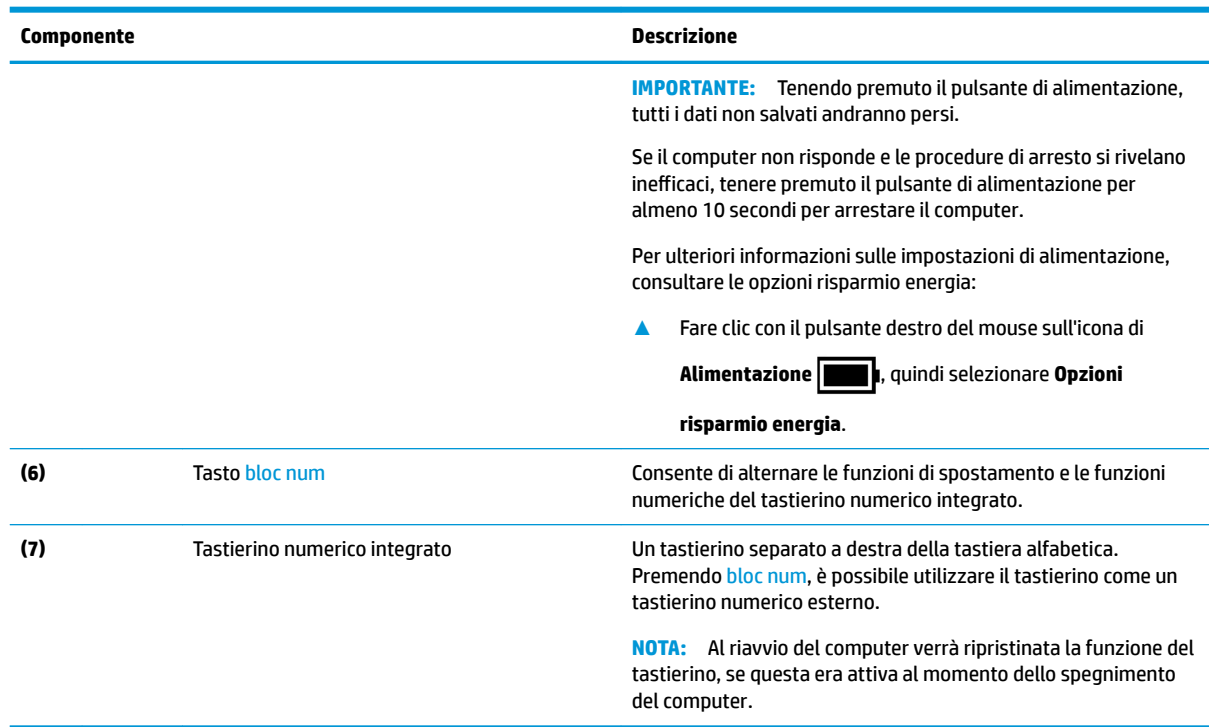

#### <span id="page-22-0"></span>**Tabella 2-7 Tasti speciali e relative descrizioni (continuazione)**

### **Tasti azione**

Identificazione dei tasti azione.

I tasti azione consentono di eseguire le funzioni di sistema utilizzate con maggiore frequenza, come definite dai simboli delle icone sui tasti da f1 a f12. I tasti azione variano a seconda del computer.

**▲** Per utilizzare un tasto azione, tenere premuto il tasto.

**NOTA:** Su alcuni prodotti, è necessario premere il tasto fn in combinazione con il tasto azione.

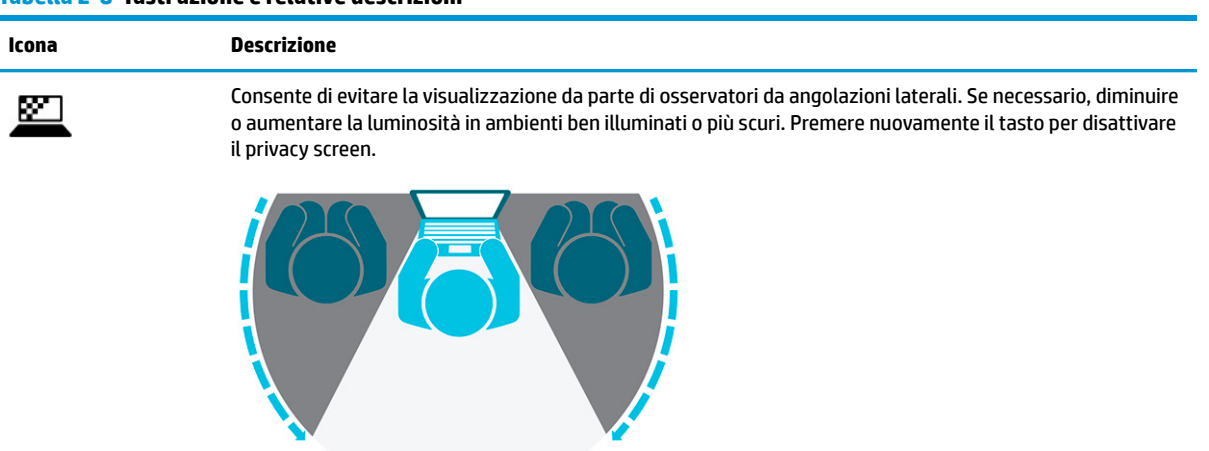

### **Tabella 2-8 Tasti azione e relative descrizioni**

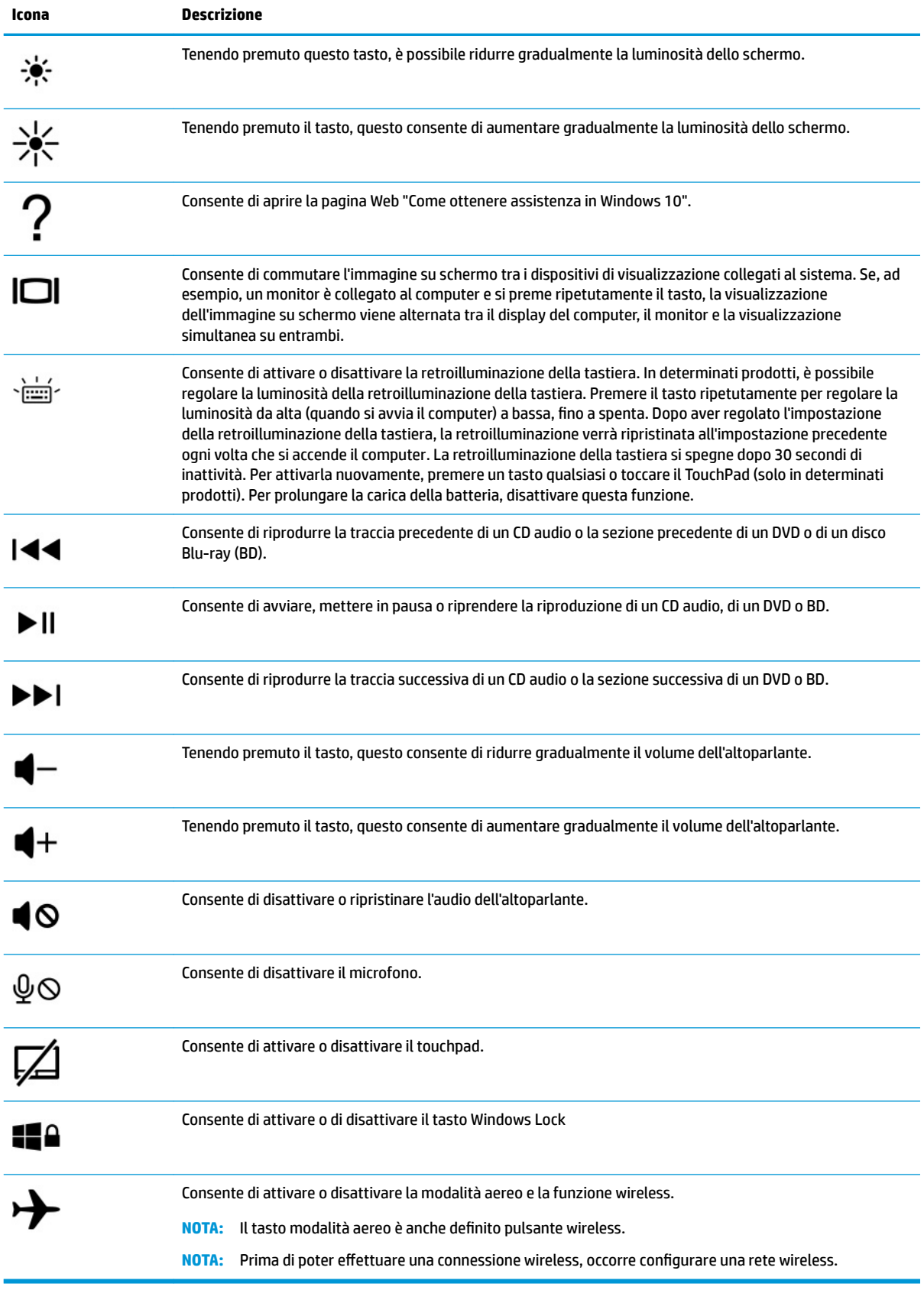

#### **Tabella 2-8 Tasti azione e relative descrizioni (continuazione)**

# <span id="page-24-0"></span>**Parte inferiore**

Identificazione dei componenti della parte inferiore.

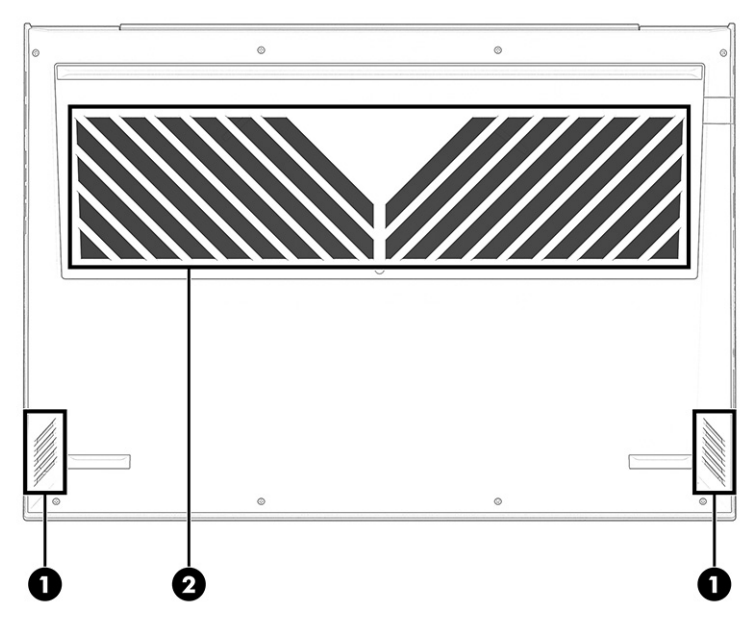

**Tabella 2-9 Componenti della parte inferiore e relative descrizioni**

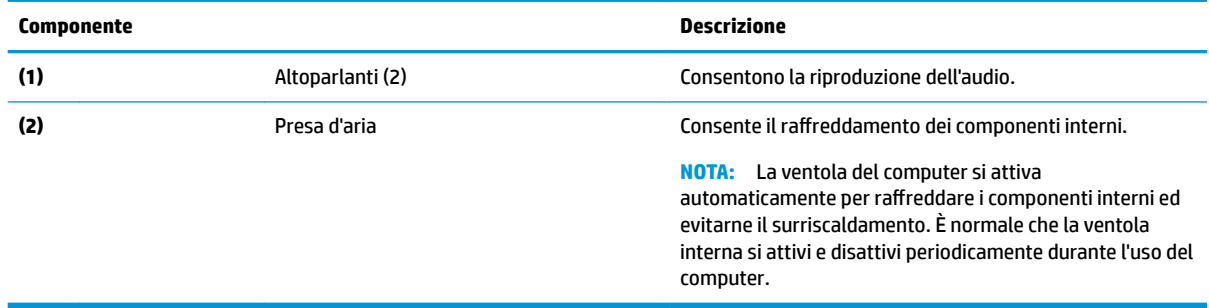

# **Parte posteriore**

Utilizzare l'illustrazione e la tabella per identificare i componenti della parte posteriore.

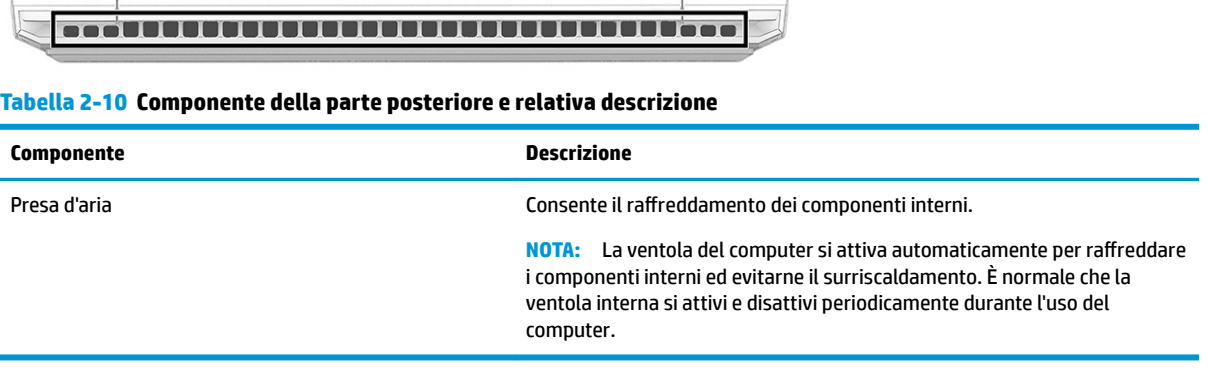

# <span id="page-25-0"></span>**Etichette**

Le etichette apposte sul computer forniscono le informazioni necessarie per la risoluzione dei problemi relativi al sistema o per l'uso del computer all'estero. Le etichette possono essere cartacee o incise sul prodotto.

**IMPORTANTE:** Controllare nelle seguenti posizioni la presenza delle etichette descritte in questa sezione: nella parte inferiore del computer, all'interno dell'alloggiamento della batteria, sotto il coperchio di accesso, sul retro del display o nella parte inferiore del cavalletto per tablet.

Etichetta di identificazione: fornisce informazioni importanti per l'identificazione del computer. Quando si contatta l'assistenza, sarà probabilmente richiesto il numero di serie, il numero di prodotto o il numero di modello. Individuare queste informazioni prima di contattare l'assistenza.

L'etichetta di identificazione somiglierà a una delle etichette di esempio riportate di seguito. Fare riferimento all'illustrazione che più corrisponde all'etichetta di identificazione sul computer in uso.

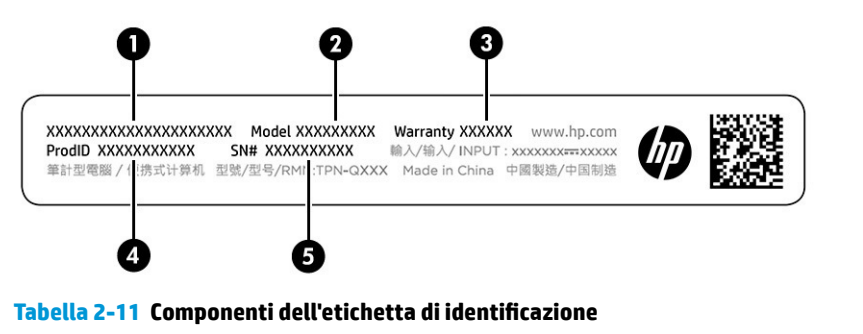

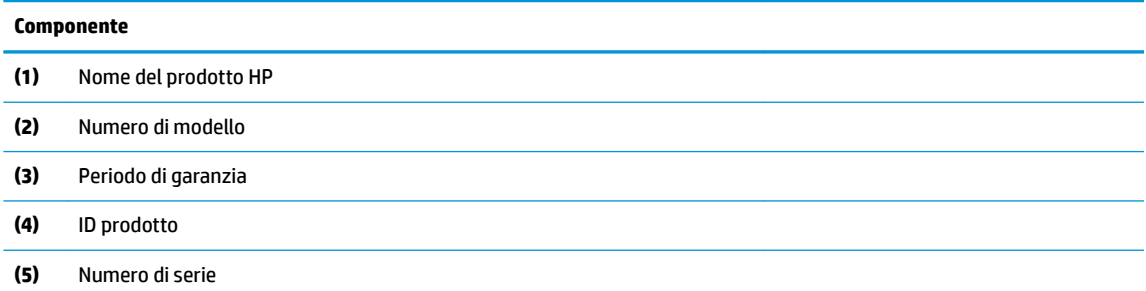

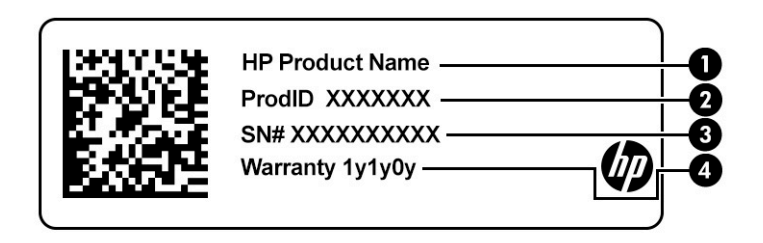

Tabella 2-12 Componenti dell'etichetta di identificazione

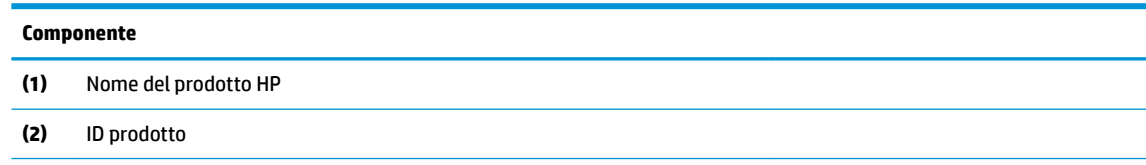

#### Tabella 2-12 Componenti dell'etichetta di identificazione (continuazione)

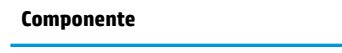

- **(3)** Numero di serie
- **(4)** Periodo di garanzia
- Etichette delle normative: forniscono informazioni sulle normative riguardanti il computer.
- Etichette con le approvazioni wireless: forniscono informazioni sui dispositivi wireless opzionali e sui marchi di approvazione per alcuni dei Paesi o delle aree geografiche in cui l'uso di tali dispositivi è stato omologato.

# <span id="page-27-0"></span>**3 Connessione a una rete**

Il computer può essere portato con sé ovunque, ma anche da casa è possibile esplorare il mondo e accedere alle informazioni di milioni di siti Web tramite una connessione di rete wireless o cablata. Nel presente capitolo viene descritto come eseguire queste connessioni.

# **Connessione a una rete wireless**

Il computer potrebbe essere dotato di uno o più dispositivi wireless.

- Dispositivo WLAN: consente di collegare il computer a reti wireless locali (denominate comunemente reti Wi-Fi, LAN wireless o WLAN) in uffici aziendali, a casa e in luoghi pubblici come aeroporti, ristoranti, bar, hotel e università. Il dispositivo WLAN del computer comunica con un router wireless o un punto di accesso wireless.
- Modulo HP Mobile Broadband: offre la connettività wireless su una WWAN (Wireless Wide Area Network), una rete che copre un'area più estesa. I gestori di rete mobile installano stazioni base (simili ai ripetitori per i telefoni cellulari) all'interno di vaste aree geografiche, coprendo in modo efficace provincie, regioni o persino interi Paesi.
- Dispositivo Bluetooth®: consente di creare una rete locale personale (PAN, Personal Area Network) per la connessione ad altri dispositivi compatibili con Bluetooth quali computer, telefoni, stampanti, cuffie, altoparlanti e fotocamere. In una PAN ogni dispositivo comunica direttamente con gli altri dispositivi, che devono essere relativamente vicini, in genere entro 10 metri (circa 33 piedi) l'uno dall'altro.

### **Uso dei controlli wireless**

I dispositivi wireless di cui è dotato il computer possono essere controllati mediante una o più funzionalità.

- Tasto modalità aereo (definito anche *pulsante wireless* o *tasto wireless*)
- Controlli del sistema operativo

### **Tasto della modalità aereo**

Il computer potrebbe disporre di un tasto modalità aereo, di uno o più dispositivi wireless e di una o due spie wireless. Tutti i dispositivi wireless del computer sono abilitati per impostazione predefinita.

La spia wireless indica lo stato di alimentazione complessivo dei dispositivi wireless, non quello dei singoli dispositivi.

### **Controlli del sistema operativo**

Il Centro connessioni di rete e condivisione consente di configurare una connessione o una rete, eseguire la connessione a una rete, diagnosticare e risolvere i problemi correlati alla rete.

Per utilizzare i controlli del sistema operativo:

Fare clic con il tasto destro del mouse sull'icona di stato della rete sulla barra delle applicazioni e selezionare **Apri impostazioni rete e Internet**.

oppure

Selezionare l'icona di stato della rete sulla barra delle applicazioni e selezionare **Impostazioni rete e Internet**.

### <span id="page-28-0"></span>**Collegamento a una WLAN**

Prima di poter eseguire la connessione a una rete WLAN con questa procedura, è necessario impostare l'accesso a Internet.

**X** NOTA: Quando si configura un accesso a Internet in casa, è necessario creare un account con un provider di servizi Internet (ISP, Internet Service Provider). Per acquistare un servizio Internet e un modem, rivolgersi a un ISP locale. L'ISP fornirà l'assistenza necessaria per configurare il modem, installare un cavo di rete per collegare il router wireless al modem ed eseguire il test del servizio Internet.

- **1.** Verificare che il dispositivo WLAN sia acceso.
- **2.** Selezionare l'icona di stato della rete sulla barra delle applicazioni, quindi connettersi a una delle reti disponibili.

Se la rete è una WLAN protetta, viene richiesto di immettere un codice di protezione. Immettere il codice e selezionare **Next** (Avanti) per completare la connessione.

- **X NOTA:** Se non è visualizzata alcuna rete WLAN, il computer potrebbe essere al di fuori del raggio d'azione di un punto di accesso o di un router wireless.
- **NOTA:** Se la rete WLAN a cui collegarsi non è visibile:

Fare clic con il tasto destro del mouse sull'icona di stato della rete sulla barra delle applicazioni e selezionare **Apri impostazioni rete e Internet**.

oppure

Selezionare l'icona di stato della rete sulla barra delle applicazioni e selezionare **Impostazioni rete e Internet**.

Nella sezione Modifica le impostazioni di rete, selezionare **Centro rete e condivisione**.

Selezionare **Configura nuova connessione o rete**.

Viene visualizzato un elenco di opzioni che consente di individuare e collegarsi manualmente a una rete o di creare una nuova connessione di rete.

**3.** Per completare la connessione, seguire le istruzioni visualizzate.

Dopo aver eseguito la connessione, fare clic con il tasto destro del mouse sull'icona di stato della rete all'estrema destra della barra delle applicazioni, per verificare il nome e lo stato della connessione.

**WA:** Il raggio d'azione delle connessioni WLAN (ossia, la distanza coperta dai segnali wireless) varia a seconda dello standard WLAN, del produttore del router e dell'interferenza di altri dispositivi elettronici o di barriere strutturali quali pareti e muri.

### **Utilizzo di HP Mobile Broadband (solo in determinati prodotti)**

Il computer HP Mobile Broadband è dotato di supporto integrato per il servizio a banda larga mobile. Il nuovo computer, se utilizzato con la rete di un gestore di telefonia mobile, consente di connettersi a Internet, inviare e-mail o connettersi alla rete aziendale senza che siano necessari hotspot Wi-Fi.

Per attivare il servizio Mobile Broadband può essere necessario il numero IMEI e/o MEID del modulo HP Mobile Broadband. Tale numero potrebbe essere stampato sull'etichetta apposta sulla parte inferiore del computer, all'interno dell'alloggiamento della batteria, oppure sul retro del display.

oppure

- <span id="page-29-0"></span>**1.** Sulla barra delle applicazioni, selezionare l'icona di stato della rete.
- **2.** Selezionare **Impostazioni Internet e di rete**.
- **3.** Nella sezione **Rete e Internet**, selezionare **Cellulare**, quindi selezionare **Opzioni avanzate**.

Alcuni gestori di rete mobile richiedono l'uso di una scheda SIM (Subscriber Identity Module, modulo di identificazione sottoscrittore). La scheda SIM contiene informazioni di base sull'utente, come il codice di identificazione personale (PIN), nonché informazioni sulla rete. Alcuni computer includono una scheda SIM preinstallata. Se la scheda SIM non è preinstallata, potrebbe essere fornita con i documenti di HP Mobile Broadband in dotazione con il computer, oppure dal gestore di rete mobile separatamente dal computer.

Per informazioni su HP Mobile Broadband e su come attivare il servizio con il gestore di rete mobile preferito, vedere le informazioni su HP Mobile Broadband fornite con il computer.

### **Uso di una eSIM (solo in determinati modelli)**

Il computer potrebbe essere dotato di una eSIM. Una eSIM è una versione programmabile della scheda SIM tradizionale utilizzata per scaricare diversi profili da gestori telefonici selezionati.

Una eSIM consente di collegarsi a Internet tramite una connessione dati cellulare. Con una eSIM, non è necessario ottenere una scheda SIM dal proprio gestore di telefonia mobile ed è possibile passare rapidamente da un gestore all'altro e da un piano dati all'altro. Ad esempio, è possibile disporre di un piano dati cellulare per il lavoro e di un piano diverso con un altro gestore di telefonia mobile per uso personale. Se si è in viaggio, è possibile collegarsi in più luoghi trovando gestori di telefonia mobile con piani in tale area.

È possibile implementare le eSIM in due modi:

- Il chip eSIM può essere incorporato (eUICC). Il notebook funziona quindi in dual SIM: la prima SIM sarà eUICC e l'altra sarà una scheda micro o nano SIM standard in un alloggiamento SIM. Può essere attiva una sola SIM alla volta.
- Una eSIM fisica rimovibile è inserita in un alloggiamento SIM come una scheda micro o nano SIM standard, ma la eSIM non è limitata a un singolo gestore telefonico (eSIM fisica vuota).

È necessario aggiungere un profilo eSIM per connettersi a Internet utilizzando i dati cellulari. Per aggiungere un profilo, gestire i profili SIM e imparare a utilizzare una eSIM, visitare <https://www.support.microsoft.com> e digitare Usare una eSIM nella barra di ricerca.

### **Uso del GPS (solo in determinati prodotti)**

Il computer potrebbe essere dotato di un dispositivo GPS (Global Positioning System). I satelliti GPS forniscono informazioni su posizione, velocità e direzione ai sistemi dotati di GPS.

Per abilitare il GPS, verificare che la posizione sia abilitata alla relativa voce delle impostazioni.

**▲** Digitare posizione nella casella di ricerca sulla barra delle applicazioni, selezionare **Impostazioni di privacy per la posizione**, quindi selezionare un'impostazione.

### **Uso dei dispositivi wireless Bluetooth (solo in determinati prodotti)**

Un dispositivo Bluetooth consente di stabilire comunicazioni wireless a corto raggio che sostituiscono i cavi fisici tradizionalmente utilizzati per il collegamento di dispositivi elettronici.

- Computer (desktop, notebook)
- Telefoni (cellulari, cordless, smartphone)
- Dispositivi di imaging (stampanti, fotocamere)
- Dispositivi audio (auricolari, altoparlanti)
- **Mouse**
- Tastiere esterne

### <span id="page-30-0"></span>**Connessione di dispositivi Bluetooth**

Prima di poter utilizzare un dispositivo Bluetooth è necessario stabilire una connessione Bluetooth.

- **1.** Digitare bluetooth nella casella di ricerca sulla barra delle applicazioni, quindi selezionare **Impostazioni dei dispositivi Bluetooth e di altro tipo**.
- **2.** Abilitare il **Bluetooth** se non è già abilitato.
- **3.** Selezionare **Aggiungi dispositivo Bluetooth o di altro tipo**, quindi, nella finestra di dialogo **Aggiungi dispositivo**, selezionare **Bluetooth**.
- **4.** Selezionare il dispositivo in uso dall'elenco, quindi seguire le istruzioni visualizzate.

**X** NOTA: Se il dispositivo richiede la verifica, viene visualizzato un codice di associazione. Sul dispositivo che si sta aggiungendo, seguire le istruzioni visualizzate per verificare che il codice sul dispositivo corrisponda al codice di associazione. Per ulteriori informazioni, consultare la documentazione fornita con il dispositivo.

**W NOTA:** Se il dispositivo non è visualizzato nell'elenco, assicurarsi che il Bluetooth sia attivato su tale dispositivo. Alcuni dispositivi potrebbero avere requisiti aggiuntivi; vedere la documentazione fornita con il dispositivo.

## **Connessione a una rete LAN cablata (solo in determinati prodotti)**

Utilizzare una connessione LAN se si desidera collegare il computer direttamente a un router in casa (invece di lavorare in modalità wireless) o se si desidera collegarsi a una rete esistente nel proprio ufficio.

Se sul computer non è presente alcuna porta RJ-45, il collegamento a una rete LAN richiede un cavo e un jack di rete, un dispositivo di aggancio (docking) opzionale o un prodotto di espansione.

Per collegare il cavo di rete, attenersi alle istruzioni riportate di seguito:

**1.** Inserire il cavo di rete nel relativo jack **(1)** del computer.

- **2.** Collegare l'altra estremità del cavo a un jack di rete a muro **(2)** o a un router.
- **NOTA:** Se il cavo di rete dispone di un circuito di soppressione del rumore (3) che annulla le interferenze di ricezione TV e radio, orientare l'estremità del cavo con il circuito verso il computer.

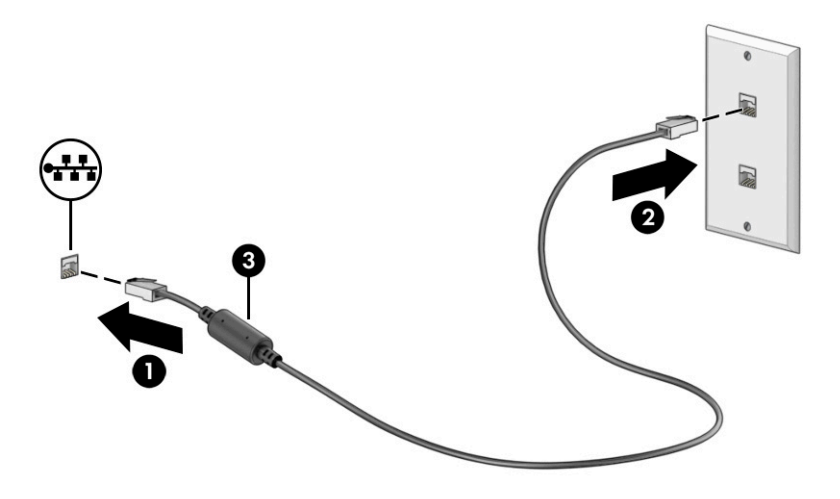

# <span id="page-32-0"></span>**4 Funzionalità di intrattenimento**

Il computer può essere utilizzato come un centro di intrattenimento per socializzare tramite la fotocamera, ascoltare e gestire musica, scaricare e guardare film. Oppure, per sfruttare al meglio le funzioni di intrattenimento del computer, collegare dispositivi esterni quali monitor, proiettore, TV, altoparlanti o cuffie.

## **Fotocamera**

Il computer dispone di una o più fotocamere che consentono di interagire con altri utenti per lavoro o per gioco. Le fotocamere possono essere frontali, posteriori o pop-up.

Per stabilire di quale/i fotocamera/e dispone il prodotto, vedere [Informazioni sul computer a pagina 3](#page-14-0).

La maggior parte delle fotocamere consente di effettuare videochiamate, registrare video e creare fermi immagine. Alcune integrano anche funzionalità HD (High Definition), app per giocare o software di riconoscimento facciale come Windows Hello. Per informazioni sull'utilizzo di Windows Hello, vedere la sezione [Protezione di dati e computer a pagina 42.](#page-53-0)

In determinati prodotti, è possibile ottimizzare la privacy della fotocamera spegnendola. Per impostazione predefinita, la fotocamera è accesa. Per spegnere la fotocamera, premere il tasto privacy fotocamera. La spia privacy fotocamera si accende. Per accendere la fotocamera, premere nuovamente il tasto.

Per utilizzare la fotocamera, digitare fotocamera nella casella di ricerca sulla barra delle applicazioni, quindi selezionare **Fotocamera** dall'elenco delle applicazioni.

# **Audio**

È possibile scaricare e ascoltare musica, eseguire lo streaming di contenuti audio dal Web (inclusa la radio), eseguire registrazioni audio o creare supporti multimediali con audio e video. È inoltre possibile riprodurre CD musicali sul computer (in determinati prodotti) o collegare un'unità ottica esterna per riprodurre CD. Per migliorare l'esperienza di ascolto, collegare dispositivi audio esterni quali altoparlanti o cuffie.

### **Collegamento di altoparlanti**

È possibile collegare altoparlanti cablati al computer mediante una porta USB o il jack combinato di uscita audio (cuffie)/ingresso audio (microfono) del computer o di una docking station.

Per collegare altoparlanti wireless al computer, seguire le istruzioni del produttore del dispositivo. Per collegare altoparlanti ad alta definizione al computer, vedere la sezione Configurazione dell'audio HDMI [a pagina 24.](#page-35-0) Abbassare il volume prima di collegare gli altoparlanti.

### **Collegamento di cuffie**

È possibile collegare cuffie cablate al jack combinato di uscita audio (cuffie)/ingresso audio (microfono) del computer.

<span id="page-33-0"></span>**AVVERTENZA!** Per ridurre il rischio di lesioni dell'apparato uditivo, abbassare il volume prima di indossare cuffie, auricolari o cuffie auricolari. Per ulteriori informazioni sulla sicurezza, vedere il documento *Normative e avvisi di sicurezza e ambientali*.

Per accedere a questo documento:

**▲** Digitare HP Documentation nella casella di ricerca sulla barra delle applicazioni, quindi selezionare **HP Documentation**.

Per collegare cuffie wireless al computer, seguire le istruzioni del produttore del dispositivo.

### **Collegamento di cuffie auricolari**

Le cuffie con microfono sono denominate *cuffie auricolari*. È possibile collegare cuffie auricolari cablate al jack combinato di uscita audio (cuffie)/ingresso audio (microfono) del computer.

**AVVERTENZA!** Per ridurre il rischio di lesioni dell'apparato uditivo, abbassare il volume prima di indossare cuffie, auricolari o cuffie auricolari. Per ulteriori informazioni sulla sicurezza, vedere il documento *Normative e avvisi di sicurezza e ambientali*.

Per accedere a questo documento:

**▲** Digitare HP Documentation nella casella di ricerca sulla barra delle applicazioni, quindi selezionare **HP Documentation**.

Per connettere cuffie wireless al computer, seguire le istruzioni del produttore del dispositivo.

### **Impostazioni audio**

Utilizzare le impostazioni audio per regolare il volume di sistema, cambiare i segnali acustici emessi dal sistema o gestire i dispositivi audio.

#### **Impostazioni audio**

Per visualizzare o modificare le impostazioni audio, attenersi alla seguente procedura.

**▲** Digitare pannello di controllo nella casella di ricerca sulla barra delle applicazioni, quindi selezionare **Pannello di controllo**, **Hardware e suoni**, e infine **Suoni**.

#### **Impostazioni audio**

Il computer potrebbe includere un sistema audio ottimizzato da Bang & Olufsen, B&O, o da un altro fornitore. Di conseguenza, il computer potrebbe includere funzionalità audio avanzate che è possibile controllare tramite un pannello di controllo audio specifico del sistema audio.

Utilizzare il pannello di controllo audio per visualizzare e controllare le impostazioni audio.

**▲** Digitare pannello di controllo nella casella di ricerca sulla barra delle applicazioni, quindi selezionare **Pannello di controllo**, **Hardware e suoni**, e infine selezionare il pannello di controllo audio specifico del sistema in uso.

## **Video**

Il computer è un dispositivo video avanzato che consente di guardare video in streaming dai siti Web preferiti, nonché scaricare video e film da guardare sul computer quando non si è connessi a una rete.

Per ottimizzare l'esperienza di visione è possibile collegare un monitor esterno, un proiettore o un televisore a una delle porte video del computer.

<span id="page-34-0"></span>**IMPORTANTE:** Accertarsi che il dispositivo esterno sia collegato alla porta corretta sul computer con il cavo appropriato. Seguire le istruzioni del produttore del dispositivo.

Per informazioni su come utilizzare le funzioni USB Type-C, visitare la pagina [http://www.hp.com/support,](http://www.hp.com/support) quindi seguire le istruzioni per trovare il prodotto in uso.

### **Collegamento di dispositivi video mediante un cavo HDMI (solo in determinati prodotti)**

I cavi HDMI (High-Definition Media Interface) collegano dispositivi ad alta definizione per audio e video ottimizzati.

### **Collegamento di un televisore o di un monitor ad alta definizione tramite HDMI**

Per visualizzare l'immagine su schermo del computer su un monitor o un televisore ad alta definizione, collegare il dispositivo ad alta definizione secondo le istruzioni.

- **X NOTA:** Per collegare un dispositivo HDMI al computer, è necessario un cavo HDMI da acquistare separatamente.
	- **1.** Collegare un'estremità del cavo HDMI alla porta HDMI sul computer.

*MOTA:* La forma della porta HDMI può variare a seconda del prodotto.

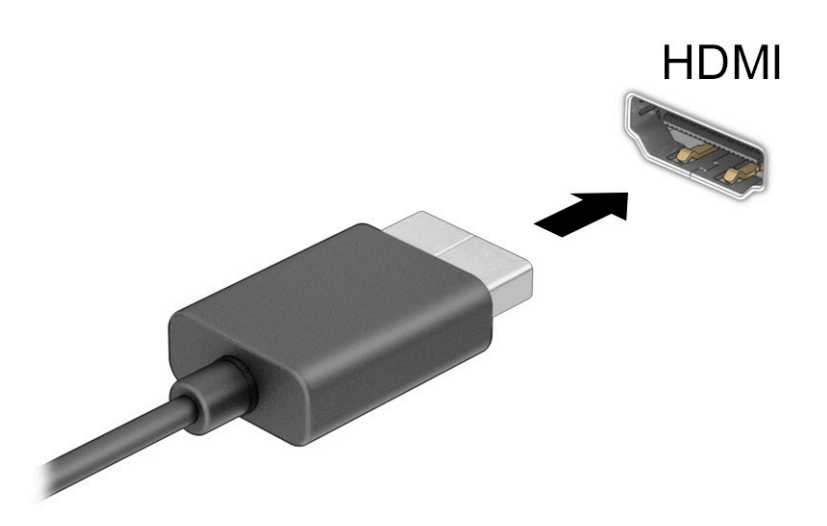

- **2.** Collegare l'altra estremità del cavo al monitor o al televisore ad alta definizione.
- **3.** Premere il tasto Windows  $\blacksquare$  + p per passare in rassegna i quattro stati di visualizzazione:
	- **Solo schermo PC:** visualizzazione dell'immagine su schermo solo sul computer.
	- **Duplica:** visualizzazione dell'immagine su schermo simultaneamente sul computer e sul dispositivo esterno.
	- **Estendi:** visualizzazione dell'immagine su schermo estesa sia sul computer sia sul dispositivo esterno.
	- **Solo secondo schermo:** visualizzazione dell'immagine su schermo solo sul dispositivo esterno.

<span id="page-35-0"></span>Ogni volta che si preme il tasto Windows  $\blacksquare$  + p, lo stato del display cambia.

**X NOTA:** Per risultati ottimali, soprattutto se si sceglie l'opzione **Estendi**, aumentare la risoluzione dello schermo del dispositivo esterno, come indicato di seguito. Selezionare il pulsante **Start**, **Impostazioni**, quindi selezionare **Sistema**. Da **Schermo**, selezionare la risoluzione appropriata, quindi selezionare **Mantieni le modifiche**.

### **Configurazione dell'audio HDMI**

HDMI è l'unica interfaccia video che supporta video e audio ad alta definizione.

#### **Attivazione dell'audio HDMI**

Dopo aver collegato un televisore HDMI al computer, è possibile attivare l'audio HDMI attenendosi alla seguente procedura.

- **1.** Fare clic con il pulsante destro del mouse sull'icona **Altoparlanti** nell'area di notifica all'estrema destra della barra delle applicazioni, quindi selezionare **Dispositivi di riproduzione**.
- **2.** Nella scheda **Riproduzione**, selezionare il nome del dispositivo di output digitale.
- **3.** Selezionare **Imposta come predefinito**, quindi selezionare **OK**.

#### **Ripristino dell'audio agli altoparlanti del computer**

Seguire questi passaggi per ripristinare l'audio agli altoparlanti del computer.

- **1.** Fare clic con il pulsante destro del mouse sull'icona **Altoparlanti** nell'area di notifica all'estrema destra della barra delle applicazioni, quindi selezionare **Dispositivi di riproduzione**.
- **2.** Nella scheda **Riproduzione**, selezionare **Altoparlanti**.
- **3.** Selezionare **Imposta come predefinito**, quindi selezionare **OK**.

### **Individuazione e connessione a schermi wireless compatibili con Miracast (solo in determinati prodotti)**

Attenersi alla seguente procedura per individuare e connettersi a schermi wireless compatibili con Miracast® senza uscire dalle app aperte.

- **1.** Digitare proietta nella casella di ricerca sulla barra delle applicazioni, quindi selezionare **Proietta su un secondo schermo**.
- **2.** Selezionare **Connetti a schermo wireless**, quindi seguire le istruzioni visualizzate.

# **Trasferimento dati**

Il computer è un dispositivo di intrattenimento avanzato che consente di trasferire foto, video e film da altri dispositivi USB e visualizzarli sul computer stesso.

Per ottimizzare l'esperienza della visualizzazione, utilizzare una delle porte USB Type-C sul computer per collegare un dispositivo USB, ad esempio un cellulare, una fotocamera, un activity tracker o uno smartwatch, e trasferire i file sul computer.

**IMPORTANTE:** Accertarsi che il dispositivo esterno sia collegato alla porta corretta sul computer con il cavo appropriato. Seguire le istruzioni del produttore del dispositivo.
Per informazioni su come utilizzare le funzioni USB Type-C, visitare la pagina [http://www.hp.com/support,](http://www.hp.com/support) quindi seguire le istruzioni per trovare il prodotto in uso.

#### **Collegamento di dispositivi a una porta USB Type-C (solo in determinati prodotti)**

Per collegare un dispositivo USB Type-C al computer, è necessario un cavo USB Type-C da acquistare separatamente.

**1.** Collegare una delle estremità del cavo USB Type-C alla porta USB Type-C del computer.

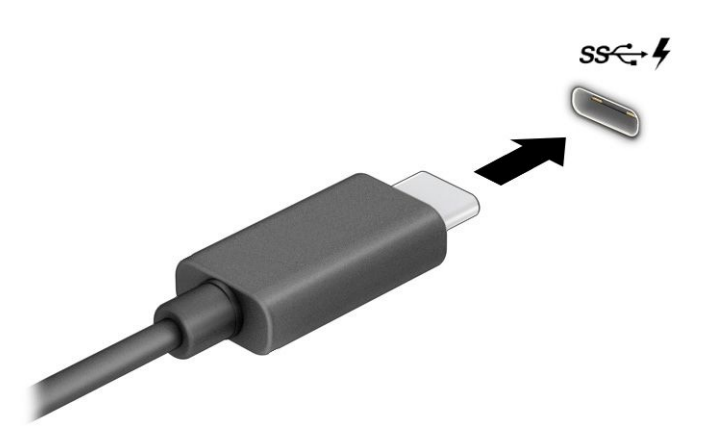

**2.** Collegare l'altra estremità del cavo al dispositivo esterno.

# **5 Spostamento nella schermata**

In base al modello di computer, è possibile spostarsi sullo schermo del computer mediante uno o più metodi.

- Utilizzare i movimenti tattili direttamente sullo schermo del computer.
- Utilizzare i movimenti tattili sul touchpad.
- Utilizzare una tastiera o un mouse opzionale (da acquistare separatamente).
- Utilizzare una tastiera su schermo.
- Utilizzare uno stick di puntamento.

### **Uso dei movimenti sul touchpad o sullo schermo tattile**

Il touchpad consente di spostarsi sullo schermo del computer e di controllare il puntatore con semplici movimenti tattili. È inoltre possibile utilizzare i pulsanti sinistro e destro del touchpad come i corrispondenti pulsanti di un mouse esterno. Per spostarsi sullo schermo tattile (solo in determinati modelli), toccare lo schermo direttamente con i movimenti descritti in questo capitolo.

Per personalizzare i movimenti e visualizzare i video relativi al corrispondente funzionamento, digitare pannello di controllo nella casella di ricerca sulla barra delle applicazioni, quindi selezionare **Pannello di controllo** e infine **Hardware e suoni**. Nella sezione **Dispositivi e stampanti**, selezionare **Mouse**.

Alcuni prodotti includono un touchpad di precisione che fornisce funzionalità di movimento ottimizzate. Per determinare se si dispone di un touchpad di precisione e trovare ulteriori informazioni, selezionare **Start**, selezionare **Impostazioni**, quindi **Dispositivi** e infine selezionare **Touchpad**.

**X** NOTA: Salvo diversamente indicato, i movimenti tattili possono essere utilizzati sia su touchpad che su schermo tattile.

#### **Tocco**

Puntare un elemento sullo schermo, quindi toccare con un dito l'area del touchpad o lo schermo tattile per selezionare l'elemento. Toccare due volte un elemento per aprirlo.

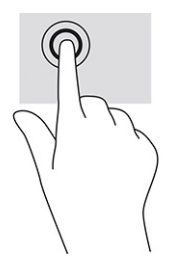

#### **Zoom con pizzico a due dita**

Lo zoom con pizzico a due dita consente di ingrandire o rimpicciolire la visualizzazione di un'immagine o di un testo.

- Per eseguire lo zoom indietro, posizionare due dita divaricate sull'area del touchpad o sullo schermo tattile, quindi avvicinarle.
- Per eseguire lo zoom avanti, posizionare due dita vicine sull'area del touchpad o sullo schermo tattile, quindi divaricarle.

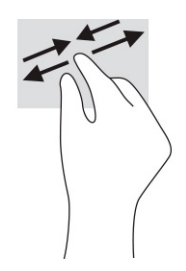

### **Scorrimento a due dita (touchpad e touchpad di precisione)**

Posizionare due dita leggermente divaricate sull'area del touchpad, quindi trascinarle verso l'alto, il basso, a sinistra o a destra, oppure lateralmente su una pagina o un'immagine.

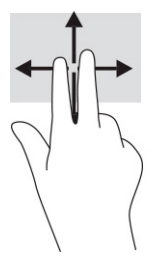

#### **Tocco a due dita (touchpad e touchpad di precisione)**

Toccare con due dita l'area del touchpad per aprire il menu delle opzioni dell'oggetto selezionato.

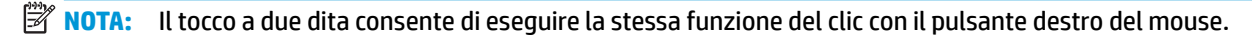

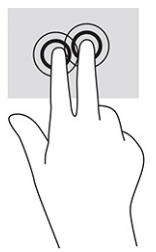

#### **Tocco a tre dita (touchpad e touchpad di precisione)**

Per impostazione predefinita, il tocco a tre dita consente di aprire la casella di ricerca sulla barra delle applicazioni. Toccare con tre dita l'area del touchpad per eseguire un movimento.

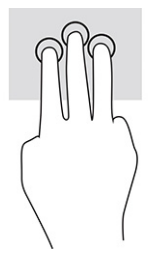

Per modificare la funzione di questo movimento su un touchpad di precisione, selezionare **Start**, selezionare **Impostazioni**, quindi **Dispositivi** e infine selezionare **Touchpad**. In **Movimenti con tre dita**, nella casella **Tocchi**, selezionare un'impostazione di movimento.

#### **Tocco a quattro dita (touchpad e touchpad di precisione)**

Per impostazione predefinita, il tocco a quattro dita consente di aprire il Centro notifiche. Toccare con quattro dita l'area del touchpad per eseguire il movimento.

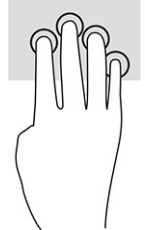

Per modificare la funzione di questo movimento su un touchpad di precisione, selezionare **Start**, selezionare **Impostazioni**, quindi **Dispositivi** e infine selezionare **Touchpad**. In **Movimenti con quattro dita**, nella casella **Tocchi**, selezionare un'impostazione di movimento.

### **6fioramento a tre dita (touchpad e touchpad di precisione)**

Per impostazione predefinita, lo sfioramento a tre dita consente di passare tra le app aperte e il desktop.

- Sfiorare con tre dita verso l'esterno per vedere tutte le finestre aperte.
- 6fiorare con tre dita verso di sé per visualizzare il desktop.
- Sfiorare con tre dita verso destra o sinistra per passare tra le finestre aperte.

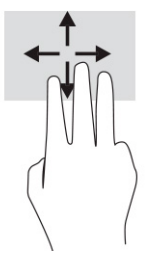

Per modificare la funzione di questo movimento su un touchpad di precisione, selezionare **Start**, selezionare **Impostazioni**, quindi **Dispositivi** e infine selezionare **Touchpad**. In **Movimenti con tre dita**, nella casella **Sfioramenti**, selezionare un'impostazione di movimento.

#### **Sfioramento a quattro dita (touchpad di precisione)**

Per impostazione predefinita, lo sfioramento a quattro dita consente di spostarsi tra i desktop aperti.

- 6fiorare con quattro dita verso l'alto per vedere tutte le finestre aperte.
- Sfiorare con quattro dita verso il basso per visualizzare il desktop.
- Sfiorare con quattro dita verso destra o sinistra per spostarsi tra i desktop.

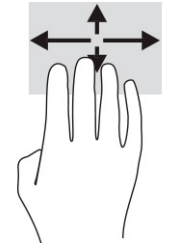

Per modificare la funzione di questo movimento, selezionare **Start**, selezionare **Impostazioni**, quindi **Dispositivi** e infine selezionare **Touchpad**. In **Movimenti con quattro dita**, nella casella **Scorrimenti**, selezionare un'impostazione di movimento.

#### **Scorrimento a un dito (schermo tattile)**

Utilizzare lo scorrimento a un dito per eseguire una panoramica di elenchi e pagine, scorrere elenchi e pagine o spostare un oggetto.

- Per scorrere lo schermo, far scorrere leggermente un dito sullo schermo nella direzione desiderata.
- Per spostare un oggetto, tenere premuto il dito sull'oggetto, quindi trascinare il dito per spostare l'oggetto.

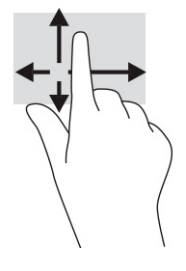

# **Uso di una tastiera o di un mouse opzionale**

Una tastiera e un mouse opzionali consentono di digitare, selezionare elementi, scorrere ed eseguire le stesse funzioni dei movimenti tattili. La tastiera consente di utilizzare tasti azione e di scelta rapida per eseguire determinate funzioni.

### **Utilizzo della tastiera su schermo (solo in determinati prodotti)**

In determinati prodotti è presente una tastiera su schermo.

- **1.** Per visualizzare la tastiera su schermo, toccare l'icona della tastiera nell'area di notifica all'estrema destra della barra delle applicazioni.
- **2.** Iniziare a digitare.
	- **X NOTA:** Sopra la tastiera su schermo possono essere visualizzate le parole suggerite. Toccare una parola per selezionarla.
- **W NOTA:** I tasti azione e i tasti di scelta rapida non sono visualizzati né utilizzabili sulla tastiera su schermo.

# **6 Gestione dell'alimentazione**

Il computer può funzionare a batteria o con alimentazione esterna. Se il computer funziona con alimentazione a batteria e non è disponibile una fonte di alimentazione esterna per caricarla, è importante monitorare e preservare la carica della batteria.

Alcune funzionalità di risparmio energia descritte in questo capitolo potrebbero non essere disponibili sul computer in uso.

# **Modalità ibernazione e sospensione**

Windows dispone di due modalità per il risparmio di energia: sospensione e ibernazione.

**IMPORTANTE:** Quando un computer è in modalità sospensione, esistono diverse vulnerabilità ben note. Per evitare che un utente non autorizzato acceda ai dati sul computer in uso, compresi i dati crittografati, HP consiglia di attivare sempre la modalità ibernazione anziché la modalità sospensione ogni volta che l'utente non è fisicamente in possesso del computer. Questa prassi è particolarmente importante quando si viaggia con il computer.

**IMPORTANTE:** Per evitare il possibile deterioramento della qualità audio e video, l'interruzione della riproduzione audio o video o la perdita di informazioni, non avviare la modalità sospensione quando è in corso la lettura o la scrittura di un disco o di una scheda di memoria esterna.

- Sospensione: la modalità sospensione viene attivata automaticamente dopo un periodo di inattività. I dati vengono salvati in memoria, in modo che sia possibile riprendere il lavoro in maniera molto rapida. È inoltre possibile attivare la sospensione manualmente. Per ulteriori informazioni, vedere la sezione Attivazione e disattivazione della modalità sospensione a pagina 30.
- Ibernazione: la modalità ibernazione viene avviata automaticamente se la batteria raggiunge un livello critico o il computer è in modalità sospensione per un periodo di tempo prolungato. Nella modalità ibernazione, i dati correnti vengono salvati in un file di ibernazione e il computer si spegne. È inoltre possibile attivare l'ibernazione manualmente. Per ulteriori informazioni, vedere la sezione [Attivazione e](#page-42-0)  [disattivazione della modalità di ibernazione \(solo in determinati prodotti\) a pagina 31](#page-42-0).

#### **Attivazione e disattivazione della modalità sospensione**

È possibile attivare la modalità sospensione in diversi modi.

- Selezionare il pulsante **Start**, l'icona di **Alimentazione** e quindi **Sospensione**.
- Chiudere lo schermo (solo in determinati prodotti).
- Premere il tasto di scelta rapida Sospensione (solo in determinati prodotti); ad esempio, fn+f1 o fn+f12.
- Premere brevemente il pulsante di alimentazione (solo in determinati prodotti).

È possibile disattivare la modalità sospensione in uno dei modi seguenti:

- Premere brevemente il pulsante di alimentazione.
- Se il computer è chiuso, sollevare lo schermo (solo in determinati prodotti).
- Premere un pulsante sulla tastiera (solo in determinati prodotti).
- Toccare il touchpad (solo in determinati prodotti).

<span id="page-42-0"></span>Quando il computer esce dalla modalità sospensione, appare la schermata visualizzata al momento in cui è stato interrotto il lavoro.

**W NOTA:** Se è stata impostata una password necessaria per l'uscita dalla modalità sospensione, immettere la password di Windows per visualizzare i propri dati sullo schermo.

#### **Attivazione e disattivazione della modalità di ibernazione (solo in determinati prodotti)**

È possibile abilitare l'ibernazione attivata dall'utente e modificare altre impostazioni di risparmio di energia e timeout da Opzioni risparmio energia.

**1.** Fare clic con il pulsante destro del mouse sull'icona di **Alimentazione , quindi selezionare Opzioni** 

#### **risparmio energia**.

- **2.** Nel riquadro sinistro, selezionare **Specifica comportamento pulsanti di alimentazione** (la dicitura può variare in base al prodotto).
- **3.** In base al proprio prodotto, è possibile abilitare la modalità ibernazione per l'alimentazione a batteria o l'alimentazione esterna in uno dei seguenti modi:
	- **Pulsante di alimentazione**: nella sezione **Impostazioni dei pulsanti di alimentazione e sospensione e del coperchio** (la dicitura può variare in base al prodotto), selezionare **Quando viene premuto il pulsante di alimentazione**, quindi selezionare **Iberna**.
	- **Pulsante di sospensione** (solo in determinati prodotti): nella sezione **Impostazioni dei pulsanti di alimentazione e sospensione e del coperchio** (la dicitura può variare in base al prodotto), selezionare **Quando viene premuto il pulsante di sospensione**, quindi selezionare **Iberna**.
	- **Coperchio** (solo in determinati prodotti): nella sezione **Impostazioni dei pulsanti di alimentazione e sospensione e del coperchio** (la dicitura può variare in base al prodotto), selezionare **Quando viene chiuso il coperchio**, quindi selezionare **Iberna**.
	- **Menu di spegnimento**: selezionare **Modifica le impostazioni attualmente non disponibili**, quindi, da **Impostazioni di arresto**, selezionare la casella di controllo **Ibernazione**.

È possibile accedere al menu di spegnimento selezionando il pulsante **Start**.

**4.** Selezionare **Salva modifiche**.

Per avviare la modalità ibernazione, utilizzare il metodo indicato nel passaggio 3.

Per uscire dall'ibernazione, premere brevemente il pulsante di alimentazione.

**MOTA:** Se è stata impostata una password per l'uscita dalla modalità di ibernazione, immettere la password di Windows per ripristinare il lavoro sullo schermo.

# **Spegnimento del computer**

Il comando di arresto chiude tutti i programmi aperti, compreso il sistema operativo, quindi spegne il display e il computer.

**IMPORTANTE:** Quando il computer viene spento, i dati non salvati andranno perduti. Salvare i propri dati prima di arrestare il computer.

Spegnere il computer se resterà inutilizzato e scollegato dall'alimentazione esterna per un periodo di tempo prolungato.

<span id="page-43-0"></span>La procedura consigliata è utilizzare il comando di arresto di Windows.

**X NOTA:** Se il computer si trova in modalità sospensione o ibernazione, uscire prima da questa modalità premendo brevemente il pulsante di alimentazione.

- **1.** Salvare il lavoro e chiudere tutti i programmi aperti.
- **2.** Selezionare il pulsante **Start**, selezionare l'icona di **Alimentazione**, quindi selezionare **Arresta il sistema**.

Se il computer non risponde e non è possibile utilizzare le procedure di arresto sopra riportate, provare le seguenti procedure di emergenza nella sequenza indicata:

- Premere ctrl+alt+canc, selezionare l'icona di **Alimentazione**, quindi selezionare **Arresta**.
- Tenere premuto il pulsante di alimentazione per almeno 10 secondi.
- Se il computer dispone di una batteria sostituibile dall'utente (solo in determinati prodotti), scollegarlo dall'alimentazione esterna, quindi rimuovere la batteria.

### **Utilizzo dell'icona di alimentazione e delle opzioni di risparmio energia**

Icone di alimentazione diverse indicano se il computer è alimentato dalla batteria o è collegato all'alimentazione esterna. Posizionando il puntatore del mouse sull'icona, viene visualizzato un messaggio se la batteria è in esaurimento o quasi scarica.

L'icona di alimentazione **si si trova sulla barra delle applicazioni di Windows**. L'icona di alimentazione

consente di accedere rapidamente alle impostazioni di alimentazione e visualizzare la carica residua della batteria.

- Per visualizzare la percentuale di carica residua della batteria, posizionare il puntatore del mouse sull'icona di **Alimentazione** .
- Per utilizzare le opzioni di risparmio energia, fare clic con il pulsante destro del mouse sull'icona di

**Alimentazione** , quindi selezionare **Opzioni risparmio energia**.

### **Funzionamento a batteria**

Quando contiene una batteria carica e non è collegato a una fonte di alimentazione esterna, il computer funziona a batteria. Quando il computer è spento e scollegato da una fonte di alimentazione esterna, la batteria nel computer si scarica lentamente. Il computer visualizza un messaggio quando la batteria è in esaurimento o quasi scarica.

**AVVERTENZA!** Per ridurre potenziali rischi, usare solo la batteria fornita con il computer, una batteria sostitutiva fornita da HP o una batteria compatibile acquistata come accessorio da HP.

La durata della batteria del computer varia a seconda delle impostazioni di risparmio energia, dei programmi in esecuzione sul computer, della luminosità dello schermo, dei dispositivi esterni collegati al computer e di altri fattori.

**X NOTA:** In determinati computer, è possibile cambiare il controller grafico per preservare la carica della batteria.

#### **Uso di HP Fast Charge (solo in determinati prodotti)**

La funzione HP Fast Charge consente di ricaricare rapidamente la batteria del computer. Il tempo di ricarica può variare di ±10%. Quando la carica rimanente della batteria è tra lo zero e il 50%, la batteria viene ricaricata al 50% della piena capacità in un tempo variabile fra 30 e 45 minuti, a seconda del modello di computer.

Per utilizzare la funzione HP Fast Charge, arrestare il computer e collegare l'adattatore CA al computer e all'alimentazione esterna.

#### **Visualizzazione della carica della batteria**

Se si utilizza il computer quando è alimentato unicamente a batteria, controllare periodicamente la carica della batteria.

Per visualizzare la percentuale di carica residua della batteria, posizionare il puntatore del mouse sull'icona di

**Alimentazione** .

#### **Individuazione delle informazioni sulla batteria in HP Support Assistant (solo in determinati prodotti)**

È possibile accedere alle informazioni sulla batteria in diversi modi.

**1.** Digitare support nella casella di ricerca sulla barra delle applicazioni, quindi selezionare l'app **HP Support Assistant**.

oppure

Selezionare l'icona del punto interrogativo sulla barra delle applicazioni.

**2.** Selezionare **Troubleshooting and fixes** (Risoluzione dei problemi), quindi nella sezione **Diagnostics**  (Diagnostica) selezionare **HP Battery Check** (Controllo batteria HP). Se Controllo batteria HP indica che occorre sostituire la batteria, rivolgersi all'assistenza tecnica.

HP Support Assistant fornisce i seguenti strumenti e informazioni sulla batteria:

- Controllo batteria HP
- Informazioni su tipi, specifiche tecniche, cicli di vita e capacità delle batterie

#### **Conservazione della carica della batteria**

Assicurarsi di conservare la carica della batteria e ottimizzarne la durata.

- Diminuire la luminosità dello schermo.
- Disattivare i dispositivi wireless quando non sono in uso.
- Scollegare i dispositivi esterni non utilizzati e non collegati a una fonte di alimentazione esterna, ad esempio un disco rigido esterno collegato a una porta USB.
- Disattivare o rimuovere qualsiasi scheda di memoria esterna opzionale non utilizzata.
- Prima di smettere di utilizzare il computer, spegnerlo oppure avviare la modalità sospensione.

### **,dentificD]ione dei livelli di batteria in esaurimento**

Quando una batteria che costituisce la sola fonte di alimentazione del computer raggiunge il livello di batteria in esaurimento o quasi scarica, la spia della batteria e l'icona di alimentazione mostrano un livello di batteria in esaurimento.

● La spia della batteria (solo in determinati prodotti) indica che la batteria è in esaurimento o è quasi scarica.

- oppure -

L'icona di alimentazione **mostra una notifica relativa alla batteria in esaurimento o quasi scarica.** 

**<sup>2</sup> NOTA:** Per ulteriori informazioni sull'icona di alimentazione, vedere la sezione Utilizzo dell'icona di [alimentazione e delle opzioni di risparmio energia a pagina 32](#page-43-0).

Se la batteria è quasi scarica, il computer effettua le seguenti operazioni:

- Se la modalità ibernazione è disabilitata e il computer è acceso o nella modalità sospensione, il computer rimane nella modalità sospensione per un breve periodo, quindi si arresta e i dati non salvati vengono persi.
- Se la modalità ibernazione è abilitata e il computer è acceso o è in modalità sospensione, viene avviata la modalità ibernazione.

#### **Gestione della batteria in esaurimento**

È possibile risolvere rapidamente le condizioni di carica della batteria in esaurimento.

#### **Gestione della batteria in esaurimento quando è disponibile l'alimentazione esterna**

Collegare uno dei seguenti componenti al computer e all'alimentazione esterna.

- **Adattatore CA**
- Docking station o prodotto di espansione opzionale
- Adattatore di alimentazione opzionale acquistato come accessorio da HP

#### **Gestione della batteria in esaurimento quando non è disponibile una fonte di alimentazione**

Salvare i propri dati e arrestare il computer.

#### **Gestione della batteria in esaurimento quando non è possibile uscire dalla modalità di ibernazione**

Quando il livello di carica della batteria è basso e non è possibile far uscire il computer dalla modalità di ibernazione, collegare l'adattatore CA.

- **1.** Collegare l'adattatore CA al computer e all'alimentazione esterna.
- **2.** Uscire dalla modalità ibernazione premendo il pulsante di alimentazione.

#### **Batteria sigillata in fabbrica**

Per monitorare lo stato della batteria, o se la batteria non è più in grado di mantenere la carica, eseguire Controllo batteria HP dall'app HP Support Assistant (solo in determinati prodotti).

**1.** Digitare support nella casella di ricerca sulla barra delle applicazioni, quindi selezionare l'app **HP Support Assistant**.

oppure

Selezionare l'icona del punto interrogativo sulla barra delle applicazioni.

**2.** Selezionare **Troubleshooting and fixes** (Risoluzione dei problemi), quindi nella sezione **Diagnostics**  (Diagnostica) selezionare **HP Battery Check** (Controllo batteria HP). Se Controllo batteria HP indica che occorre sostituire la batteria, rivolgersi all'assistenza tecnica.

La batteria o le batterie in questo prodotto non possono essere sostituite con facilità dagli utenti. La rimozione o la sostituzione della batteria può influire sulla copertura della garanzia. Se la batteria non è più in grado di mantenere la carica, rivolgersi all'assistenza.

### **Funzionamento con alimentazione esterna**

Per informazioni sul collegamento all'alimentazione esterna, vedere il pieghevole *Istruzioni di installazione*  fornito nella confezione del computer.

Il computer non utilizza l'alimentazione a batteria quando è collegato all'alimentazione esterna mediante un adattatore CA approvato o un dispositivo opzionale di docking o di espansione.

**AVVERTENZA!** Per ridurre potenziali problemi di sicurezza, usare con il computer solo l'adattatore CA in dotazione, un adattatore CA sostitutivo fornito da HP o un adattatore CA compatibile acquistato come accessorio da HP.

AVVERTENZA! Non caricare la batteria del computer quando ci si trova a bordo di un aeroplano.

Collegare il computer all'alimentazione esterna se si verificano le seguenti condizioni:

- Quando si ricarica o calibra una batteria.
- Durante l'installazione o l'aggiornamento del software di sistema.
- Durante l'aggiornamento del BIOS di sistema.
- Durante la scrittura di informazioni su un disco (solo in determinati prodotti).
- Durante l'esecuzione dell'Utilità di deframmentazione dischi su computer con unità disco rigido interne.
- Quando si esegue un backup o un ripristino.

Quando si collega il computer all'alimentazione esterna:

- La batteria inizia a caricarsi.
- L'icona di alimentazione  $\Box$  cambia aspetto.

Quando si scollega l'alimentazione esterna:

- Il computer passa all'alimentazione a batteria.
- L'icona di alimentazione **cambia** cambia aspetto.

# **7 Manutenzione del computer**

Una manutenzione regolare preserva il computer in condizioni ottimali. Questo capitolo spiega come utilizzare strumenti quali Utilità di deframmentazione dischi e Pulizia disco. Questo capitolo fornisce inoltre le istruzioni per aggiornare programmi e driver, le procedure per la pulizia del computer e i suggerimenti per il trasporto (o la spedizione) del computer.

## **Ottimizzazione delle prestazioni**

È possibile migliorare le prestazioni del computer eseguendo attività di manutenzione periodiche mediante strumenti quali Utilità di deframmentazione dischi e Pulizia disco.

#### **Uso dell'Utilità di deframmentazione dischi**

HP consiglia di utilizzare l'Utilità di deframmentazione dischi per deframmentare l'unità disco rigido almeno una volta al mese.

**X** NOTA: Sulle unità a stato solido non è necessario eseguire l'Utilità di deframmentazione dischi.

Per eseguire l'Utilità di deframmentazione dischi:

- **1.** Collegare il computer all'alimentazione CA.
- **2.** Digitare deframmenta nella casella di ricerca sulla barra delle applicazioni, quindi selezionare **Deframmenta e ottimizza unità**.
- **3.** Seguire le istruzioni visualizzate.

Per ulteriori informazioni, accedere alla guida dell'Utilità di deframmentazione dischi.

#### **Uso di Pulizia disco**

Utilizzare Pulizia disco per cercare sull'unità disco rigido i file non necessari che è possibile eliminare in completa sicurezza per liberare spazio su disco e permettere al computer di funzionare in modo più efficiente.

Per eseguire Pulizia disco:

- **1.** Digitare disco nella casella di ricerca della barra delle applicazioni, quindi selezionare **Pulizia disco**.
- **2.** Seguire le istruzioni visualizzate.

#### **Uso di HP 3D DriveGuard (solo in determinati prodotti)**

HP 3D DriveGuard protegge un'unità disco rigido "parcheggiandola" e interrompendo le richieste dati in determinate condizioni.

- Il computer cade.
- Il computer viene spostato con il display chiuso mentre è alimentato a batteria.

HP 3D DriveGuard ripristina il normale funzionamento dell'unità disco rigido subito dopo il verificarsi di uno di questi eventi.

**WA:** Solo le unità disco rigido interne sono protette da HP 3D DriveGuard. Un'unità disco rigido installata in un dispositivo opzionale di docking o collegata a una porta USB non è protetta da HP 3D DriveGuard.

**WEY NOTA:** HP 3D DriveGuard non è necessario nelle unità a stato solido (SSD, Solid-State Drive), in quanto non contengono parti in movimento.

#### **Identificazione dello stato di HP 3D DriveGuard**

La spia dell'unità disco rigido sul computer cambia colore per indicare che l'unità in un alloggiamento per unità disco rigido primaria, l'unità in un alloggiamento per unità disco rigido secondaria (solo in determinati prodotti) o entrambe sono state messe a riposo.

### **Aggiornamento di programmi e driver**

HP consiglia di aggiornare programmi e driver regolarmente. Gli aggiornamenti possono risolvere i problemi e aggiungere nuove funzionalità e opzioni al computer in uso. Ad esempio, componenti grafici precedenti potrebbero non funzionare bene con i software di gioco più recenti. Senza il driver più recente, non si sfrutta al massimo il proprio computer.

Per aggiornare programmi e driver, scegliere uno dei seguenti metodi:

- Aggiornamento di programmi e driver con Windows 10 a pagina 37
- Aggiornamento dei programmi con Windows 10 S a pagina 37
- Aggiornamento dei driver con Windows 10 S a pagina 37

#### **Aggiornamento di programmi e driver con Windows 10**

Utilizzare questa procedura per aggiornare programmi e driver.

**1.** Digitare support nella casella di ricerca sulla barra delle applicazioni, quindi selezionare l'app **HP Support Assistant**.

oppure

Selezionare l'icona del punto interrogativo sulla barra delle applicazioni.

- **2.** Selezionare **My notebook** (Il mio portatile), scegliere la scheda **Updates** (Aggiornamenti) e selezionare **Check for updates and messages** (Verifica la disponibilità di aggiornamenti e messaggi).
- **3.** Seguire le istruzioni visualizzate.

#### **Aggiornamento dei programmi con Windows 10 S**

Utilizzare questa procedura per aggiornare i programmi.

- **1.** Selezionare **Start**, quindi selezionare **Microsoft Store**.
- **2.** Selezionare l'immagine profilo dell'account accanto alla casella di ricerca, quindi selezionare **Download e aggiornamenti**.
- **3.** Nella pagina **Download e aggiornamenti**, effettuare la selezione degli aggiornamenti e seguire le istruzioni visualizzate.

#### **Aggiornamento dei driver con Windows 10 S**

Utilizzare questa procedura per aggiornare i driver.

- **1.** Digitare impostazioni windows update nella casella di ricerca sulla barra delle applicazioni, quindi selezionare **Impostazioni di Windows Update**.
- **2.** Selezionare **Controlla aggiornamenti**.

**X NOTA:** Se Windows non trova un nuovo driver, accedere al sito Web del produttore del dispositivo e attenersi alle istruzioni.

### <span id="page-49-0"></span>**Pulizia del computer**

La pulizia regolare del computer rimuove sporcizia e detriti in modo che il dispositivo continui a funzionare in maniera ottimale. Utilizzare le seguenti informazioni per pulire in sicurezza le superfici esterne del computer.

#### **Abilitazione di HP Easy Clean (solo in determinati prodotti)**

HP Easy Clean aiuta a evitare gli input accidentali quando si puliscono le superfici del computer. Questo software disabilita dispositivi quali tastiera, touchscreen e touchpad per un periodo di tempo preimpostato, così è possibile pulire tutte le superfici del computer.

- **1.** È possibile avviare HP Easy Clean in uno dei seguenti modi:
	- Selezionare il menu **Start**, quindi selezionare **HP Easy Clean**.

oppure

● Selezionare l'icona **HP Easy Clean** sulla barra delle applicazioni.

oppure

- Selezionare **Start**, quindi selezionare il riquadro **HP Easy Clean**.
- **2.** Ora che il dispositivo in uso è disattivato per un breve periodo, vedere la sezione Rimozione di sporco e detriti dal computer a pagina 38 per la procedura consigliata per la pulizia delle superfici esterne più toccate del computer. Dopo aver rimosso sporco e detriti, è possibile pulire le superfici con un disinfettante. Vedere [Pulizia del computer con un disinfettante a pagina 39](#page-50-0) per le linee guida per contribuire a prevenire la diffusione di batteri e virus nocivi.

#### **Rimozione di sporco e detriti dal computer**

Di seguito sono riportate le procedure consigliate per pulire sporco e detriti dal computer.

Per i computer con parti in legno, vedere la sezione [Manutenzione delle parti in legno \(solo in determinati](#page-51-0) [prodotti\) a pagina 40](#page-51-0).

- **1.** Indossare guanti usa e getta in lattice (oppure guanti in nitrile, in caso di sensibilità al lattice) per pulire le superfici.
- **2.** Spegnere il dispositivo e scollegare il cavo di alimentazione e altri dispositivi esterni collegati. Rimuovere tutte le batterie installate in elementi quali le tastiere wireless.
	- **ATTENZIONE:** Per evitare scosse elettriche o danni ai componenti, non pulire mai il prodotto quando è acceso o collegato all'alimentazione.
- **3.** Inumidire con acqua un panno in microfibra. Il panno deve essere umido, ma non eccessivamente bagnato.
- **IMPORTANTE:** Per evitare di danneggiare la superficie, evitare tessuti abrasivi, asciugamani e tovaglioli di carta.
- **4.** Pulire delicatamente l'esterno del prodotto con il panno inumidito.
- <span id="page-50-0"></span>**IMPORTANTE:** Non lasciare sostanze liquide in prossimità del prodotto. Evitare che l'umidità penetri nelle aperture. Se del liquido penetra all'interno del prodotto HP, può danneggiarlo. Non spruzzare liquidi direttamente sul prodotto. Non utilizzare bombolette spray, solventi, abrasivi o detergenti contenenti perossido di idrogeno o candeggina poiché potrebbero danneggiare la finitura.
- **5.** Iniziare con il display (se applicabile). Pulire accuratamente in una direzione e spostarsi dalla parte superiore del display verso il basso. Finire con eventuali cavi flessibili, come il cavo di alimentazione, il cavo della tastiera e i cavi USB.
- **6.** Prima di accendere il dispositivo dopo la pulizia, accertarsi che la superficie sia completamente asciutta.
- **7.** Gettare i guanti dopo ogni pulizia. Pulire le mani immediatamente dopo aver rimosso i guanti.

Vedere Pulizia del computer con un disinfettante a pagina 39 per le procedure consigliate per pulire le superfici esterne più toccate del computer per impedire la diffusione di batteri e virus nocivi.

#### **Pulizia del computer con un disinfettante**

L'Organizzazione Mondiale della Sanità (OMS) consiglia di pulire le superfici e successivamente di disinfettarle come prassi ottimale per prevenire la diffusione di malattie respiratorie virali e di batteri nocivi.

Dopo aver pulito le superfici esterne del computer seguendo la procedura descritta al capitolo [Rimozione di](#page-49-0) [sporco e detriti dal computer a pagina 38,](#page-49-0) al capitolo [Manutenzione delle parti in legno \(solo in determinati](#page-51-0)  [prodotti\) a pagina 40](#page-51-0) o in entrambi, è possibile pulire le superfici con un disinfettante. Un disinfettante che rientra nelle linee guida per la pulizia di HP è una soluzione alcolica composta da alcool isopropilico al 70% e da acqua al 30%. Questa soluzione idroalcolica è venduta nella maggior parte dei negozi.

Attenersi alla procedura riportata di seguito per la disinfezione delle superfici esterne più toccate del computer:

- **1.** Indossare guanti usa e getta in lattice (oppure guanti in nitrile, in caso di sensibilità al lattice) per pulire le superfici.
- **2.** Spegnere il dispositivo e scollegare il cavo di alimentazione e altri dispositivi esterni collegati. Rimuovere tutte le batterie installate in elementi quali le tastiere wireless.
- **ATTENZIONE:** Per evitare scosse elettriche o danni ai componenti, non pulire mai il prodotto quando è acceso o collegato all'alimentazione.
- **3.** Inumidire un panno in microfibra con una miscela di alcool isopropilico al 70% e acqua al 30%. Il panno deve essere umido, ma non eccessivamente bagnato.
- **ATTENZIONE:** Non utilizzare nessuno dei seguenti prodotti chimici o soluzioni che li contengono, compresi detergenti per superfici a base spray: candeggina, perossidi (compreso perossido di idrogeno), acetone, ammoniaca, alcool etilico, cloruro di metilene o altri materiali a base di petrolio, come ad esempio benzina, diluente per vernici, benzene o toluene.
- **IMPORTANTE:** Per evitare di danneggiare la superficie, evitare tessuti abrasivi, asciugamani e tovaglioli di carta.
- **4.** Pulire delicatamente l'esterno del prodotto con il panno inumidito.
- **IMPORTANTE:** Non lasciare sostanze liquide in prossimità del prodotto. Evitare che l'umidità penetri nelle aperture. Se del liquido penetra all'interno del prodotto HP, può danneggiarlo. Non spruzzare liquidi direttamente sul prodotto. Non utilizzare bombolette spray, solventi, abrasivi o detergenti contenenti perossido di idrogeno o candeggina poiché potrebbero danneggiare la finitura.
- **5.** Iniziare con il display (se applicabile). Pulire accuratamente in una direzione e spostarsi dalla parte superiore del display verso il basso. Finire con eventuali cavi flessibili, come il cavo di alimentazione, il cavo della tastiera e i cavi USB.
- <span id="page-51-0"></span>**6.** Prima di accendere il dispositivo dopo la pulizia, accertarsi che la superficie sia completamente asciutta.
- **7.** Gettare i guanti dopo ogni pulizia. Pulire le mani immediatamente dopo aver rimosso i guanti.

#### **Manutenzione delle parti in legno (solo in determinati prodotti)**

Il prodotto potrebbe avere parti in legno di alta qualità. Come per tutti i prodotti in legno naturale, una cura adeguata è importante per garantire i migliori risultati per tutta la vita utile del prodotto. Considerata la natura del legno non trattato, eventuali variazioni della grana o del colore sono da considerarsi normali.

- Pulire il legno con un panno asciutto e antistatico in microfibra o camoscio.
- Evitare prodotti detergenti contenenti sostanze quali ammoniaca, cloruro di metilene, acetone, trementina o altri solventi a base di petrolio.
- Non esporre il legno al sole o all'umidità per lunghi periodi di tempo.
- Se il legno si bagna, asciugarlo tamponando con un panno assorbente privo di lanugine.
- Evitare il contatto con sostanze che potrebbero tingere o scolorire il legno.
- Evitare il contatto con oggetti appuntiti o superfici ruvide che potrebbero graffiare il legno.

Vedere [Rimozione di sporco e detriti dal computer a pagina 38](#page-49-0) per le procedure consigliate per pulire le superfici esterne più toccate del computer. Dopo aver rimosso sporco e detriti, è possibile pulire le superfici con un disinfettante. Vedere [Pulizia del computer con un disinfettante a pagina 39](#page-50-0) per le linee guida di disinfezione per contribuire a prevenire la diffusione di batteri e virus nocivi.

## **Trasporto o spedizione del computer**

Se occorre trasportare o spedire il computer, attenersi alle seguenti indicazioni di sicurezza.

- Preparare il computer al trasporto o alla spedizione:
	- Eseguire il backup delle informazioni su un'unità esterna.
	- Rimuovere tutti i dischi e le schede esterne, ad esempio le schede di memoria.
	- Spegnere e scollegare tutti i dispositivi esterni.
	- Spegnere il computer.
- Portare una copia di backup delle informazioni. Conservare il backup separatamente dal computer.
- Nei viaggi in aereo, trasportare il computer come bagaglio a mano; evitare di spedirlo insieme al resto dei bagagli.
- **IMPORTANTE:** Non esporre le unità a campi magnetici. Dispositivi di sicurezza che generano campi magnetici sono, ad esempio, le barriere di controllo e i rilevatori portatili utilizzati negli aeroporti. I nastri trasportatori degli aeroporti e dispositivi di sicurezza simili che trasportano bagagli utilizzano raggi X invece di onde magnetiche e non danneggiano le unità.
- Se si desidera utilizzare il computer in aereo, informarsi in anticipo presso la compagnia aerea. La possibilità di utilizzare il computer durante il volo è a discrezione della compagnia aerea.
- Se si deve spedire un'unità o il computer, riporli in un imballaggio protettivo adeguato su cui deve essere applicata la dicitura "FRAGILE".
- L'utilizzo dei dispositivi wireless potrebbe essere limitato in alcuni ambienti. Tali restrizioni possono essere valide a bordo di aeroplani, negli ospedali, in prossimità di materiale esplosivo e in aree

pericolose. Se non si è certi del comportamento da adottare nell'uso di un particolare dispositivo, chiedere l'autorizzazione a utilizzarlo prima di accenderlo.

- Se si deve viaggiare su un volo internazionale, seguire i suggerimenti riportati di seguito:
	- Controllare le norme doganali sui computer vigenti in ciascun paese o regione dell'itinerario scelto.
	- Verificare i requisiti del cavo di alimentazione e dell'adattatore per ogni Paese in cui si intende utilizzare il computer. Tensione, frequenza e tipo di spina possono variare.

AV**ERTENZA!** Per ridurre il rischio di scosse elettriche, incendi o danni all'apparecchiatura, non cercare di alimentare il computer con un convertitore di tensione per elettrodomestici.

# **8 Protezione di dati e computer**

La protezione del computer è essenziale per assicurare la riservatezza, l'integrità e la disponibilità dei dati. Le soluzioni di protezione standard fornite dal sistema operativo Windows, le applicazioni HP, Setup Utility (BIOS) e altri software di terze parti possono proteggere il computer da svariati rischi quali virus, worm e altri tipi di codice dannoso.

**WARE:** Alcune funzionalità descritte in questo capitolo potrebbero non essere disponibili nel computer in uso.

### **Utilizzo di password**

Una password è un gruppo di caratteri scelti per proteggere le informazioni del computer e per effettuare transazioni online sicure. È possibile impostare diversi tipi di password. Ad esempio, quando si configura il computer per la prima volta, viene chiesto di creare una password utente per proteggere il computer. È possibile impostare password aggiuntive in Windows o in HP Setup Utility (BIOS), preinstallato sul computer.

È possibile usare la stessa password per una funzione di Setup Utility (BIOS) e per una funzione di protezione Windows.

Per creare e salvare le password, utilizzare i seguenti suggerimenti:

- Per ridurre il rischio di non poter più accedere al computer, prendere nota di tutte le password e conservarle in un luogo sicuro lontano dal computer. Non memorizzare le password in un file sul computer.
- Quando si creano password, rispettare i requisiti stabiliti dal programma.
- Cambiare le password almeno ogni tre mesi.
- Una password ideale è lunga e contiene lettere, segni di punteggiatura, simboli e numeri.
- Prima di inviare il computer al centro di assistenza tecnica per la riparazione, eseguire il backup dei file riservati e rimuoverli insieme a tutte le impostazioni delle password.
- **WE NOTA:** Per ulteriori informazioni sulle password Windows, come le password per screen saver:

Digitare support nella casella di ricerca sulla barra delle applicazioni, quindi selezionare l'app **HP Support Assistant**.

- oppure -

Selezionare l'icona del punto interrogativo nella barra delle applicazioni.

#### **Impostazione delle password in Windows**

Le password di Windows consentono di proteggere il computer da accessi non autorizzati.

#### **Tabella 8-1 Tipi di password di Windows e relative funzioni**

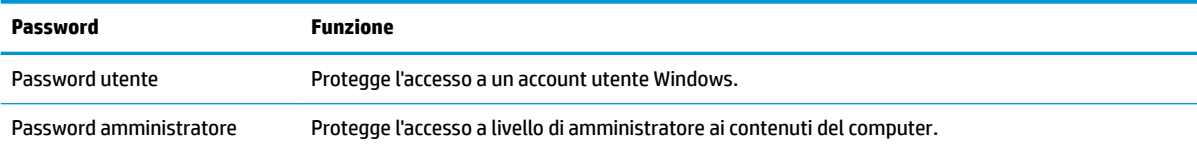

#### **Tabella 8-1 Tipi di password di Windows e relative funzioni (continuazione)**

**Password Funzione**

**NOTA:** Questa password non può essere utilizzata per accedere a Setup Utility (BIOS).

### **Impostazione delle password in Setup Utility (BIOS)**

Le password del BIOS forniscono ulteriori livelli di protezione per il computer in uso.

#### **Tabella 8-2 Tipi di password del BIOS e relative funzioni**

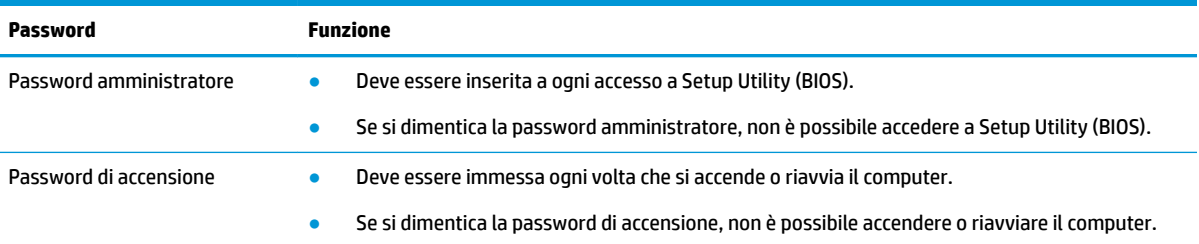

Per impostare, modificare o eliminare una password amministratore o una password di accensione in Setup Utility (BIOS):

**IMPORTANTE:** Apportare le modifiche in Setup Utility (BIOS) con estrema cautela. Eventuali errori possono impedire il corretto funzionamento del computer.

- **1.** Avviare Setup Utility (BIOS):
	- Computer o tablet con tastiera:
		- **▲** Accendere o riavviare il computer, premere rapidamente esc, quindi f10.
	- Tablet senza tastiera:
		- **1.** Accendere o riavviare il tablet, quindi tenere rapidamente premuto il pulsante di aumento del volume.

oppure

Accendere o riavviare il tablet, quindi tenere rapidamente premuto il pulsante di diminuzione del volume.

oppure

Accendere o riavviare il tablet, quindi tenere rapidamente premuto il pulsante Windows.

- **2.** Toccare **f10**.
- **2.** Selezionare **Security** (Sicurezza) e seguire le istruzioni visualizzate.

Per salvare le modifiche, selezionare **Exit** (Esci), **Save Changes and Exit** (Salva modifiche ed esci) e **Yes** (Sì).

**W NOTA:** Se si usano i tasti freccia per evidenziare la selezione, occorre premere invio.

Le modifiche diventano effettive al successivo riavvio del computer.

# **Uso di Windows Hello (solo in determinati prodotti)**

Sui prodotti dotati di un lettore di impronte digitali o di una fotocamera a infrarossi, Windows Hello consente di registrare l'impronta digitale e l'ID facciale e di configurare un PIN. Dopo la registrazione è possibile utilizzare il lettore di impronte digitali, l'ID facciale o il PIN per accedere a Windows.

Per configurare Windows Hello:

- **1.** Selezionare il pulsante **Start**, **Impostazioni**, **Account** e **Opzioni di accesso**.
- **2.** Per aggiungere una password, selezionare **Password**, quindi **Aggiungi**.
- **3.** In Impronta digitale di Windows Hello o Volto di Windows Hello, selezionare Configura.
- **4.** Selezionare **Get Started** (Per cominciare), quindi seguire le istruzioni visualizzate per registrare l'impronta o l'ID facciale e configurare un PIN.
- **IMPORTANTE:** Per evitare problemi di accesso con le impronte digitali, quando si registra la propria impronta digitale, assicurarsi che il lettore di impronte digitali registri tutti i lati del dito.
- **WE NOTA:** Il PIN non ha limitazioni di lunghezza. L'impostazione predefinita prevede solo valori numerici. Per includere caratteri alfabetici o speciali, selezionare la casella di controllo **Includi lettere e simboli**.

### **Uso del software di protezione Internet**

Quando si utilizza il computer per accedere alla posta elettronica, a una rete o a Internet, il computer viene potenzialmente esposto a virus, spyware e altre minacce online. A protezione del computer, potrebbe esservi preinstallato come offerta di prova un software di protezione Internet che include funzionalità antivirus e firewall. Per garantire una protezione continua contro i virus appena scoperti e altri rischi per la sicurezza, il software di protezione deve essere mantenuto aggiornato. HP consiglia vivamente di eseguire l'upgrade del software di protezione o di acquistare un software di propria scelta per proteggere al massimo il computer.

#### **Uso di software antivirus**

I virus informatici possono disabilitare programmi, utilità o il sistema operativo, oppure provocarne un funzionamento anomalo. I software antivirus sono in grado di rilevare la maggior parte dei virus, distruggerli e, nella maggior parte dei casi, riparare i danni causati.

Per garantire una protezione continua contro i virus appena scoperti, i software antivirus devono essere mantenuti aggiornati.

È possibile che sul computer sia preinstallato un programma antivirus. HP consiglia vivamente di utilizzare un programma antivirus di propria scelta per proteggere al massimo il computer.

Per ulteriori informazioni sui virus informatici, digitare support nella casella di ricerca sulla barra delle applicazioni, quindi selezionare l'app **HP Support Assistant**.

oppure

Selezionare l'icona del punto interrogativo sulla barra delle applicazioni.

#### **Uso di software firewall**

I firewall sono ideati per impedire l'accesso non autorizzato a un sistema o una rete. Un firewall può essere un software installato sul computer, sulla rete o su entrambi, oppure una combinazione di hardware e software.

Esistono due tipi di firewall

- Firewall basati su host: software che protegge solo il computer su cui è installato.
- Firewall basati su rete: installati tra il modem via cavo o DSL e la rete per proteggere tutti i computer in rete.

Se si installa un firewall in un sistema, tutti i dati inviati al/dal sistema vengono controllati e confrontati con una serie di criteri di protezione definiti dall'utente. Eventuali dati che non corrispondono a tali criteri vengono bloccati.

### **Installazione degli aggiornamenti software**

HP, Windows e i software di terze parti installati nel computer devono essere aggiornati regolarmente per correggere problemi di protezione e migliorare le prestazioni dei programmi stessi.

**IMPORTANTE:** Microsoft invia avvisi relativi alla disponibilità di aggiornamenti per Windows, che possono includere aggiornamenti della protezione. Per proteggere il computer da violazioni della protezione e virus informatici, è indispensabile installare tutti gli aggiornamenti di Microsoft non appena si riceve un avviso.

Questi aggiornamenti possono essere installati automaticamente.

Per visualizzare o modificare le impostazioni:

- **1.** Selezionare il pulsante **Start**, **Impostazioni** e **Aggiornamento e sicurezza**.
- **2.** Selezionare **Windows Update**, quindi seguire le istruzioni visualizzate.
- **3.** Per pianificare un orario per l'installazione degli aggiornamenti, selezionare **Opzioni avanzate** e seguire le istruzioni visualizzate.

## **Uso di HP Device as a Service (solo in determinati prodotti)**

HP DaaS è una soluzione IT basata su cloud che consente alle aziende di gestire e proteggere le proprie risorse in modo efficace.

HP DaaS consente di proteggere i dispositivi da malware e altri attacchi, monitora l'integrità dei dispositivi e consente di ridurre il tempo impiegato per risolvere i problemi di sicurezza e dispositivo. È possibile scaricare e installare rapidamente il software, che risulta così molto conveniente rispetto alle tradizionali soluzioni proprietarie. Per ulteriori informazioni, visitare [https://www.hptouchpointmanager.com/.](https://www.hptouchpointmanager.com/)

## **Protezione della rete wireless**

Quando si configura una rete WLAN o si accede a una WLAN esistente, abilitare sempre le funzionalità di protezione per proteggere la rete dall'accesso non autorizzato. Le reti WLAN in aree pubbliche (hotspot), come bar e aeroporti, potrebbero non garantire alcun tipo di protezione.

## **Backup di applicazioni e dati**

Eseguire regolarmente il backup di applicazioni e dati per proteggerli da cancellazioni o danni dovuti all'attacco di virus o da guasti software o hardware.

## **Uso di un cavo di sicurezza opzionale (solo in determinati prodotti)**

Il cavo di sicurezza, da acquistare a parte, è concepito come deterrente, ma non può impedire un uso improprio o il furto del computer. Per collegare il cavo di sicurezza al computer, seguire le istruzioni del produttore.

# <span id="page-58-0"></span>**9 Uso di Setup Utility (BIOS)**

Setup Utility o Basic Input/Output System (BIOS) consente di controllare la comunicazione tra i dispositivi di input e output del sistema (come unità disco, display, tastiera, mouse e stampante). Setup Utility (BIOS) include le impostazioni per i tipi di dispositivi installati, la sequenza di avvio del computer e le informazioni sulla quantità di memoria estesa e di sistema.

**WAR:** Per avviare Setup Utility su un computer convertibile, è necessario che il computer sia nella modalità notebook e occorre utilizzare la tastiera collegata.

# **Avvio di Setup Utility (BIOS)**

È possibile accedere a Setup Utility (BIOS) in diversi modi.

- **IMPORTANTE:** Apportare le modifiche in Setup Utility (BIOS) con estrema cautela. Eventuali errori possono impedire il corretto funzionamento del computer.
	- **▲** Accendere o riavviare il computer e premere rapidamente f10.

oppure

Accendere o riavviare il computer, premere rapidamente esc, quindi premere f10 quando appare il menu Start.

# **Aggiornamento di Setup Utility (BIOS)**

Sul sito Web di HP potrebbero essere disponibili versioni aggiornate di Setup Utility (BIOS). La maggior parte degli aggiornamenti disponibili sul sito Web HP sono raggruppati in file compressi denominati *SoftPaq*. Alcuni pacchetti da scaricare contengono un file denominato Readme.txt, che contiene informazioni sull'installazione e la risoluzione dei problemi associati al file.

#### **Determinazione della versione del BIOS**

Per capire se è necessario aggiornare Setup Utility (BIOS), è innanzitutto necessario determinare la versione del BIOS sul computer in uso.

Per visualizzare le informazioni sulla versione del BIOS (detto anche *Data ROM* e *BIOS di sistema*), utilizzare una delle seguenti opzioni.

- **HP Support Assistant** 
	- **1.** Digitare support nella casella di ricerca sulla barra delle applicazioni, quindi selezionare l'app **HP Support Assistant**.

oppure

Selezionare l'icona del punto interrogativo sulla barra delle applicazioni.

- **2.** Selezionare My notebook (Il mio portatile) e scegliere **Specifications** (Specifiche tecniche).
- Setup Utility (BIOS)
- **1.** Avviare Setup Utility (BIOS) (vedere [Avvio di Setup Utility \(BIOS\) a pagina 47\)](#page-58-0).
- **2.** Selezionare **Main** (Principale), quindi prendere nota della versione del BIOS.
- **3.** Selezionare **Exit** (Esci), una delle opzioni, quindi seguire le istruzioni visualizzate.
- In Windows, premere ctrl+alt+s.

Per verificare la disponibilità di versioni più recenti del BIOS, vedere Preparazione di un aggiornamento del BIOS a pagina 48.

#### **Preparazione di un aggiornamento del BIOS**

Accertarsi di seguire tutti i prerequisiti prima di scaricare e installare un aggiornamento del BIOS.

**IMPORTANTE:** Per ridurre il rischio di danneggiare il computer o di un'installazione non corretta, scaricare e installare un aggiornamento del BIOS solo quando il computer è collegato a una fonte di alimentazione esterna affidabile mediante l'adattatore CA. Non scaricare o installare un aggiornamento del BIOS quando il computer è alimentato a batteria, ancorato a un dispositivo opzionale di docking o collegato a una sorgente di alimentazione opzionale. Durante il download e l'installazione, attenersi alle istruzioni riportate di seguito:

- Non interrompere l'alimentazione del computer scollegando il cavo di alimentazione dalla presa CA.
- Non spegnere il computer, né passare alla modalità sospensione.
- Non inserire, rimuovere, collegare o scollegare dispositivi o cavi.
- **WEME:** Se il computer è collegato a una rete, consultare l'amministratore di rete prima di installare gli aggiornamenti del software, in particolare quelli del BIOS.

#### **Download di un aggiornamento del BIOS**

Dopo aver esaminato i prerequisiti, è possibile cercare e scaricare gli aggiornamenti del BIOS.

**1.** Digitare support nella casella di ricerca sulla barra delle applicazioni, quindi selezionare l'app **HP Support Assistant**.

oppure

Selezionare l'icona del punto interrogativo sulla barra delle applicazioni.

- **2.** Selezionare **Updates** (Aggiornamenti) e quindi **Check for updates and messages** (Verifica disponibilità aggiornamenti e messaggi).
- **3.** Seguire le istruzioni visualizzate.
- **4.** Nell'area di download, eseguire le operazioni indicate:
	- **a.** Identificare l'aggiornamento del BIOS più recente rispetto alla versione BIOS attualmente installata sul computer. Se l'aggiornamento è più recente della versione del BIOS in uso, annotare la data, il nome o altro identificativo. Queste informazioni potrebbero essere necessarie in seguito per individuare l'aggiornamento dopo averlo scaricato nell'unità disco rigido.
	- **b.** Seguire le istruzioni visualizzate per scaricare nell'unità disco rigido il pacchetto selezionato.

Annotare il percorso relativo alla posizione del disco rigido in cui verrà scaricato l'aggiornamento del BIOS. Sarà infatti necessario accedere a tale posizione per installare l'aggiornamento.

#### **Installazione di un aggiornamento del BIOS**

Le procedure di installazione del BIOS possono variare. Seguire le istruzioni visualizzate sullo schermo una volta terminato il download. Se non vengono visualizzate istruzioni, eseguire la procedura riportata di seguito.

- **1.** Digitare file nella casella di ricerca sulla barra delle applicazioni e quindi selezionare **Esplora file**.
- **2.** Selezionare l'unità disco rigido, in genere Disco locale (C:).
- **3.** Seguire il percorso annotato in precedenza per accedere alla cartella contenente l'aggiornamento.
- **4.** Fare doppio clic sul file con estensione .exe (per esempio, *nomefile*.exe).

Viene avviata l'installazione del BIOS.

**5.** Completare l'installazione seguendo le istruzioni visualizzate.

**X** NOTA: Quando si visualizza il messaggio di completamento dell'installazione, è possibile eliminare dall'unità disco rigido il file scaricato dal sito Web.

# **10 Uso di HP PC Hardware Diagnostics**

È possibile utilizzare l'utility HP PC Hardware Diagnostics per determinare se l'hardware del computer funziona correttamente. Le tre versioni sono HP PC Hardware Diagnostics Windows, HP PC Hardware Diagnostics UEFI (Unified Extensible Firmware Interface) e (solo in determinati prodotti) una funzione firmware chiamata Remote HP PC Hardware Diagnostics UEFI.

### **Uso di HP PC Hardware Diagnostics Windows (solo in determinati prodotti)**

HP PC Hardware Diagnostics Windows è un'utilità basata su Windows che consente di eseguire test diagnostici utili a determinare il corretto funzionamento dell'hardware del computer. Lo strumento opera all'interno del sistema operativo Windows per diagnosticare eventuali errori hardware.

Se HP PC Hardware Diagnostics Windows non è installato sul computer in uso, è necessario per prima cosa scaricarlo e installarlo. Per scaricare HP PC Hardware Diagnostics Windows, vedere [Download di HP PC](#page-62-0) [Hardware Diagnostics Windows a pagina 51](#page-62-0).

#### **Uso di un codice ID errore hardware di HP PC Hardware Diagnostics Windows**

Quando HP PC Hardware Diagnostics Windows rileva un guasto che richiede una sostituzione dell'hardware, i test dei componenti in questione generano un codice ID errore di 24 cifre. Nei test interattivi, ad esempio relativi a tastiera, mouse o dispositivi audio e video, è necessario eseguire le procedure di risoluzione dei problemi prima di ricevere un ID errore.

- **▲** Dopo aver ricevuto un ID errore, sono disponibili diverse opzioni:
	- Fare clic su **Avanti** per aprire la pagina Event Automation Service (EAS), dove è possibile registrare la richiesta.

oppure

● Leggere il codice QR con un dispositivo mobile per raggiungere la pagina EAS, dove è possibile registrare la richiesta.

oppure

● Fare clic sulla casella accanto all'ID errore di 24 cifre per copiare il codice dell'errore e inviarlo all'assistenza.

#### **Accesso a HP PC Hardware Diagnostics Windows**

Dopo l'installazione di HP PC Hardware Diagnostics Windows, è possibile accedervi da Guida e Supporto HP, da HP Support Assistant o dal menu Start.

#### **Accesso a HP PC Hardware Diagnostics Windows da Guida e Supporto HP (solo in determinati prodotti)**

Dopo l'installazione di HP PC Hardware Diagnostics Windows, procedere come indicato di seguito per accedervi da Guida e Supporto HP.

- <span id="page-62-0"></span>**1.** Selezionare il pulsante **Start**, quindi selezionare **Guida e Supporto HP**.
- **2.** Selezionare **HP PC Hardware Diagnostics Windows**.
- **3.** All'apertura dello strumento, selezionare il tipo di test diagnostico da eseguire, quindi seguire le istruzioni visualizzate.

*W* **NOTA:** Per interrompere un test diagnostico, selezionare Cancel (Annulla).

#### **Accesso a HP PC Hardware Diagnostics Windows da Support Assistant**

Dopo l'installazione di HP PC Hardware Diagnostics Windows, procedere come indicato di seguito per accedervi da HP Support Assistant.

**1.** Digitare support nella casella di ricerca sulla barra delle applicazioni, quindi selezionare l'app **HP Support Assistant**.

oppure

Selezionare l'icona del punto interrogativo sulla barra delle applicazioni.

- **2.** Selezionare **Troubleshooting and fixes** (Risoluzione problemi e correzioni).
- **3.** Selezionare **Diagnostics** (Diagnostica), quindi selezionare **HP PC Hardware Diagnostics Windows**.
- **4.** All'apertura dello strumento, selezionare il tipo di test diagnostico da eseguire, quindi seguire le istruzioni visualizzate.

*X* **NOTA:** Per interrompere un test diagnostico, selezionare **Cancel** (Annulla).

#### **Accesso a HP PC Hardware Diagnostics Windows dal menu Start (solo in determinati prodotti)**

Dopo l'installazione di HP PC Hardware Diagnostics Windows, procedere come indicato di seguito per accedervi dal menu Start.

- **1.** Selezionare il pulsante **Start**.
- **2.** Fare clic con il pulsante destro del mouse su **HP PC Hardware Diagnostics for Windows**, selezionare **Altro**, quindi selezionare **Esegui come amministratore**.
- **3.** All'apertura dello strumento, selezionare il tipo di test diagnostico da eseguire, quindi seguire le istruzioni visualizzate.

**WE NOTA:** Per interrompere un test diagnostico, selezionare **Cancel** (Annulla).

#### **Download di HP PC Hardware Diagnostics Windows**

Le istruzioni per il download di HP PC Hardware Diagnostics Windows sono disponibili solo in inglese. Per scaricare questo strumento è necessario utilizzare un computer Windows, in quanto sono disponibili solo file .exe.

#### **Download della versione più recente di HP PC Hardware Diagnostics Windows da HP**

Per scaricare HP PC Hardware Diagnostics Windows da HP, procedere come indicato di seguito.

- **1.** Visitare<http://www.hp.com/go/techcenter/pcdiags>. Viene visualizzata la home page di HP PC Diagnostics.
- **2.** Selezionare **Scarica HP Diagnostics per Windows**, quindi selezionare la versione di Windows per cui scaricare l'applicazione sul computer o un'unità flash USB.

Lo strumento viene scaricato nella posizione selezionata.

#### **Download di HP PC Hardware Diagnostics Windows da Microsoft Store**

È possibile scaricare HP PC Hardware Diagnostics Windows da Microsoft Store.

- **1.** Selezionare l'app Microsoft Store sul desktop o digitare Microsoft Store nella casella di ricerca sulla barra delle applicazioni.
- **2.** Digitare HP PC Hardware Diagnostics Windows nella casella di ricerca di **Microsoft Store**.
- **3.** Seguire le istruzioni visualizzate.

Lo strumento viene scaricato nella posizione selezionata.

#### **Download di HP PC Hardware Diagnostics Windows mediante nome o numero del prodotto (solo in determinati prodotti)**

È possibile scaricare HP PC Hardware Diagnostics Windows mediante nome o numero del prodotto.

- **MOTA:** Per alcuni prodotti, potrebbe essere necessario scaricare il software su un'unità flash USB utilizzando il nome o il numero del prodotto.
	- **1.** Visitare la pagina [http://www.hp.com/support.](http://www.hp.com/support)
	- **2.** Selezionare **Software e driver**, selezionare il tipo di prodotto, e infine immettere il nome o il numero di prodotto nella casella di ricerca visualizzata.
	- **3.** Nella sezione **Diagnostics** (Diagnostica), selezionare **Download**, quindi seguire le istruzioni visualizzate per selezionare la specifica versione dello strumento di diagnostica Windows da scaricare sul computer o sull'unità Ʈash USB.

Lo strumento viene scaricato nella posizione selezionata.

#### **Installazione di HP PC Hardware Diagnostics Windows**

Per installare HP PC Hardware Diagnostics Windows, spostarsi nella cartella sul computer o sull'unità flash USB in cui è stato scaricato il file .exe, fare doppio clic sul file .exe, quindi seguire le istruzioni visualizzate.

# **Uso di HP PC Hardware Diagnostics UEFI**

HP PC Hardware Diagnostics UEFI (Unified Extensible Firmware Interface) consente di eseguire test diagnostici utili a determinare il corretto funzionamento dell'hardware del computer. Lo strumento opera al di fuori del sistema operativo per isolare eventuali errori hardware dai problemi che possono essere causati dal sistema operativo o da altri componenti software.

**NOTA:** Per i computer Windows 10 S è necessario utilizzare un computer Windows e un'unità Ʈash USB per scaricare e creare l'ambiente di supporto UEFI HP, in quanto sono forniti solo file .exe. Per ulteriori informazioni, vedere Download di HP PC Hardware Diagnostics UEFI su un'unità flash USB a pagina 53.

Se il PC non si avvia in Windows, è possibile utilizzare HP PC Hardware Diagnostics UEFI per diagnosticare i problemi relativi all'hardware.

#### **Uso di un codice ID errore hardware di HP PC Hardware Diagnostics UEFI**

Quando HP PC Hardware Diagnostics UEFI rileva un guasto che richiede una sostituzione dell'hardware, viene generato un codice ID errore di 24 cifre.

<span id="page-64-0"></span>Per assistenza nella risoluzione del problema:

**▲** Selezionare **Contatta HP**, accettare l'informativa sulla privacy di HP, quindi utilizzare un dispositivo mobile per leggere il codice ID errore visualizzato nella schermata successiva. Viene visualizzata la pagina Assistenza clienti HP - Centro assistenza, con l'ID errore e il numero di prodotto già inseriti. Seguire le istruzioni visualizzate.

oppure

Contattare l'assistenza e comunicare il codice ID errore.

**MOTA:** Per avviare la diagnostica su un computer convertibile, è necessario che il computer sia nella modalità notebook e occorre utilizzare la tastiera collegata.

**WE NOTA:** Se occorre interrompere un test diagnostico, premere esc.

#### **Avvio di HP PC Hardware Diagnostics UEFI**

Per avviare HP PC Hardware Diagnostics UEFI, procedere come indicato di seguito.

- **1.** Accendere o riavviare il computer, quindi premere rapidamente esc.
- **2.** Premere f2.

Il BIOS ricerca gli strumenti diagnostici in tre posizioni, nell'ordine seguente:

- **a.** Unità flash USB collegata
- **MOTA:** Per scaricare lo strumento HP PC Hardware Diagnostics UEFI su un'unità flash USB, vedere Download della versione più recente di HP PC Hardware Diagnostics UEFI a pagina 53.
- **b.** Unità disco rigido
- **c.** BIOS
- **3.** All'apertura dello strumento di diagnostica, selezionare la lingua e il tipo di test diagnostico da eseguire, quindi seguire le istruzioni visualizzate.

#### **Download di HP PC Hardware Diagnostics UEFI su un'unità flash USB**

Il download di HP PC Hardware Diagnostics UEFI su un'unità flash USB può essere utile in diverse situazioni.

- HP PC Hardware Diagnostics UEFI non è incluso nell'immagine preinstallata.
- HP PC Hardware Diagnostics UEFI non è incluso nella partizione HP Tool.
- L'unità disco rigido è danneggiata.

**WOTA:** Le istruzioni per il download di HP PC Hardware Diagnostics UEFI sono disponibili solo in inglese; è inoltre necessario utilizzare un computer Windows per scaricare e creare l'ambiente di supporto HP UEFI, poiché sono disponibili solo file .exe.

#### **Download della versione più recente di HP PC Hardware Diagnostics UEFI**

Per scaricare la versione più recente di HP PC Hardware Diagnostics UEFI su un'unità flash USB, procedere come indicato di seguito.

- **1.** Visitare<http://www.hp.com/go/techcenter/pcdiags>. Viene visualizzata la home page di HP PC Diagnostics.
- **2.** Selezionare **Download HP Diagnostics UEFI** (Scarica HP Diagnostics UEFI), quindi selezionare **Run**  (Esegui).

#### **Download di HP PC Hardware Diagnostics UEFI mediante nome o numero del prodotto (solo in determinati prodotti)**

È possibile scaricare HP PC Hardware Diagnostics UEFI mediante nome o numero del prodotto (solo in determinati prodotti) su un'unità flash USB.

- **X** NOTA: Per alcuni prodotti, potrebbe essere necessario scaricare il software su un'unità flash USB utilizzando il nome o il numero del prodotto.
	- **1.** Visitare<http://www.hp.com/support>.
	- **2.** Immettere il nome o il numero del prodotto, selezionare il computer in uso e quindi il sistema operativo.
	- **3.** Nella sezione **Diagnostics** (Diagnostica), seguire le istruzioni visualizzate per selezionare e scaricare la versione di HP PC Hardware Diagnostics UEFI per il computer in uso.

## **Uso delle impostazioni di Remote HP PC Hardware Diagnostics UEFI (solo in determinati prodotti)**

Remote HP PC Hardware Diagnostics UEFI è una funzionalità del firmware (BIOS) che consente di scaricare HP PC Hardware Diagnostics UEFI sul computer in uso. Consente quindi di eseguire la diagnostica sul computer e può caricare i risultati su un server preconfigurato.

Per ulteriori informazioni su Remote HP PC Hardware Diagnostics UEFI, visitare la pagina <http://www.hp.com/go/techcenter/pcdiags>e selezionare **Find out more** (Ulteriori informazioni).

#### **Download di Remote HP PC Hardware Diagnostics UEFI**

Remote HP PC Hardware Diagnostics UEFI è disponibile anche come SoftPaq scaricabile su server.

#### **Download della versione più recente di Remote HP PC Hardware Diagnostics UEFI**

È possibile scaricare la versione più recente di HP PC Hardware Diagnostics UEFI su un'unità flash USB:

- **1.** Visitare<http://www.hp.com/go/techcenter/pcdiags>. Viene visualizzata la home page di HP PC Diagnostics.
- **2.** Selezionare **Download Remote Diagnostics** (Scarica strumento di diagnostica remoto), quindi selezionare **Run** (Esegui).

#### **Download di Remote HP PC Hardware Diagnostics UEFI mediante nome o numero del prodotto**

È possibile scaricare Remote HP PC Hardware Diagnostics UEFI mediante nome o numero del prodotto.

- **X** NOTA: Per alcuni prodotti, potrebbe essere necessario scaricare il software utilizzando il nome o il numero del prodotto.
	- **1.** Visitare la pagina [http://www.hp.com/support.](http://www.hp.com/support)
	- **2.** Selezionare **Software e driver**, selezionare il tipo di prodotto, immettere il nome o il numero di prodotto nella casella di ricerca visualizzata, selezionare il computer in uso e infine selezionare il sistema operativo in uso.
	- **3.** Nella sezione **Diagnostics** (Diagnostica), seguire le istruzioni visualizzate per selezionare e scaricare la versione di **UEFI remoto** per il computer in uso.

#### **Personalizzazione delle impostazioni di Remote HP PC Hardware Diagnostics UEFI**

Utilizzando l'impostazione Remote HP PC Hardware Diagnostics in Computer Setup (BIOS), è possibile eseguire diverse personalizzazioni.

- Impostare una pianificazione per l'esecuzione automatica della diagnostica. È anche possibile avviare la diagnostica immediatamente in modalità interattiva selezionando **Execute Remote HP PC Hardware Diagnostics** (Esegui Remote HP PC Hardware Diagnostics).
- Impostare il percorso di download degli strumenti di diagnostica. Questa funzione consente di accedere agli strumenti dal sito di HP o da un server che è stato preconfigurato per l'uso. Il computer non necessita di uno spazio di archiviazione locale tradizionale (ad esempio un'unità disco rigido o un'unità flash USB) per eseguire la diagnostica remota.
- Impostare un percorso per la memorizzazione dei risultati del test. È inoltre possibile impostare il nome utente e la password utilizzati per gli upload.
- Visualizzare informazioni sullo stato della diagnostica eseguita in precedenza.

Per personalizzare Remote HP PC Hardware Diagnostics UEFI, procedere come indicato di seguito:

- **1.** Accendere o riavviare il computer e, quando viene visualizzato il logo HP, premere f10 per accedere a Computer Setup.
- **2.** Selezionare **Advanced** (Avanzate), quindi **Settings** (Impostazioni).
- **3.** Effettuare le selezioni per la personalizzazione.
- **4.** Selezionare **Main** (Principale), quindi **Save Changes and Exit** (Salva le modifiche ed esci) per salvare le impostazioni.

Le modifiche hanno effetto quando il computer viene riavviato.

# <span id="page-67-0"></span>**11 Backup, ripristino e recupero**

È possibile utilizzare gli strumenti di Windows o il software HP per eseguire il backup dei dati, creare un punto di ripristino, reimpostare il computer, creare supporti di ripristino o ripristinare il computer allo stato di fabbrica. L'esecuzione di queste procedure standard consente di ripristinare lo stato di funzionamento del computer più velocemente.

**IMPORTANTE:** Se si prevede di eseguire procedure di ripristino su un tablet, la batteria del tablet deve essere almeno al 70% prima di avviare la procedura di ripristino.

**IMPORTANTE:** Per un tablet con tastiera rimovibile, collegare il tablet alla base per tastiera prima di iniziare qualsiasi procedura di ripristino.

# **Backup dei dati e creazione di supporti di ripristino**

Questi metodi di creazione dei supporti di ripristino e dei backup sono disponibili solo in determinati prodotti.

#### **Utilizzo degli strumenti di Windows per eseguire il backup**

HP consiglia di eseguire il backup dei dati subito dopo la configurazione iniziale. Per eseguire questa attività è possibile usare Windows Backup localmente con un'unità USB esterna oppure gli strumenti online.

- **IMPORTANTE:** Windows è l'unica opzione che consente di eseguire il backup dei dati personali. Per evitare la perdita di informazioni, è opportuno programmare backup periodici.
- **WEY NOTA:** Se lo spazio di archiviazione del computer è pari o inferiore a 32 GB, la funzionalità "Ripristino" configurazione di sistema" di Microsoft® è disabilitata per impostazione predefinita.

#### **Uso di HP Cloud Recovery Download Tool per la creazione di supporti di ripristino (solo per alcuni prodotti)**

In determinati prodotti è possibile utilizzare HP Cloud Recovery Download Tool per creare supporti HP Recovery su un'unità flash USB avviabile.

Per maggiori dettagli:

- **▲** Visitare la pagina [http://www.hp.com/support,](http://www.hp.com/support) cercare HP Cloud Recovery, quindi selezionare il risultato che corrisponde al tipo di computer in uso.
- **X NOTA:** Se non è possibile creare supporti di ripristino, contattare l'assistenza per ottenere i dischi di ripristino. Visitare<http://www.hp.com/support>, selezionare il proprio paese o area geografica e seguire le istruzioni visualizzate.
- **IMPORTANTE:** HP consiglia di seguire i [Metodi di ripristino e recupero a pagina 57](#page-68-0) per ripristinare il computer prima di procurarsi e utilizzare i dischi di ripristino HP. L'utilizzo di un backup recente può ripristinare lo stato di funzionamento del computer più velocemente rispetto all'utilizzo dei dischi HP Recovery. Al termine del ripristino del sistema, la reinstallazione di tutti i software del sistema operativo rilasciati dal momento dell'acquisto iniziale può essere un processo lungo.

## <span id="page-68-0"></span>**Ripristino e recupero del sistema**

Sono disponibili diversi strumenti per recuperare il sistema sia all'interno sia all'esterno di Windows, se non si carica il desktop.

HP consiglia di tentare di ripristinare il sistema utilizzando i Metodi di ripristino e recupero a pagina 57.

#### **Creazione di un ripristino del sistema**

"Ripristino configurazione di sistema" è disponibile in Windows. Il software "Ripristino configurazione di sistema" può creare automaticamente o manualmente punti di ripristino, o istantanee, dei file di sistema e delle impostazioni sul computer in un punto particolare.

Quando si utilizza "Ripristino configurazione di sistema", il computer torna allo stato in cui si trovava nel momento in cui è stato creato il punto di ripristino. I file e i documenti personali non dovrebbero essere interessati.

#### **Metodi di ripristino e recupero**

Dopo aver eseguito il primo metodo, verificare se il problema persiste prima di procedere con il metodo successivo, che potrebbe non essere necessario.

- **1.** Eseguire "Ripristino configurazione di sistema" di Microsoft.
- **2.** Eseguire "Reimposta il PC".
- **NOTA:** Le opzioni **Rimuovi tutto** e, successivamente, **Esegui pulizia completa dell'unità** potrebbero richiedere alcune ore ed eliminare tutte le informazioni dal computer. È il modo più sicuro per reimpostare il computer prima di riciclarlo.
- **3.** Eseguire il recupero usando i supporti HP Recovery. Per ulteriori informazioni, vedere Ripristino con i supporti HP Recovery a pagina 57.

Per ulteriori informazioni sui primi due metodi, consultare l'app Richiesta supporto.

Selezionare il pulsante **Start**, selezionare l'app **Richiesta supporto**, quindi immettere l'attività che si desidera eseguire.

**WE NOTA:** Per accedere all'app Richiesta supporto è necessario essere connessi a Internet.

#### **Ripristino con i supporti HP Recovery**

I supporti HP Recovery vengono usati per ripristinare il sistema operativo originale e i programmi software installati di fabbrica. In determinati prodotti, possono essere creati su un'unità flash USB avviabile con lo strumento HP Cloud Recovery Download Tool.

Per i dettagli, fare riferimento a [Uso di HP Cloud Recovery Download Tool per la creazione di supporti di](#page-67-0) [ripristino \(solo per alcuni prodotti\) a pagina 56.](#page-67-0)

**WIGHTA:** Se non è possibile creare supporti di ripristino, contattare l'assistenza per ottenere i dischi di ripristino. Visitare<http://www.hp.com/support>, selezionare il proprio paese o area geografica e seguire le istruzioni visualizzate.

Per ripristinare il sistema:

**▲** Inserire i supporti HP Recovery e riavviare il computer.

**X** NOTA: HP consiglia di seguire i [Metodi di ripristino e recupero a pagina 57](#page-68-0) per ripristinare il computer prima di procurarsi e utilizzare i dischi di ripristino HP. L'utilizzo di un backup recente può ripristinare lo stato di funzionamento del computer più velocemente rispetto all'utilizzo dei dischi HP Recovery. Al termine del ripristino del sistema, la reinstallazione di tutti i software del sistema operativo rilasciati dal momento dell'acquisto iniziale può essere un processo lungo.

#### **0odificD dell'ordine di avvio del computer**

Se il computer non si riavvia automaticamente con il supporto HP Recovery, è possibile cambiare l'ordine di avvio del computer, ossia l'ordine dei dispositivi elencati nel BIOS in cui il computer recupera le informazioni di avvio. È possibile selezionare un'unità ottica o un'unità flash USB, a seconda della posizione del supporto HP Recovery.

**IMPORTANTE:** Per un tablet con tastiera rimovibile, collegare il tablet alla base per tastiera prima di iniziare questa procedura.

Per modificare l'ordine di avvio:

- **1.** Inserire il supporto HP Recovery.
- **2.** Accedere al menu di **Avvio** del sistema.
	- Per i computer o tablet con tastiera collegata, accendere o riavviare il computer o tablet, premere rapidamente esc, quindi premere f9 per visualizzare le opzioni di avvio.
	- Per i tablet senza tastiera, accendere o riavviare il tablet, premere rapidamente e tenere premuto il pulsante per alzare il volume, quindi selezionare **f9**.

oppure

Accendere o riavviare il tablet, premere rapidamente e tenere premuto il pulsante per abbassare il volume, quindi selezionare **f9**.

**3.** Selezionare l'unità ottica o l'unità Ʈash USB da cui si desidera eseguire l'avvio e attenersi alle istruzioni visualizzate.

#### **Uso di HP Sure Recover (solo in determinati prodotti)**

Alcuni modelli di computer sono configurati con HP Sure Recover, una soluzione di ripristino del sistema operativo del PC integrata nell'hardware e nel software. HP Sure Recover può ripristinare completamente l'immagine del sistema operativo HP senza il software di ripristino installato.

Con HP Sure Recover, un amministratore o un utente può ripristinare il sistema e installare:

- La versione più recente del sistema operativo
- Driver del dispositivo specifici per la piattaforma
- Applicazioni software, in caso di immagine personalizzata

Per accedere alla documentazione più recente su HP Sure Recover, visitare la pagina [http://www.hp.com/](http://www.hp.com/support) [support](http://www.hp.com/support). Seguire le istruzioni visualizzate per individuare il prodotto in uso e la documentazione.

# **12 Scarica elettrostatica**

La scarica elettrostatica è il rilascio di elettricità statica quando due oggetti entrano in contatto, per esempio la scossa che si riceve quando si tocca una maniglia metallica dopo aver camminato su un tappeto.

Una scarica di elettricità statica rilasciata dalle dita o da altri conduttori elettrostatici può danneggiare i componenti elettronici.

**IMPORTANTE:** Per evitare danni al computer o a un'unità oppure la perdita di informazioni, adottare le precauzioni elencate di seguito:

- Se le istruzioni per la rimozione o l'installazione consigliano di scollegare il computer, verificare di essersi adeguatamente collegati a massa.
- Conservare i componenti nei relativi contenitori antistatici fino al momento della loro installazione.
- Evitare di toccare pin, cavi e circuiti. Maneggiare i componenti elettronici il meno possibile.
- Utilizzare utensili non magnetici.
- Prima di maneggiare i componenti, scaricare l'elettricità statica del corpo toccando una superficie metallica non verniciata.
- Se si rimuove un componente, introdurlo in un contenitore antistatico.

# **13 6pecifiche tecniche**

I valori di alimentazione e le specifiche operative forniscono informazioni utili per quando si viaggia con il computer o per quando lo si ripone.

### **Alimentazione**

Le informazioni contenute in questa sezione potrebbero rivelarsi utili se si intende viaggiare all'estero con il computer.

Il computer funziona a corrente continua (CC), che può essere erogata da una fonte di alimentazione CA o CC. I requisiti per la fonte CA sono 100-240 V e 50-60 Hz. Sebbene sia possibile alimentare il computer mediante una fonte di alimentazione CC autonoma, si raccomanda di alimentarlo solo utilizzando un adattatore CA o una fonte di alimentazione CC forniti con il computer o approvati da HP.

Il computer è in grado di funzionare con un'alimentazione CC corrispondente a una o più delle seguenti specifiche. La tensione e la corrente di esercizio variano in base alla piattaforma. La corrente e la tensione del computer sono indicate sull'etichetta delle normative.

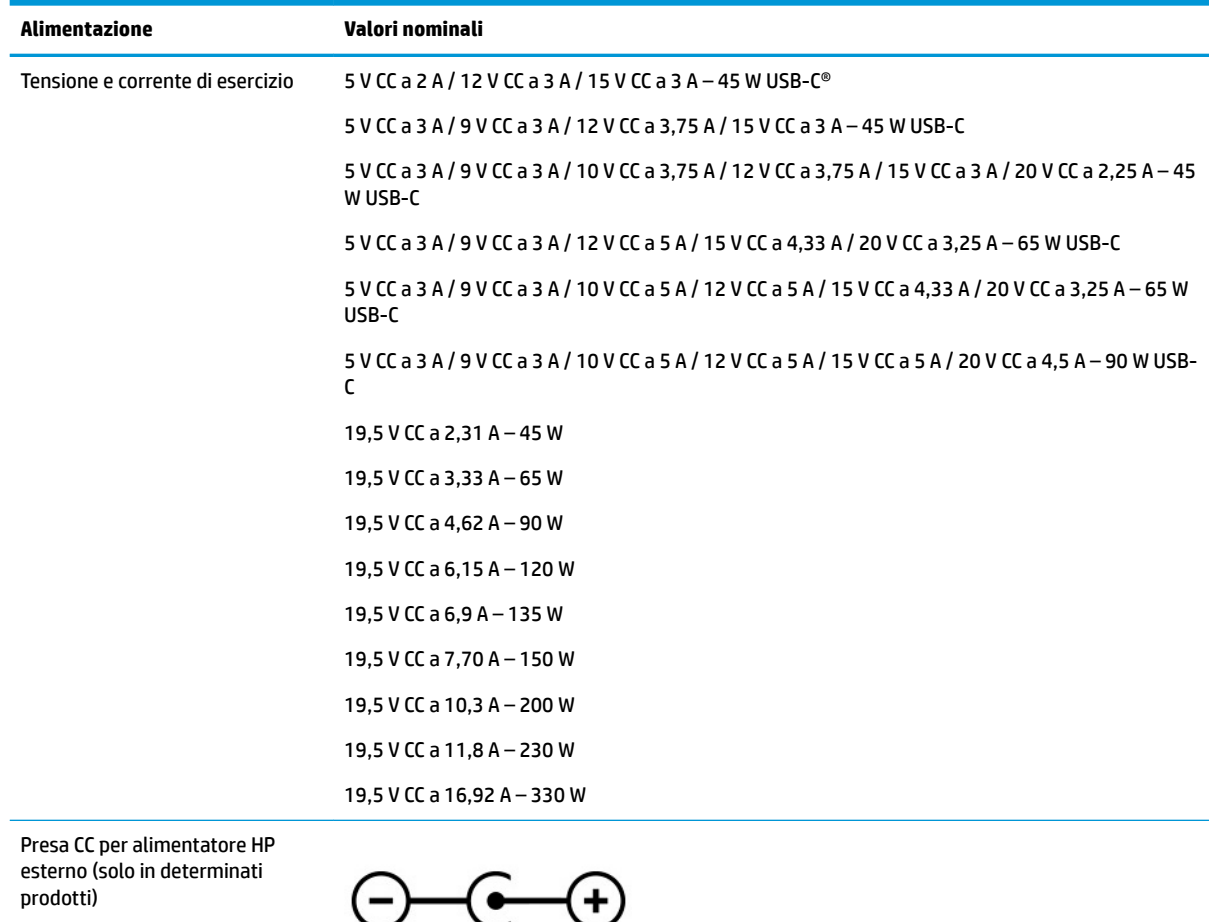

#### **Tabella 13-1 6pecifiche alimentazione CC**
<span id="page-72-0"></span>**NOTA:** Questo prodotto è stato appositamente progettato per i sistemi di alimentazione IT in Norvegia, con una tensione da fase a fase non superiore a 240 V rms.

# **Ambiente operativo**

Utilizzare le specifiche operative per informazioni utili quando si viaggia con il computer o quando lo si ripone.

#### **Tabella 13-2 6pecifiche ambiente operativo**

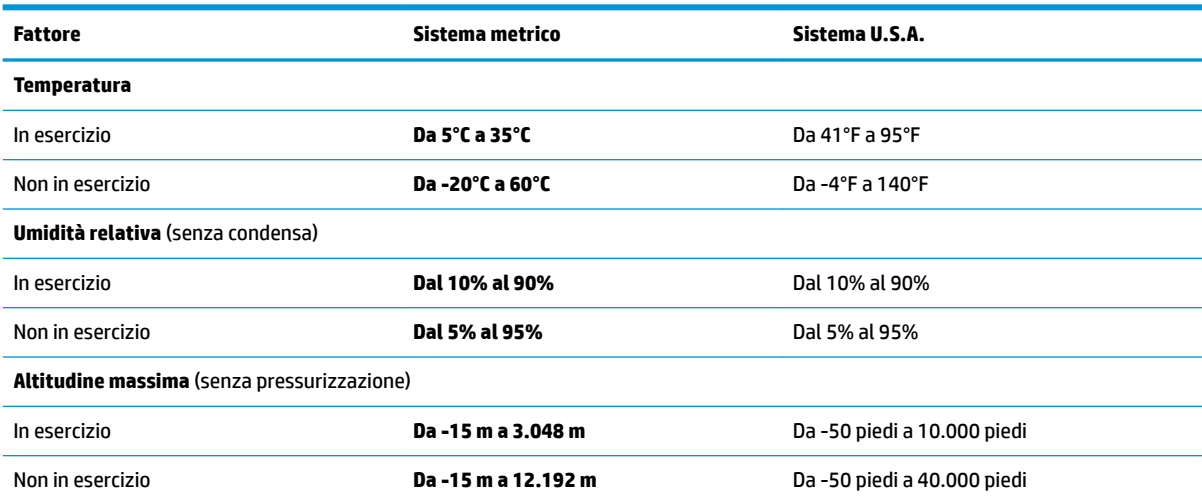

# <span id="page-73-0"></span>**14 Accessibilità**

L'obiettivo di HP è di progettare, produrre e commercializzare prodotti, servizi e informazioni che chiunque può utilizzare ovunque, sia su base standalone sia con appropriati dispositivi o applicazioni Assistive Technology (AT) di terze parti.

# **HP e accessibilità**

L'impegno di HP nel promuovere all'interno dell'azienda la diversità, l'inclusione e l'equilibrio tra vita privata e professionale si riflette in ogni attività di HP. HP si impegna a creare un ambiente inclusivo volto a stabilire relazioni in tutto il mondo tra le persone e la potenza della tecnologia.

## **Ricerca degli strumenti necessari**

La tecnologia consente di esprimere il pieno potenziale umano. La tecnologia assistiva rimuove le barriere e promuove l'indipendenza a casa, in ufficio e nella comunità. La tecnologia assistiva consente di aumentare, mantenere e migliorare le funzionalità delle tecnologie elettroniche e informatiche.

Per ulteriori informazioni, vedere [Ricerca della migliore tecnologia assistiva a pagina 63.](#page-74-0)

### **L'impegno di HP**

HP si impegna a fornire prodotti e servizi accessibili alle persone con disabilità. Questo impegno è alla base degli obiettivi di diversità dell'azienda e contribuisce a mettere a disposizione di tutti i vantaggi offerti dalla tecnologia.

L'obiettivo di accessibilità perseguito da HP consiste nel progettare, produrre e commercializzare prodotti e servizi utilizzabili da tutti, incluse le persone con disabilità, in maniera indipendente o con l'ausilio di adeguati dispositivi assistivi.

Per raggiungere tale scopo, questa politica di accessibilità definisce sette obiettivi chiave che guidano ogni attività di HP. Tutti i manager e i dipendenti HP sostengono questi obiettivi e la loro implementazione in conformità ai ruoli e alle responsabilità personali:

- Promuovere la consapevolezza dei problemi di accessibilità in HP e garantire ai dipendenti la formazione necessaria per la progettazione, la produzione, la commercializzazione e la fornitura di prodotti e servizi accessibili.
- Sviluppare linee guida sull'accessibilità per i prodotti e i servizi e responsabilizzare i gruppi dedicati allo sviluppo dei prodotti sull'implementazione di queste linee guida ove fattibili in termini di competitività, aspetti tecnici ed economicità.
- Coinvolgere le persone con disabilità nello sviluppo di linee guida sull'accessibilità e nella progettazione e nella sperimentazione di prodotti e servizi.
- Documentare le funzioni di accessibilità e diffondere al pubblico informazioni sui prodotti e servizi HP in un formato accessibile.
- Stabilire rapporti di collaborazione con i principali fornitori di tecnologie e soluzioni assistive.
- <span id="page-74-0"></span>● Sostenere la ricerca e lo sviluppo a livello interno ed esterno per migliorare le tecnologie assistive dei prodotti e dei servizi HP.
- Fornire sostegno e contribuire alla creazione di linee guida e standard di settore in materia di accessibilità.

## **IAAP (International Association of Accessibility Professionals)**

IAAP è un'associazione senza fini di lucro che si occupa del miglioramento del lavoro dei professionisti dell'accessibilità tramite reti, formazione e certificazione. L'obiettivo è sostenere sia i professionisti dell'accessibilità, per lo sviluppo e il miglioramento della loro carriera, sia le aziende, per l'integrazione dell'accessibilità nelle loro infrastrutture e nei loro prodotti.

In qualità di membro fondatore, HP collabora con altre organizzazioni per il miglioramento del settore dell'accessibilità. Questo impegno è alla base dell'obiettivo di accessibilità di HP nella progettazione, nella produzione e nella commercializzazione di prodotti e servizi utilizzabili in modo efficace da persone con disabilità.

IAAP consolida la professione collegando a livello globale utenti singoli, studenti e organizzazioni per favorire lo scambio di conoscenze. Per ulteriori informazioni, visitare <http://www.accessibilityassociation.org> per unirsi alla comunità online, registrarsi per ricevere le newsletter e valutare le opzioni di iscrizione all'associazione.

# **Ricerca della migliore tecnologia assistiva**

Tutti, anche le persone affette da patologie disabilitanti o limitazioni correlate all'età, dovrebbero essere in grado di comunicare, esprimersi e collegarsi con il mondo utilizzando la tecnologia. HP è impegnata a diffondere sempre di più la consapevolezza in azienda, tra i nostri clienti e tra i nostri partner.

Le varie tecnologie assistive implementate da HP (ad esempio, l'ingrandimento dei caratteri per facilitarne la visione, il riconoscimento vocale per riposare le mani o altre forme di ausilio) semplificano l'uso dei nostri prodotti. Come scegliere?

#### **Valutazione delle esigenze**

La tecnologia consente agli utenti di esprimere il loro pieno potenziale. La tecnologia assistiva rimuove le barriere e promuove l'indipendenza a casa, in ufficio e nella comunità. La tecnologia assistiva (AT, Assistive Technology) consente di aumentare, mantenere e migliorare le funzionalità delle tecnologie elettroniche e informatiche.

È possibile scegliere tra numerosi prodotti AT. La valutazione AT dovrebbe consentire all'utente di esaminare svariati prodotti, trovare risposta alle sue domande e semplificare la scelta della soluzione più adatta alle sue esigenze. I professionisti qualificati per le valutazioni AT provengono da vari campi, tra cui fisioterapia, ergoterapia, logopedia e altri settori di competenza professionale soggetti ad autorizzazione o certificazione. Informazioni sulla valutazione possono essere fornite anche da altri professionisti, seppur in assenza di autorizzazioni o certificazioni. Per trovare la risorsa più adatta alle proprie esigenze, sarà opportuno valutare l'esperienza, la competenza e le tariffe.

#### **Accessibilità per i prodotti HP**

Questi link forniscono informazioni sulle funzioni di accessibilità e sulle tecnologie assistive incluse in vari prodotti HP. Queste risorse saranno utili per scegliere le funzioni della tecnologia assistiva e i prodotti più adatti alle proprie esigenze.

- <span id="page-75-0"></span>Aging e accessibilità in HP: visitare la pagina <http://www.hp.com>e digitare Accessibility nella casella di ricerca. Selezionare **2ffice of Aging and Accessibility**.
- Computer HP: per Windows 7, Windows 8 e Windows 10, visitare la pagina <http://www.hp.com/support>e digitare Opzioni accessibilità Windows nella casella di ricerca **Cerca nella nostra biblioteca**. Selezionare il sistema operativo desiderato nei risultati.
- Shopping di periferiche per i prodotti HP: visitare la pagina<http://store.hp.com>, selezionare **Acquista**, quindi selezionare **Monitor** o **Accessori**.

Per ulteriore assistenza sulle funzioni di accessibilità dei prodotti HP, fare riferimento a [Come contattare](#page-77-0) [l'assistenza a pagina 66.](#page-77-0)

Altri link a fornitori e partner esterni che possono fornire ulteriore assistenza:

- [Informazioni sull'accessibilità Microsoft \(Windows 7, Windows 8, Windows 10, Microsoft Office\)](http://www.microsoft.com/enable)
- [Informazioni sull'accessibilità dei prodotti Google \(Android, Chrome, Google Apps\)](https://www.google.com/accessibility/)

# **Norme e leggi**

I Paesi di tutto il mondo stanno promulgando norme per migliorare l'accesso ai prodotti e ai servizi per le persone con disabilità. Queste norme sono storicamente applicabili a prodotti e servizi di telecomunicazioni, a PC e stampanti con determinate funzioni di riproduzione video e comunicazione, alla relativa documentazione e assistenza clienti.

#### **Norme**

La US Access Board ha creato la Section 508 delle norme FAR (Federal Acquisition Regulation) per gestire l'accesso alle risorse ICT (Information and Communication Technology) da parte di persone con disabilità fisiche, sensoriali o cognitive.

Le norme contengono criteri tecnici specifici per vari tipi di tecnologie e requisiti basati sulle performance e incentrati sulle capacità funzionali dei prodotti trattati. Criteri particolari coprono software e sistemi operativi, applicazioni e informazioni basate sul Web, computer, prodotti per le telecomunicazioni, dispositivi video e multimediali e prodotti indipendenti.

#### **Mandato 376 – EN 301 549**

La norma EN 301 549 è stata creata dall'Unione Europea nell'ambito del Mandato 376 come base per un kit di strumenti online per l'approvvigionamento pubblico di prodotti ICT. La norma specifica i requisiti di accessibilità applicabili ai prodotti e ai servizi ICT, con una descrizione delle procedure di test e della metodologia di valutazione per ogni requisito.

#### **Linee guida WCAG (Web Content Accessibility Guidelines)**

Le linee guida WCAG (Web Content Accessibility Guidelines) WAI (Web Accessibility Initiative) del consorzio W3C (World Wide Web Consortium) sostengono i progettisti e gli sviluppatori di siti Web nella creazione di siti compatibili con i requisiti di persone affette da patologie disabilitanti o limitazioni correlate all'età.

Le linee guida WCAG migliorano l'accessibilità di tutti i contenuti Web (testi, immagini, audio e video) e delle applicazioni Web. Queste linee guida possono essere sperimentate con precisione, sono facilmente comprensibili e utilizzabili e garantiscono agli sviluppatori la flessibilità necessaria per produrre soluzioni innovative. Le linee guida WCAG 2.0 sono state approvate anche come norma [ISO/IEC 40500:2012.](http://www.iso.org/iso/iso_catalogue/catalogue_tc/catalogue_detail.htm?csnumber=58625/)

Tali linee guida gestiscono in maniera specifica le barriere che ostacolano l'accesso ai contenuti Web agli anziani e alle persone affette da patologie disabilitanti visive, uditive, fisiche, cognitive e neurologiche. Le linee guida WCAG 2.0 forniscono contenuti accessibili con le seguenti caratteristiche:

- <span id="page-76-0"></span>● **Percepibilità** (per esempio, testi alternativi per le immagini, didascalie per contenuti audio, adattabilità delle presentazioni e contrasto dei colori)
- **Utilizzabilità** (per esempio, accesso da tastiera, contrasto dei colori, input temporizzato, eliminazione dei blocchi e navigabilità)
- **Comprensibilità** (per esempio, leggibilità, prevedibilità e assistenza all'input)
- **Solidità** (per esempio, compatibilità con tecnologie assistive)

### **Leggi e regolamenti**

Il problema dell'accessibilità alle informazioni e alle risorse informatiche sta acquisendo un'importanza crescente in ambito legislativo. Questi link forniscono informazioni sulle leggi, sui regolamenti e sulle norme più importanti.

- **[Stati Uniti](http://www8.hp.com/us/en/hp-information/accessibility-aging/legislation-regulation.html#united-states)**
- **[Canada](http://www8.hp.com/us/en/hp-information/accessibility-aging/legislation-regulation.html#canada)**
- **[Europa](http://www8.hp.com/us/en/hp-information/accessibility-aging/legislation-regulation.html#europe)**
- **[Australia](http://www8.hp.com/us/en/hp-information/accessibility-aging/legislation-regulation.html#australia)**

# **Risorse e link utili relativi all'accessibilità**

Questi istituti, organizzazioni e risorse possono rivelarsi ottime fonti di informazioni sulle disabilità e sulle limitazioni correlate all'età.

**X** NOTA: L'elenco non è esaustivo. Queste organizzazioni sono indicate solo a scopo informativo. HP non si assume alcuna responsabilità circa le informazioni o i contatti reperibili su Internet. L'elenco qui riportato non implica alcuna approvazione da parte di HP.

### **Organizzazioni**

Queste organizzazioni sono alcune delle tante che forniscono informazioni sulle disabilità e sulle limitazioni relative all'età.

- AAPD (American Association of People with Disabilities)
- ATAP (Association of Assistive Technology Act Programs)
- **HLAA (Hearing Loss Association of America)**
- ITTATC (Information Technology Technical Assistance and Training Center)
- **Lighthouse International**
- NAD (National Association of the Deaf)
- NFA (National Federation of the Blind)
- RESNA (Rehabilitation Engineering & Assistive Technology Society of North America)
- TDI (Telecommunications for the Deaf and Hard of Hearing, Inc.)
- WAI (Web Accessibility Initiative) del consorzio W3C (World Wide Web Consortium)

# <span id="page-77-0"></span>**Istituti didattici**

Molti istituti didattici, inclusi questi esempi, forniscono informazioni sulle disabilità e sulle limitazioni relative all'età.

- CSUN (California State University, Northridge, Center on Disabilities)
- University of Wisconsin Madison, Trace Center
- University of Minnesota Computer Accommodations Program

## **Altre risorse relative alla disabilità**

Molte risorse, inclusi questi esempi, forniscono informazioni sulle disabilità e sulle limitazioni relative all'età.

- ADA (Americans with Disabilities Act) Technical Assistance Program
- ILO Global Business and Disability Network
- EnableMart
- **EDF (European Disability Forum)**
- JAN (Job Accomodation Network)
- Abilitazione Microsoft

## **Link HP**

Questi collegamenti specifici di HP forniscono informazioni relative a disabilità e limitazioni relative all'età.

[Guida al comfort e alla sicurezza HP](http://www8.hp.com/us/en/hp-information/ergo/index.html)

[Vendite HP nel settore pubblico](https://government.hp.com/)

# **Come contattare l'assistenza**

HP offre supporto tecnico e assistenza con opzioni di accessibilità per i clienti con disabilità.

- **NOTA:** L'assistenza è solo in lingua inglese.
	- Per i clienti con disabilità uditive che desiderano formulare domande sull'assistenza tecnica o sull'accessibilità dei prodotti HP:
		- Utilizzare TRS/VRS/WebCapTel per chiamare il numero (877) 656-7058 dal lunedì al venerdì, dalle 6:00 alle 21:00 (fuso orario Mountain Time).
	- I clienti affetti da altre patologie disabilitanti o da limitazioni correlate all'età che desiderano formulare domande sull'assistenza tecnica o sull'accessibilità dei prodotti HP possono scegliere una delle seguenti opzioni:
		- Chiamare il numero (888) 259-5707 dal lunedì al venerdì, dalle 6:00 alle 21:00 (fuso orario Mountain Time).
		- Compilare il [modulo di contatto per persone affette da patologie disabilitanti o limitazioni correlate](https://h41268.www4.hp.com/live/index.aspx?qid=11387) [all'età.](https://h41268.www4.hp.com/live/index.aspx?qid=11387)

# **Indice analitico**

#### **A**

accessibilità [62,](#page-73-0) [63,](#page-74-0) [65](#page-76-0), [66](#page-77-0) aggiornamenti software, installazione [45](#page-56-0) aggiornamento dei driver Windows 10 S [37](#page-48-0) aggiornamento dei programmi Windows 10 S [37](#page-48-0) aggiornamento di programmi e driver [37](#page-48-0) Windows 10 [37](#page-48-0) Alimentazione [60](#page-71-0) alimentazione batteria [32](#page-43-0) esterna [35](#page-46-0) alimentazione esterna, uso [35](#page-46-0) alimentazione, connettore identificazione [4](#page-15-0) altoparlanti [13](#page-24-0) collegamento [21](#page-32-0) ambiente operativo [61](#page-72-0) antenne wireless, identificazione [6](#page-17-0) antenne WLAN, identificazione [6](#page-17-0) approvazioni wireless, etichetta [14](#page-25-0) area del TouchPad, identificazione [8](#page-19-0) area del touchpad, identificazione [7](#page-18-0) area di controllo [7](#page-18-0) area di controllo a destra, identificazione [8](#page-19-0) area di controllo a sinistra, identificazione [8](#page-19-0) area di controllo destra, identificazione [7](#page-18-0) area di controllo sinistra, identificazione [7](#page-18-0) assistenza clienti, accessibilità [66](#page-77-0) AT (tecnologia assistiva) ricerca [63](#page-74-0) scopo [62](#page-73-0) attivazione delle modalità sospensione e ibernazione [30](#page-41-0) audio [21](#page-32-0) altoparlanti [21](#page-32-0) audio HDMI [24](#page-35-0) cuffie [21,](#page-32-0) [22](#page-33-0)

impostazioni audio [22](#page-33-0) regolazione del volume [12](#page-23-0)

#### **B**

backup [56](#page-67-0) backup di software e dati [45](#page-56-0) backup, creazione [56](#page-67-0) batteria conservazione della carica [33](#page-44-0) gestione della batteria in esaurimento [34](#page-45-0) in esaurimento [33](#page-44-0) individuazione delle informazioni [33](#page-44-0) livelli di batteria in esaurimento [34](#page-45-0) sigillata in fabbrica [34](#page-45-0) batteria sigillata in fabbrica [34](#page-45-0) batteria, alimentazione [32](#page-43-0) BIOS aggiornamento [47](#page-58-0) avvio di Setup Utility [47](#page-58-0) determinazione della versione [47](#page-58-0) download di un aggiornamento [48,](#page-59-0) [49](#page-60-0) bloc num, identificazione del tasto [11](#page-22-0) Bluetooth, etichetta [14](#page-25-0)

#### **C**

carica della batteria [33](#page-44-0) cavo di sicurezza, installazione [46](#page-57-0) collegamento a una WLAN [17](#page-28-0) collegamento a una WLAN aziendale [17](#page-28-0) collegamento a una WLAN pubblica [17](#page-28-0) componenti area della tastiera [6](#page-17-0) display [5](#page-16-0) lato destro [3](#page-14-0) lato sinistro [4](#page-15-0) parte inferiore [13](#page-24-0) parte posteriore [13](#page-24-0)

spie [8](#page-19-0) TouchPad [7](#page-18-0) touchpad [7](#page-18-0) componenti del display [5](#page-16-0) componenti del lato destro [3](#page-14-0) Componenti del lato sinistro [4](#page-15-0) componenti del touchpad [7](#page-18-0) componenti della parte inferiore [13](#page-24-0) connessione a una LAN [19](#page-30-0) connessione a una rete [16](#page-27-0) connessione a una rete wireless [16](#page-27-0) connettori alimentazione [4](#page-15-0) controlli del sistema operativo [16](#page-27-0) controlli wireless pulsante [16](#page-27-0) sistema operativo [16](#page-27-0) cuffie, collegamento [21](#page-32-0), [22](#page-33-0)

#### **D**

dispositivi ad alta definizione, collegamento [23,](#page-34-0) [24](#page-35-0) dispositivo Bluetooth [16](#page-27-0), [18](#page-29-0) dispositivo WLAN [14](#page-25-0) dispositivo WWAN [17](#page-28-0)

#### **E**

eSIM [18](#page-29-0) etichette approvazioni wireless [14](#page-25-0) Bluetooth [14](#page-25-0) identificazione [14](#page-25-0) normative [14](#page-25-0) numero di serie [14](#page-25-0) WLAN [14](#page-25-0) etichette di identificazione, individuazione [14](#page-25-0)

#### **F**

fotocamera identificazione [6](#page-17-0) uso [21](#page-32-0)

#### **G**

gestione dell'alimentazione [30](#page-41-0)

GPS [18](#page-29-0)

#### **H**

hardware, individuazione [3](#page-14-0) HP 3D DriveGuard [36](#page-47-0) HP Device as a Service (HP DaaS) [45](#page-56-0) HP Fast Charge [33](#page-44-0) HP Mobile Broadband attivazione [17](#page-28-0) numero IMEI [17](#page-28-0) numero MEID [17](#page-28-0) HP PC Hardware Diagnostics UEFI avvio [53](#page-64-0) codice ID errore [52](#page-63-0) download [53](#page-64-0) uso [52](#page-63-0) HP PC Hardware Diagnostics Windows accesso [50,](#page-61-0) [51](#page-62-0) codice ID errore [50](#page-61-0) download [51](#page-62-0), [52](#page-63-0) installazione [52](#page-63-0) uso [50](#page-61-0) HP Sure Recover [58](#page-69-0) HP Touchpoint Manager [45](#page-56-0)

#### **I**

ibernazione attivazione [31](#page-42-0) attivazione con batteria quasi scarica [34](#page-45-0) disattivazione [31](#page-42-0) icona di alimentazione, utilizzo [32](#page-43-0) impostazioni audio, uso [22](#page-33-0) Impostazioni di Remote HP PC Hardware Diagnostics UEFI personalizzazione [55](#page-66-0) impostazioni di Remote HP PC Hardware Diagnostics UEFI uso [54](#page-65-0) impostazioni di risparmio energia, utilizzo [32](#page-43-0) impostazioni touchpad, regolazione [7](#page-18-0) impronte digitali, registrazione [44](#page-55-0) informazioni sulla batteria, individuazione [33](#page-44-0) installazione cavo di sicurezza opzionale [46](#page-57-0) International Association of Accessibility Professionals [63](#page-74-0)

# **J**

jack rete [4](#page-15-0) RJ-45 (rete) [4](#page-15-0) uscita/ingresso audio (cuffie/ microfono) [5](#page-16-0) jack combinato di uscita audio (cuffie)/ingresso audio (microfono), identificazione [5](#page-16-0) jack di rete, identificazione [4](#page-15-0) jack RJ-[4](#page-15-0)5 (rete), identificazione 4

#### **L**

livello di batteria in esaurimento [34](#page-45-0) livello di batteria quasi scarica [34](#page-45-0)

#### **M**

Manutenzione aggiornamento di programmi e driver [37](#page-48-0) manutenzione Pulizia disco [36](#page-47-0) Utilità di deframmentazione dischi [36](#page-47-0) manutenzione del computer [38](#page-49-0) metodi di ripristino e recupero [57](#page-68-0) microfoni interni, identificazione [6](#page-17-0) Miracast [24](#page-35-0) mobile broadband attivazione [17](#page-28-0) numero IMEI [17](#page-28-0) numero MEID [17](#page-28-0) modalità aereo [16](#page-27-0) modalità luce blu bassa [5](#page-16-0) modalità sospensione e ibernazione, attivazione [30](#page-41-0) Movimenti [26](#page-37-0) movimenti supportati da touchpad e schermo tattile tocco [26](#page-37-0) zoom con pizzico a due dita [26](#page-37-0) movimenti supportati dal touchpad di precisione scorrimento a due dita [27](#page-38-0) sfioramento a quattro dita [28](#page-39-0) sfioramento a tre dita [28](#page-39-0) tocco a due dita [27](#page-38-0) tocco a quattro dita [28](#page-39-0) tocco a tre dita [27](#page-38-0)

#### **N**

nome e numero di prodotto, computer [14](#page-25-0) normative etichetta delle normative [14](#page-25-0) etichette con le approvazioni wireless [14](#page-25-0) norme e leggi, accessibilità [64](#page-75-0) Norme sull'accessibilità della Section 508 [64](#page-75-0) numero di serie, computer [14](#page-25-0) numero IMEI [17](#page-28-0) numero MEID [17](#page-28-0)

#### **O**

ordine di avvio, modifica [58](#page-69-0)

#### **P**

password Setup Utility (BIOS) [43](#page-54-0) Windows [42](#page-53-0) Politica assistiva HP [62](#page-73-0) Porta HDMI collegamento [23](#page-34-0) identificazione [4](#page-15-0) porta USB SuperSpeed con HP Sleep and Charge, identificazione [4](#page-15-0) porta USB Type-C SuperSpeed con HP Sleep and Charge, identificazione [4](#page-15-0) porta USB Type-C, collegamento [25](#page-36-0) porte HDMI [4](#page-15-0), [23](#page-34-0) Porta USB SuperSpeed con HP Sleep and Charge [4](#page-15-0) USB SuperSpeed [3](#page-14-0) USB Type-C [25](#page-36-0) USB Type-C SuperSpeed con HP Sleep and Charge [4](#page-15-0) prese d'aria, identificazione [3,](#page-14-0) [13](#page-24-0) procedure consigliate [1](#page-12-0) pulizia del computer [38](#page-49-0) disinfezione [39](#page-50-0) HP Easy Clean [38](#page-49-0) manutenzione delle parti in legno [40](#page-51-0) rimozione di sporco e detriti [38](#page-49-0) Pulizia disco, software [36](#page-47-0) pulsante di alimentazione, identificazione [9,](#page-20-0) [10](#page-21-0)

pulsante wireless [16](#page-27-0) pulsanti alimentazione [9](#page-20-0), [10](#page-21-0) destro del touchpad [7](#page-18-0) sinistro del touchpad [7](#page-18-0) punto di ripristino del sistema, creazione [56](#page-67-0)

#### **R**

recupero [56](#page-67-0), [57](#page-68-0) rete cablata (LAN) [19](#page-30-0) rete wireless (WLAN) collegamento [17](#page-28-0) collegamento a una WLAN aziendale [17](#page-28-0) collegamento a una WLAN pubblica [17](#page-28-0) raggio d'azione [17](#page-28-0) rete wireless, protezione [45](#page-56-0) retroilluminazione tastiera, tasto azione [12](#page-23-0) ripristino [56](#page-67-0) dischi [57](#page-68-0) supporti [57](#page-68-0) unità flash USB [57](#page-68-0) ripristino configurazione di sistema [57](#page-68-0) Risorse HP [1](#page-12-0) risorse, accessibilità [65](#page-76-0)

#### **S**

scarica elettrostatica [59](#page-70-0) schermo spostamento [26](#page-37-0) schermo tattile, movimenti supportati scorrimento [29](#page-40-0) scorrimento a un dito [29](#page-40-0) tocco [26](#page-37-0) zoom con pizzico a due dita [26](#page-37-0) scorrimento a due dita, movimenti supportati dal touchpad [27](#page-38-0) scorrimento a un dito, movimenti supportati dallo schermo tattile [29](#page-40-0) Setup Utility (BIOS), password [43](#page-54-0) sfioramento a tre dita, movimenti supportati dal touchpad [28](#page-39-0)

sfioramento con quattro dita, movimento supportato dal touchpad [28](#page-39-0) sistema che non risponde [31](#page-42-0) slot lettore di schede di memoria [5](#page-16-0) microSD, lettore di schede di memoria [5](#page-16-0) software individuazione [3](#page-14-0) Pulizia disco [36](#page-47-0) Utilità di deframmentazione dischi [36](#page-47-0) software antivirus, uso [44](#page-55-0) software di protezione Internet, uso [44](#page-55-0) software firewall [44](#page-55-0) software installato individuazione [3](#page-14-0) sospensione attivazione [30](#page-41-0) disattivazione [30](#page-41-0) specifiche tecniche [60](#page-71-0) spedizione del computer [40](#page-51-0) spegnimento [31](#page-42-0) spegnimento del computer [31](#page-42-0) Spia batteria e adattatore CA, identificazione [4](#page-15-0) Spia blocco maiuscole [8](#page-19-0) spia del touchpad, identificazione [7](#page-18-0), [8](#page-19-0) spia della fotocamera, identificazione [6](#page-17-0) spia di alimentazione, identificazione [8](#page-19-0) spia di disattivazione dell'audio, identificazione [8](#page-19-0) spia wireless [16](#page-27-0) spie Adattatore CA e batteria [4](#page-15-0) alimentazione [8](#page-19-0) blocco maiuscole [8](#page-19-0) disattivazione audio [8](#page-19-0) fotocamera [6](#page-17-0) stato del jack RJ-45 (rete) [4](#page-15-0) touchpad [7](#page-18-0), [8](#page-19-0) Spie di stato RJ-45 (rete), identificazione [4](#page-15-0) spostamento nella schermata [26](#page-37-0) stati di visualizzazione [23](#page-34-0)

strumenti di Windows, uso [56](#page-67-0) Su schermo, tastiera [29](#page-40-0) suono. *Vedere* audio supporti di ripristino [56](#page-67-0) creazione con gli strumenti di Windows [56](#page-67-0) creazione con HP Cloud Recovery Download Tool [56](#page-67-0) supporti HP Recovery ripristino [57](#page-68-0)

#### **T**

tasti azione [10](#page-21-0) bloc num [11](#page-22-0) esc [10](#page-21-0) fn [10](#page-21-0) modalità aereo [12](#page-23-0) touchpad [12](#page-23-0) Windows [10](#page-21-0) Windows Lock [12](#page-23-0) tasti azione aumento della luminosità dello schermo [12](#page-23-0) brano precedente [12](#page-23-0) commutazione dell'immagine su schermo [12](#page-23-0) diminuzione della luminosità dello schermo [12](#page-23-0) disattivazione audio disattivazione audio [12](#page-23-0) disattivazione microfono [12](#page-23-0) guida [12](#page-23-0) identificazione [11](#page-22-0) modalità aereo [12](#page-23-0) pausa [12](#page-23-0) play [12](#page-23-0) privacy screen [11](#page-22-0) retroilluminazione tastiera [12](#page-23-0) touchpad [12](#page-23-0) traccia successiva [12](#page-23-0) uso [11](#page-22-0) volume disattivazione audio [12](#page-23-0) volume dell'altoparlante [12](#page-23-0) Windows Lock [12](#page-23-0) tasti speciali identificazione [10](#page-21-0) uso [10](#page-21-0)

tastiera e mouse opzionale uso [29](#page-40-0) tastiera e mouse opzionale, uso [29](#page-40-0) tastierino numerico integrato [11](#page-22-0) tastierino numerico integrato, identificazione [11](#page-22-0) tasto azione aumento luminosità schermo [12](#page-23-0) tasto azione brano precedente [12](#page-23-0) Tasto azione di aiuto in Windows 10 [12](#page-23-0) tasto azione di commutazione dell'immagine su schermo [12](#page-23-0) tasto azione diminuzione luminosità schermo [12](#page-23-0) tasto azione disattivazione audio [12](#page-23-0) tasto azione disattivazione microfono [12](#page-23-0) tasto azione Pausa [12](#page-23-0) tasto azione Play [12](#page-23-0) tasto azione privacy screen [11](#page-22-0) tasto azione traccia successiva [12](#page-23-0) tasto azione, identificazione [10](#page-21-0) tasto del touchpad [12](#page-23-0) tasto esc, identificazione [10](#page-21-0) tasto fn, identificazione [10](#page-21-0) tasto modalità aereo [12,](#page-23-0) [16](#page-27-0) tasto privacy fotocamera, uso [21](#page-32-0) tasto Windows Lock [12](#page-23-0) tasto Windows, identificazione [10](#page-21-0) tecnologia assistiva (AT) ricerca [63](#page-74-0) scopo [62](#page-73-0) tocco a due dita, movimento supportato dal touchpad [27](#page-38-0) tocco a quattro dita, movimenti supportati dal touchpad [28](#page-39-0) tocco a tre dita, movimento supportato dal touchpad [27](#page-38-0) tocco, movimenti supportati da touchpad e schermo tattile [26](#page-37-0) touchpad impostazioni [7](#page-18-0) uso [26](#page-37-0) touchpad di precisione uso [26](#page-37-0) touchpad, movimenti scorrimento a due dita [27](#page-38-0) sfioramento a quattro dita [28](#page-39-0)

sfioramento a tre dita [28](#page-39-0) tocco a due dita [27](#page-38-0) tocco a quattro dita [28](#page-39-0) tocco a tre dita [27](#page-38-0) touchpad, pulsanti identificazione [7](#page-18-0) trasferimento dati [24](#page-35-0) trasporto del computer [14](#page-25-0), [40](#page-51-0)

#### **U**

USB SuperSpeed, identificazione delle porte [3](#page-14-0) uso del touchpad [26](#page-37-0) Utilità di deframmentazione dischi, software [36](#page-47-0) Utilizzo di password [42](#page-53-0)

#### **V**

valutazione dei requisiti di accessibilità [63](#page-74-0) video Porta HDMI [23](#page-34-0) schermi wireless [24](#page-35-0) USB Type-C [25](#page-36-0) video, uso [22](#page-33-0) volume regolazione [12](#page-23-0) volume dell'altoparlante, tasti azione [12](#page-23-0)

#### **W**

Windows backup [56](#page-67-0) punto di ripristino del sistema [56](#page-67-0) supporti di ripristino [56](#page-67-0) Windows Hello [21](#page-32-0) uso [44](#page-55-0) Windows, password [42](#page-53-0) WLAN, etichetta [14](#page-25-0)

#### **Z**

zoom con pizzico a due dita, movimenti supportati da touchpad e schermo tattile [26](#page-37-0)